# Manual de utilizare

40PUH6400 50PUH6400 55PUH6400

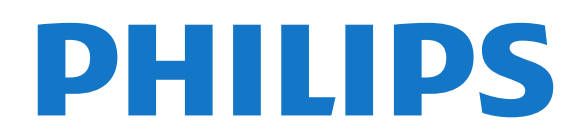

## **Cuprins**

#### [1 Tur TV](#page-3-0)*[4](#page-3-0)*

- [1.1 Televizor Ultra HD](#page-3-1)*[4](#page-3-1)*
- [1.2 Televizor Philips Android](#page-3-2)*[4](#page-3-2)*
- [1.3 Utilizarea aplicaţiilor](#page-3-3)*[4](#page-3-3)*
- [1.4 Experienţa de joc](#page-3-4)*[4](#page-3-4)*
- [1.5 Filme şi programe pierdute](#page-3-5)*[4](#page-3-5)*
- [1.6 Pauză TV şi Înregistrări](#page-3-6)*[4](#page-3-6)*
- [1.7 Smartphone-uri şi tablete](#page-4-0)*[5](#page-4-0)*
- 1.8Retele sociale [1.9 Conexiune Bluetooth](#page-4-2)*[5](#page-4-2)*

## [2 Configurarea](#page-5-0)*[6](#page-5-0)*

- [2.1 Citiţi despre siguranţă](#page-5-1)*[6](#page-5-1)*
- [2.2 Suportul televizorului şi montarea pe perete](#page-5-2)*[6](#page-5-2)*
- [2.3 Sugestii de poziţionare](#page-5-3)*[6](#page-5-3)*
- [2.4 Cablul de alimentare](#page-5-4)*[6](#page-5-4)*
- [2.5 Cablul antenei](#page-6-0)*[7](#page-6-0)*

#### [3 Conectarea televizorului Android](#page-7-0)*[8](#page-7-0)*

- [3.1 Reţea şi Internet](#page-7-1)*[8](#page-7-1)*
- [3.2 Cont Google](#page-10-0)
- [3.3 Galerie Philips App](#page-10-1)*[11](#page-10-1)*

#### [4 Conectarea dispozitivelor](#page-12-0)*[13](#page-12-0)*

- [4.1 Despre conexiuni](#page-12-1)*[13](#page-12-1)*
- [4.2 CAM cu Smart Card CI+](#page-14-0)*[15](#page-14-0)*
- [4.3 Receptor dispozitiv set-top box](#page-15-0)*[16](#page-15-0)*
- [4.4 Sistem Home Theatre HTS](#page-16-0)*[17](#page-16-0)*
- [4.5 Smartphone-uri şi tablete](#page-18-0)*[19](#page-18-0)* [4.6 Player Blu-ray](#page-18-1)*[19](#page-18-1)*
- [4.7 DVD player](#page-18-2)*[19](#page-18-2)*
- [4.8 Bluetooth boxe şi gamepaduri](#page-18-3)*[19](#page-18-3)*
- [4.9 Căşti](#page-19-0)*[20](#page-19-0)*
- [4.10 Consolă de jocuri](#page-20-0)*[21](#page-20-0)*
- [4.11 Gamepad](#page-20-1)*[21](#page-20-1)*
- [4.12 Hard disk USB](#page-21-0)*[22](#page-21-0)*
- [4.13 Tastatură USB](#page-22-0)*[23](#page-22-0)*
- [4.14 Memorie flash USB](#page-22-1)*[23](#page-22-1)*
- [4.15 Cameră foto](#page-23-0)*[24](#page-23-0)*
- [4.16 Cameră video](#page-23-1)*[24](#page-23-1)*
- [4.17 Calculator](#page-23-2)*[24](#page-23-2)*

#### [5 Pornire şi oprire](#page-25-0)*[26](#page-25-0)*

- [5.1 Pornit sau în modul standby](#page-25-1)*[26](#page-25-1)*
- [5.2 Butoane de pe televizor](#page-25-2)*[26](#page-25-2)* [5.3 Temporizator de standby](#page-25-3)*[26](#page-25-3)*
- [5.4 Oprire automată](#page-25-4)*[26](#page-25-4)*

## [6 Telecomandă](#page-27-0)*[28](#page-27-0)*

- [6.1 Prezentare generală a tastelor](#page-27-1)*[28](#page-27-1)*
- 
- [6.2 Căutare vocală](#page-28-0)*[29](#page-28-0)* [6.3 Senzor IR](#page-29-0)
- [6.4 Baterii](#page-29-1)*[30](#page-29-1)*
- [6.5 Curăţarea](#page-29-2)*[30](#page-29-2)*

## [7 Canale](#page-30-0)*[31](#page-30-0)*

- [7.1 Instalare canale](#page-30-1)*[31](#page-30-1)* [7.2 Liste de canale](#page-30-2)*[31](#page-30-2)* [7.3 Vizionarea canalelor](#page-31-0)*[32](#page-31-0)*
- [7.4 Canale favorite](#page-34-0)*[35](#page-34-0)* [7.5 Text/Teletext](#page-35-0)*[36](#page-35-0)*
- [7.6 Televiziune interactivă](#page-36-0)*[37](#page-36-0)*

## [8 Ghid TV](#page-38-0)*[39](#page-38-0)*

- 8.1De ce aveți nevoie? [39](#page-38-1)<br>8.2 Datele din Ghid TV 39
- [8.2 Datele din Ghid TV](#page-38-2)

[8.3 Utilizarea ghidului TV](#page-38-3)*[39](#page-38-3)*

#### [9 Înregistrare şi Pauză TV](#page-40-0)*[41](#page-40-0)*

- [9.1 Înregistrare](#page-40-1)*[41](#page-40-1)*
- [9.2 Pauză TV](#page-41-0)*[42](#page-41-0)*

#### [10 Primele selecţii](#page-43-0)*[44](#page-43-0)*

- [10.1 Despre primele selecţii](#page-43-1)*[44](#page-43-1)*
- [10.2 Acum pe televizorul dvs.](#page-43-2)*[44](#page-43-2)*
- [10.3 TV online](#page-43-3)*[44](#page-43-3)*
- [10.4 Magazine video](#page-44-0)*[45](#page-44-0)*

#### [11 Meniu Acasă](#page-45-0)*[46](#page-45-0)*

- [11.1 Despre meniul Acasă](#page-45-1)*[46](#page-45-1)*
- [11.2 Deschiderea meniului Acasă](#page-45-2)*[46](#page-45-2)*
- [11.3 Căutare şi Căutare vocală](#page-45-3)*[46](#page-45-3)*
- [11.4 Profil restricţionat](#page-45-4)*[46](#page-45-4)*

#### [12 MENIUL TV](#page-46-0)*[47](#page-46-0)*

- [12.1 Despre meniul TV](#page-46-1)
- [12.2 Deschideţi meniul TV](#page-46-2)*[47](#page-46-2)*
- [13 Netflix](#page-47-0)*[48](#page-47-0)*

## [14 Surse](#page-48-0)*[49](#page-48-0)*

- 
- [14.1 Comutarea la un dispozitiv](#page-48-1)*[49](#page-48-1)* 14.2Optiunile pentru o intrare TV
- [14.3 Numele şi tipul dispozitivului](#page-48-3)*[49](#page-48-3)*
- [14.4 Joc sau calculator](#page-48-4)
- [14.5 Rescanarea conexiunilor](#page-49-0)*[50](#page-49-0)*

#### [15 Aplicaţii](#page-50-0)*[51](#page-50-0)*

- [15.1 Despre Aplicaţii](#page-50-1)*[51](#page-50-1)*
- [15.2 Google play](#page-50-2)
- [15.3 Galerie de aplicaţii](#page-51-0)*[52](#page-51-0)*
- [15.4 Pornirea sau oprirea unei aplicaţii](#page-52-0)*[53](#page-52-0)*
- [15.5 Blocarea aplicaţiilor](#page-52-1)*[53](#page-52-1)*
- 15.6Gestionare aplicatii
- [15.7 Stocare](#page-53-1)*[54](#page-53-1)*

#### [16 Jocuri](#page-55-0)*[56](#page-55-0)*

- [16.1 De ce aveţi nevoie?](#page-55-1)*[56](#page-55-1)*
- [16.2 Gamepaduri](#page-55-2)*[56](#page-55-2)*
- [16.3 Redare joc](#page-55-3)

#### [17 Internet](#page-56-0)*[57](#page-56-0)*

- [17.1 Pornire Internet](#page-56-1)*[57](#page-56-1)*
- [17.2 Opţiuni pe internet](#page-56-2)*[57](#page-56-2)*

## [18 Clipuri video, fotografii şi muzică](#page-57-0)*[58](#page-57-0)*

- [18.1 De pe o conexiune USB](#page-57-1)*[58](#page-57-1)*
- [18.2 De pe un calculator sau de pe un dispozitiv de](#page-57-2)
- [stocare conectat la reţea](#page-57-2)*[58](#page-57-2)*
- [18.3 Dintr-un serviciu de stocare în cloud](#page-57-3)*[58](#page-57-3)*

[19 Smartphone-uri şi tablete](#page-60-0)*[61](#page-60-0)* 19.1Aplicatia Philips TV Remote [61](#page-60-1)

[18.4 Redarea clipurilor video](#page-57-4)*[58](#page-57-4)*

[20 Vizualizare multiplă](#page-63-0)*[64](#page-63-0)* [20.1 Despre Vizualizare multiplă](#page-63-1)*[64](#page-63-1)*

[18.5 Vizualizarea fotografiilor](#page-58-0)*[59](#page-58-0)* [18.6 Redarea muzicii](#page-58-1)*[59](#page-58-1)*

[19.2 Google Cast](#page-60-2)*[61](#page-60-2)* [19.3 Miracast](#page-60-3)*[61](#page-60-3)* [19.4 Airplay](#page-61-0)*[62](#page-61-0)* [19.5 MHL](#page-62-0)*[63](#page-62-0)*

[20.2 Teletext şi TV](#page-63-2)*[64](#page-63-2)*

2

[20.3 Nettv şi TV](#page-63-3)*[64](#page-63-3)* [20.4 HDMI şi televizorul](#page-63-4)*[64](#page-63-4)*

#### [21 Setări](#page-64-0)*[65](#page-64-0)*

[21.1 Imagine](#page-64-1)*[65](#page-64-1)* [21.2 Sunet](#page-69-0)*[70](#page-69-0)* [21.3 Setări ecologice](#page-72-0)*[73](#page-72-0)* [21.4 Setări generale](#page-73-0)*[74](#page-73-0)* [21.5 Ceas, regiune şi limbă](#page-75-0)*[76](#page-75-0)* [21.6 Acces universal](#page-78-0)

#### [22 Wireless şi reţele](#page-80-0)*[81](#page-80-0)*

[22.1 Reţea](#page-80-1)*[81](#page-80-1)*

[22.2 Bluetooth](#page-80-2)*[81](#page-80-2)*

### [23 Setări Android](#page-81-0)*[82](#page-81-0)*

#### [24 Instalare canal](#page-82-0)*[83](#page-82-0)*

[24.1 Instalare antenă/cablu](#page-82-1)*[83](#page-82-1)* [24.2 Copiere listă canale](#page-84-0)*[85](#page-84-0)*

[25 Software](#page-86-0)*[87](#page-86-0)*

- [25.1 Actualizare software](#page-86-1)*[87](#page-86-1)* [25.2 Versiune software](#page-86-2)
- [25.3 Software open source](#page-86-3)*[87](#page-86-3)*
- [25.4 Anunţuri](#page-87-0)*[88](#page-87-0)*

#### [26 Specificaţii](#page-88-0)*[89](#page-88-0)*

- [26.1 Protecţia mediului](#page-88-1)*[89](#page-88-1)* [26.2 Alimentare](#page-88-2) [26.3 Sistem de operare](#page-89-0)*[90](#page-89-0)*
- 26.4Receptie
- [26.5 Display Type](#page-89-2)*[90](#page-89-2)*
- [26.6 Rezoluţie intrare ecran](#page-89-3)*[90](#page-89-3)* [26.7 Dimensiuni şi greutăţi](#page-89-4)*[90](#page-89-4)*
- [26.8 Conectivitate](#page-89-5)*[90](#page-89-5)*
- [26.9 Sunet](#page-90-0)*[91](#page-90-0)*
- [26.10 Multimedia](#page-90-1)*[91](#page-90-1)*

#### [27 Ajutor şi asistenţă](#page-91-0)*[92](#page-91-0)*

- [27.1 Înregistraţi televizorul](#page-91-1)*[92](#page-91-1)*
- [27.2 Utilizarea asistenţei](#page-91-2)*[92](#page-91-2)*
- [27.3 Probleme](#page-91-3)
- [27.4 Asistenţă online](#page-93-0)*[94](#page-93-0)* [27.5 Asistenţă şi reparaţii](#page-93-1)*[94](#page-93-1)*

## [28 Siguranţa şi întreţinerea](#page-95-0)*[96](#page-95-0)*

[28.1 Siguranţă](#page-95-1)*[96](#page-95-1)*

[28.2 Întreţinerea ecranului](#page-96-0)*[97](#page-96-0)*

#### [29 Condiţii de utilizare](#page-97-0)*[98](#page-97-0)*

[29.1 Condiţii de utilizare - televizorul](#page-97-1)*[98](#page-97-1)* [29.2 Condiţii de utilizare - televizorul](#page-97-2)*[98](#page-97-2)*

[29.3 Termeni de utilizare - Galeria de aplicaţii Philips](#page-97-3) *98*

#### [30 Drepturi de autor](#page-99-0)*[100](#page-99-0)*

- [30.1 MHL](#page-99-1)*[100](#page-99-1)* [30.2 Ultra HD](#page-99-2)*[100](#page-99-2)*
- [30.3 HDMI](#page-99-3)*[100](#page-99-3)*
- [30.4 Dolby Digital Plus](#page-99-4)*[100](#page-99-4)* [30.5 DTS Premium Sound ™](#page-99-5)*[100](#page-99-5)*
- [30.6 Microsoft](#page-99-6)
- [30.7 Wi-Fi Alliance](#page-99-7)*[100](#page-99-7)*
- [30.8 Kensington](#page-100-0)*[101](#page-100-0)*
- [30.9 Alte mărci comerciale](#page-100-1)*[101](#page-100-1)*

[Index](#page-101-0)*[102](#page-101-0)*

## <span id="page-3-0"></span>1 Tur TV

## <span id="page-3-1"></span>1.1 Televizor Ultra HD

Acest televizor are un afişaj Ultra HD. Rezoluţia acestuia este de patru ori mai mare decât cea a afişajelor HD normale. Ultra HD înseamnă 8 milioane de pixeli, pentru cea mai rafinată şi mai naturală imagine pe televizor.

<span id="page-3-3"></span>În plus, noul procesor Ultra Pixel HD realizează permanent conversia oricărui semnal TV de intrare la rezolutia Ultra HD. Astfel, vă puteti bucura de această calitate uimitoare a imaginilor din secunda în care porniti televizorul. Sau puteți urmări clipuri video în format nativ Ultra HD printr-o conexiune HDMI. Ultra HD înseamnă imagini TV clare şi detaliate chiar şi pe un ecran mare.

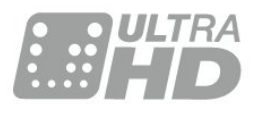

## <span id="page-3-4"></span><span id="page-3-2"></span> $\overline{12}$ Televizor Philips Android

Acesta este un Philips Android TV™ cu UHD.

Televizorul Android oferă mii de filme, emisiuni şi jocuri de la Google Play, YouTube şi aplicaţiile dvs. preferate.\*

Căutarea vocală şi recomandările personalizate înseamnă mai mult timp de distracţie şi mai puţin timp de căutare pentru a găsi ceva bun. Cu Google Cast încorporat, puteţi transmite cu uşurinţă filme, spectacole şi fotografii de pe dispozitivul Chromebook sau Android pe televizor.\*\*

<span id="page-3-5"></span>Cu Philips TV Remote App instalată pe smartphone sau pe tabletă, aveţi canalele TV la îndemână. Afişaţi o fotografie pe ecranul mare al televizorului sau urmăriti emisiunea culinară preferată pe tabletă, în bucătărie. De-acum înainte, televizorul dvs. face parte din aparatura mobilă din locuintă.

#### Conectați televizorul la rețeaua de domiciliu și la Internet.

\* Televizorul trebuie să fie conectat la Internet. Ar putea fi necesare abonamente pentru anumiti furnizori de conținut.

<span id="page-3-6"></span>\*\* Redare optimizată numai pentru servicii selectate. Calitatea redării în flux pentru alte elemente de conţinut poate varia. Sisteme de operare şi dispozitive acceptate: Android 2.3 şi mai recente, iOS® 7 şi mai recente, Windows® 7 şi mai recente, Mac OS® 10.7 şi mai recente şi sistemul de operare Chrome (versiunea 38 sau mai recentă).

Google, Android, Google Play şi alte mărci sunt mărci comerciale ale Google Inc. Robotul Android este reprodus şi modificat din lucrări create şi distribuite de Google şi utilizate în conformitate cu termenii descrişi în Licenta de atribuire Creative Commons 3.0.

[http://creativecommons.org/licenses/by/3.0/legalco](http://creativecommons.org/licenses/by/3.0/legalcode) [de](http://creativecommons.org/licenses/by/3.0/legalcode)

## Utilizarea aplicatiilor

 $\overline{13}$ 

Pentru a vă ajuta la început, câteva aplicaţii practice sunt preinstalate pe televizor.

Paginile Aplicatii afisează colectia de Aplicatii de pe televizor. La fel ca Aplicațiile de pe smartphone sau de pe tabletă, cele de pe televizor conțin funcții speciale care fac ca vizionarea la televizor să fie o experienţă şi mai plăcută. Aplicaţii precum jocuri TV sau prognoze meteo (etc.). Sau începeți o aplicație într-un browser de Internet, precum Google Chrome, pentru a naviga pe Internet.

Pentru mai multe informaţii, în Asistenţă, apăsaţi pe tasta colorată Cuvinte cheie şi căutaţi Aplicaţii.

## $\overline{11}$ Experienta de joc

Puteţi juca un joc de pe o consolă de jocuri conectată, dintr-o Aplicaţie instalată sau, pur şi simplu, un joc online de pe un site Web. Puteţi configura televizorul la setările ideale pentru jocuri, pentru a vă bucura de actiune rapidă și dinamică.

## $\overline{15}$ Filme şi programe pierdute

Pentru a urmări un clip video închiriat, nu trebuie să ieşiţi din casă.

Deschideți Video la cerere și vizionați cel mai recent film transmis direct pe televizorul dvs. Deschideti aplicația magazin video, creați-vă un cont personal, selectaţi filmul şi apăsaţi pe Redare.

Serviciul Video la cerere este disponibil în anumite ţări.

Pentru mai multe informații, în Asistență, apăsați pe tasta colorată Cuvinte cheie şi căutaţi Video la cerere.

## $\overline{16}$ Pauză TV şi Înregistrări

În cazul în care conectati un hard disk USB, puteti introduce o pauză şi puteţi înregistra o emisiune de pe un canal TV digital.

Întrerupeți emisiunea TV urmărită și răspundeți unui apel telefonic urgent sau, pur și simplu, luați o pauză de la meci în timp ce televizorul înregistrează transmisia pe hard disk-ul USB. Îl puteţi viziona din nou mai târziu.

Cu un hard disk USB conectat, puteţi înregistra şi emisiuni digitale. Puteti înregistra în timp ce vizionați un program sau puteti planifica înregistrarea unui program viitor.

Pentru mai multe informații, in Asistență, apăsați pe tasta colorată - Cuvinte cheie și căutați Pauză TV sau Înregistrare.

## <span id="page-4-0"></span> $\overline{17}$

## Smartphone-uri şi tablete

Noua Aplicaţie Philips TV Remote reprezintă legătura dintre dvs. şi televizor.

Cu Aplicaţia TV Remote instalată pe smartphone sau pe tabletă, organizaţi fişierele media dorite. Trimiteţi fotografii, melodii sau clipuri video pe ecranul mare al televizorului sau vizionați orice canal TV în direct pe tabletă sau pe telefon. Deschideti Ghidul TV și programaţi o înregistrare pentru mâine. Televizorul de acasă se va ocupa de aceasta. Cu Aplicaţia TV Remote dețineți controlul. Poate doriți doar să reduceti volumul televizorului.

Descărcaţi acum Aplicaţia Philips TV Remote din magazinul de aplicaţii preferat.

Este gratuită.

Aplicaţia Philips TV Remote este disponibilă pentru iOS şi Android.

## <span id="page-4-1"></span> $\overline{18}$ Reţele sociale

Nu trebuie să vă ridicati pentru a verifica mesajele de la prieteni pe calculator.

Cu acest televizor, primiti mesajele de pe reteaua de socializare pe ecranul televizorului. Puteti răspunde la mesaje stând pe canapea.

<span id="page-4-2"></span>Pentru mai multe informații, în Asistență, apăsați pe tasta colorată Cuvinte cheie şi căutaţi Aplicaţii.

## $\overline{19}$

## Conexiune Bluetooth

Televizorul este prevăzut cu tehnologie Bluetooth la interior.

Puteti conecta boxe wireless suplimentare sau o cască wireless. Uitati de cablurile de conectare, sincronizarea dispozitivului dvs. cu televizorul este suficientă.

Pentru mai multe informatii, în Asistentă, apăsați pe tasta colorată Cuvinte cheie şi căutaţi Bluetooth sau Boxe wireless.

## <span id="page-5-0"></span>2 Configurarea

## <span id="page-5-1"></span> $\overline{21}$

## Citiți despre siguranță

Înainte de a folosi televizorul, cititi instructiunile de sigurantă.

Pentru a citi instrucțiunile, în Asistență, apăsați tasta colorată Cuvinte cheie şi căutaţi Instrucţiuni de siguranţă.

## <span id="page-5-2"></span> $\overline{22}$

## <span id="page-5-3"></span>Suportul televizorului şi montarea pe perete

## Suportul televizorului

Puteţi găsi instrucţiunile de montare a standul TV în Ghidul de pornire rapidă care însoțește televizorul. În cazul pierderii acestui ghid, îl puteţi descărca de la adresa [www.philips.com](http://www.philips.com).

Utilizati codul de produs al televizorului pentru a căuta Ghidul de iniţiere rapidă de descărcat.

## Montarea pe perete

Televizorul dvs. este, de asemenea, pregătit pentru o consolă de montare pe perete compatibil VESA (vândut separat).

<span id="page-5-4"></span>Folosiţi următorul cod VESA la achiziţionarea suportului pentru montare pe perete . . .

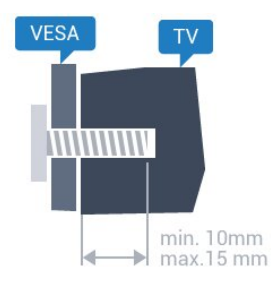

• 40PUx6400 VESA MIS-F 200x200, M4 • 50PUx6400, 55PUx6400 VESA MIS-F 400x200, M6

#### Pregătirea

Mai întâi demontati cele 4 capace din plastic de pe buşoanele filetate situate în partea din spate a televizorului.

Verificati dacă suruburile metalice, furnizate pentru montarea televizorului pe consola compatibilă VESA, intră aproximativ 10 mm în interiorul buşoanelor

filetate ale televizorului.

## Atentie

Montarea pe perete a televizorului necesită o tehnică specială şi trebuie să fie efectuată numai de către personal calificat. Montarea pe perete a televizorului trebuie să respecte standardele de sigurantă aplicabile conform greutăţii televizorului. Citiţi şi precautiile de sigurantă înainte să pozitionati televizorul.

TP Vision Europe B.V. nu îşi asumă nicio responsabilitate pentru montarea incorectă sau orice tip de montare care poate produce accidente sau vătămări corporale.

## $\overline{23}$ Sugestii de poziţionare

• Pozitionati televizorul astfel încât lumina să nu cadă direct pe ecran.

• Poziţionaţi televizorul la o distanţă de până la 15 cm de perete.

• Distanţa ideală pentru vizionarea la televizor este de 3 ori dimensiunea diagonalei ecranului. Când stati jos, ochii dvs. trebuie să se afle la nivelul centrului ecranului.

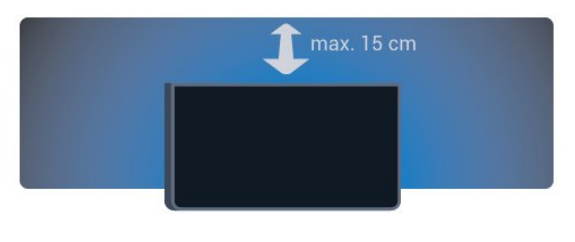

## $\overline{24}$ Cablul de alimentare

• Introduceţi cablul de alimentare în

conectorul POWER din partea posterioară a televizorului.

- Asiguraţi-vă de introducerea cablului de alimentare în conector, în condiţii de siguranţă.
- Asiguraţi-vă că ştecărul din priza de perete este accesibil în orice moment.
- Când deconectati cablul de alimentare, trageti întotdeauna de ştecăr, niciodată de cablu.

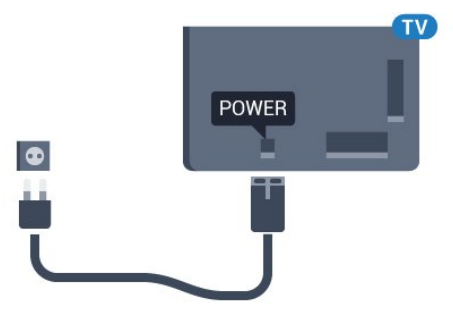

Deşi acest televizor are un consum foarte redus de energie în modul standby, pentru a economisi energia, scoateţi ştecherul din priză dacă nu utilizaţi televizorul o durată îndelungată de timp.

Pentru mai multe informaţii, în Asistenţă, apăsaţi tasta colorată - Cuvinte cheie și căutați Pornire, pentru mai multe informaţii despre pornirea sau oprirea televizorului.

## <span id="page-6-0"></span>2.5 Cablul antenei

Introduceti bine mufa antenei în intrarea pentru Antenă din partea posterioară a televizorului.

Puteţi conecta propria antenă sau vă puteţi conecta la un semnal de antenă de la un sistem de distribuţie de antenă. Utilizați un conector IEC de antenă RF coaxial de 75 ohmi.

Utilizaţi această conexiune de antenă pentru semnalele de intrare DVB-T şi DVB-C.

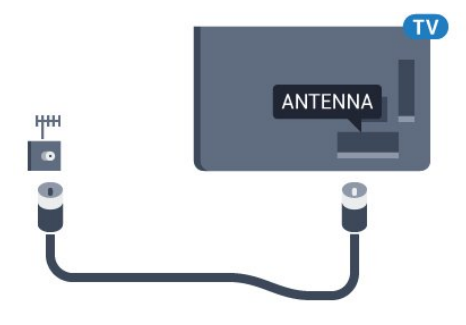

## <span id="page-7-0"></span> $\overline{3}$ Conectarea televizorului Android

## <span id="page-7-1"></span> $\overline{31}$

## Reţea şi Internet

## Retea la domiciliu

Pentru a vă bucura de toate capacitățile televizorului dvs. Philips Android, televizorul dvs. trebuie conectat la Internet.

Conectati televizorul la o retea de domiciliu cu o conexiune la internet de mare viteză. Puteţi conecta televizorul dvs. wireless sau prin cablu de conectare la routerul de retea.

## Conectare la re<sub>Nea</sub>

Conexiune wireless

### De ce aveți nevoie?

Pentru a conecta televizorul la Internet fără a folosi un cablu, aveti nevoie de un router Wi-Fi cu conexiune la Internet.

Utilizați un router cu o conexiune de mare viteză (bandă largă) la Internet.

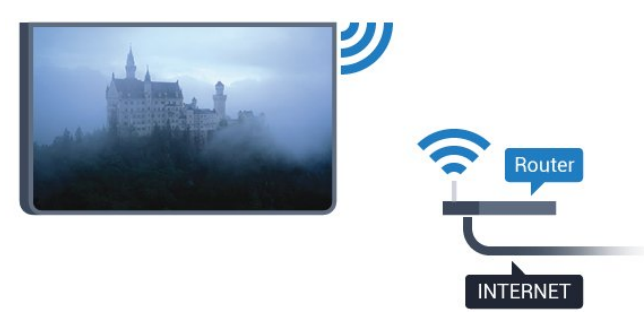

Realizarea conexiunii

#### Wireless

Pentru a realiza o conexiune wireless...

1 - Apăsați **; s**electați Toate setările și apăsaţi OK.

2 - Selectati Wireless și retele și apăsați

pe > (dreapta) pentru a accesa meniul.

**3 -** Selectaţi Cu cablu sau Wi-Fi > Conectare la reţea şi apăsaţi pe OK.

4 - Selectati Wireless și apăsați pe OK.

**5 -** În lista cu reţelele găsite, selectaţi reţeaua dvs. wireless. Dacă rețeaua dvs. nu este în listă deoarece numele retelei este ascuns (ati oprit difuzarea SSID la router), selectați Adăugarea unei rețele noi pentru a introduce personal numele reţelei.

**6 -** În funcţie de tipul routerului, puteţi să introduceţi cheia de criptare (WEP, WPA sau WPA2). Dacă ati introdus anterior cheia de criptare pentru această retea, puteti face clic pe OK pentru a realiza imediat conexiunea.

**7 -** Se va afişa un mesaj la stabilirea cu succes a conexiunii.

#### WPS

Dacă routerul este prevăzut cu WPS, puteţi conecta routerul direct, fără a efectua scanarea pentru căutarea retelelor. Dacă în reteaua dvs. wireless există dispozitive care utilizează sistemul de criptare de securitate WEP, utilizarea WPS nu este posibilă.

**1 -** Apăsaţi , selectaţi Toate setările şi apăsati OK.

- **2** Selectaţi Wireless şi reţele şi apăsaţi
- pe > (dreapta) pentru a accesa meniul.

**3 -** Selectaţi Cu cablu sau Wi-Fi > Conectare la retea și apăsați pe OK.

**4 -** Selectaţi WPS şi apăsaţi pe OK.

**5 -** Accesaţi routerul, apăsaţi pe butonul WPS şi reveniţi la televizor în 2 minute.

**6 -** Faceţi clic pe Conectare pentru a realiza conexiunea.

**7 -** Se va afişa un mesaj la stabilirea cu succes a conexiunii.

## WPS cu cod PIN

Dacă routerul este prevăzut cu WPS cu cod PIN, puteti conecta routerul direct, fără a efectua scanarea pentru căutarea retelelor. Dacă în reteaua dvs. wireless există dispozitive care utilizează sistemul de criptare de securitate WEP, utilizarea WPS nu este posibilă.

1 - Apăsați **; s**electați Toate setările și apăsați OK.

- **2** Selectaţi Wireless şi reţele şi apăsaţi
- pe > (dreapta) pentru a accesa meniul.
- **3** Selectaţi Cu cablu sau Wi-Fi > Conectare la reţea şi apăsaţi pe OK.
- **4** Selectaţi WPS cu cod PIN şi apăsaţi pe OK.

**5 -** Notaţi-vă codul PIN de 8 cifre afişat şi introduceţil în software-ul routerului, de la calculator. Consultati manualul routerului cu privire la modul de introducere a codului PIN în software-ul routerului.

**6 -** Faceţi clic pe Conectare pentru a realiza conexiunea.

**7 -** Se va afişa un mesaj la stabilirea cu succes a

#### Depanare

#### Reţeaua wireless nu este găsită sau este distorsionată.

• Cuptoarele cu microunde, telefoanele DECT sau alte dispozitive Wi-Fi 802.11b/g/n din imediata apropiere pot perturba reţeaua fără fir.

• Asigurati-vă că firewall-urile din reteaua dvs. permit accesul la conexiunea TV fără fir.

• Dacă rețeaua fără fir nu funcționează corect la domiciliul dvs., încercați instalarea rețelei cu fir.

#### Internetul nu functionează

• În cazul în care conexiunea la router este în bune conditii, verificati conexiunea routerului la Internet.

PC-ul şi conexiunea la Internet sunt lente

• Consultaţi manualul de utilizare al routerului fără fir pentru informatii privind raza de actiune în interior, rata de transfer și alți factori de calitate a semnalului.

• Aveţi nevoie de o conexiune de Internet de mare viteză (de bandă largă) pentru routerul dvs.

#### DHCP

• În cazul în care conectarea eşuează, puteţi verifica setarea DHCP (Dynamic Host Configuration Protocol - protocolul de configurare dinamică a gazdei) a routerului. DHCP trebuie să fie setat la Pornit.

#### Conexiune cu cablu

#### De ce aveți nevoie?

Pentru a conecta televizorul la Internet aveți nevoie de un router de retea cu conexiune la

Internet. Utilizati un router cu o conexiune de mare viteză (bandă largă) la Internet.

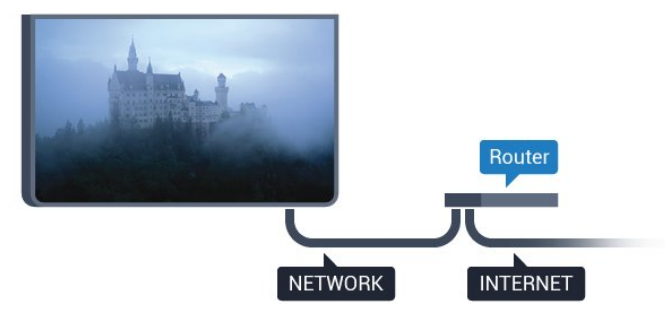

#### Realizarea conexiunii

Pentru a realiza o conexiune prin cablu...

**1 -** Conectaţi routerul la televizor cu ajutorul unui cablu de retea (cablu Ethernet\*\*).

2 - Asigurati-vă că routerul este pornit.

3 - Apăsați  $\bullet$ , selectați Toate setările și apăsați OK.

**4 -** Selectaţi Wireless şi reţele şi apăsaţi

pe > (dreapta) pentru a accesa meniul.

**5 -** Selectaţi Cu cablu sau Wi-Fi > Conectare la retea și apăsați pe OK.

**6 -** Selectaţi LAN şi apăsaţi OK. Televizorul caută constant conexiunea la reţea.

**7 -** Se va afişa un mesaj la stabilirea cu succes a conexiunii.

În cazul în care conectarea eșuează, puteți verifica setarea DHCP a routerului. DHCP trebuie să fie setat la Pornit.

\*\*Pentru a respecta reglementările CEM, utilizaţi un cablu Ethernet FTP Cat. 5E ecranat.

## Setări rețea

#### Vizualizaţi setările reţelei

 Aici puteţi vizualiza toate setările curente ale reţelei. Adresele IP şi MAC, puterea semnalului, viteza, metoda de criptare etc.

Pentru a vizualiza setările curente ale reţelei...

1 - Apăsați **;** selectați Toate setările și apăsati OK.

- **2** Selectaţi Wireless şi reţele şi apăsaţi
- pe > (dreapta) pentru a accesa meniul.

**3 -** Selectaţi Cu cablu sau Wi-Fi > Vizualizare setări de rețea și apăsați pe OK.

**4 -** Apăsaţi (stânga) de mai multe ori, dacă este necesar, pentru a închide meniul.

#### Configurare reţea

Dacă sunteți un utilizator cu experiență și doriți să instalați rețeaua cu adresă IP statică, setați televizorul la IP static.

Pentru a seta televizorul la IP static...

- **1** Apăsaţi , selectaţi Toate setările şi apăsaţi OK.
- 2 Selectati Wireless și retele și apăsați
- pe > (dreapta) pentru a accesa meniul.

**3 -** Selectaţi Cu cablu sau Wi-Fi > Configurare retea și apăsați pe OK.

**4 -** Selectaţi IP static şi apăsaţi pe OK pentru a activa Config. IP static.

**5 -** Selectaţi Config. IP static şi configuraţi conexiunea.

**6 -** Puteţi seta numărul pentru Adresă IP, Mască net, Poartă, DNS 1, or DNS 2.

**7 -** Apăsaţi (stânga) de mai multe ori, dacă este necesar, pentru a închide meniul.

#### Pornire cu Wi-Fi (WoWLAN)

Puteţi porni acest televizor cu smartphone-ul sau cu tableta dacă televizorul este în standby. Setarea Pornire cu Wi-Fi (WoWLAN) trebuie să fie setată la Pornit.

Pentru a porni WoWLAN…

1 - Apăsați **; s**electați Toate setările și apăsati OK.

**2 -** Selectaţi Wireless şi reţele şi apăsaţi

pe > (dreapta) pentru a accesa meniul.

**3 -** Selectaţi Cu cablu sau Wi-Fi > Pornire cu Wi-Fi (WoWLAN) şi apăsaţi pe OK.

4 - Selectati Activ și apăsați OK.

**5 -** Apăsaţi (stânga) de mai multe ori, dacă este necesar, pentru a închide meniul.

Activarea conexiunii Wi-Fi

Puteti să activati sau să dezactivați conexiunea Wi-Fi pe televizorul dvs.

Pentru a porni Wi-Fi…

1 - Apăsați **;** selectați Toate setările și apăsaţi OK.

**2 -** Selectaţi Wireless şi reţele şi apăsaţi

pe > (dreapta) pentru a accesa meniul.

**3 -** Selectaţi Cu cablu sau

Wi-Fi > Activare/Dezactivare Wi-Fi şi apăsaţi pe OK.

**4 -** Selectaţi Activ şi apăsaţi OK.

**5 -** Apăsaţi (stânga) de mai multe ori, dacă este necesar, pentru a închide meniul.

#### DMR - Digital Media Renderer

Dacă fişierele media nu sunt redate pe televizor, asiguraţi-vă că funcţia Digital Media Renderer este activată. Ca setare din fabrică, funcția DMR este activată.

Pentru a porni DMR…

1 - Apăsați **; s**electați Toate setările și apăsati OK.

**2 -** Selectaţi Wireless şi reţele şi apăsaţi

pe > (dreapta) pentru a accesa meniul.

**3 -** Selectaţi Cu cablu sau Wi-Fi > Digital Media

Renderer - DMR şi apăsaţi pe OK.

4 - Selectati Activ și apăsați OK.

**5 -** Apăsaţi (stânga) de mai multe ori, dacă este necesar, pentru a închide meniul.

#### Pornirea Wi-Fi Miracast

Activaţi Wi-Fi Miracast pentru partajarea ecranului smartphone-ului, tabletei sau calculatorului dvs. pe televizor.

Pentru pornirea Miracast...

- 1 Apăsați **&**, selectați Toate setările și apăsaţi OK.
- **2** Selectaţi Wireless şi reţele şi apăsaţi
- pe > (dreapta) pentru a accesa meniul.

**3 -** Selectaţi Cu cablu sau Wi-Fi > Wi-Fi

Miracast și apăsați pe OK.

**4 -** Selectaţi Activ şi apăsaţi OK.

5 - Apăsati < (stânga) de mai multe ori, dacă este necesar, pentru a închide meniul.

Pentru mai multe informaţii, în Asistenţă, apăsaţi pe tasta colorată - Cuvinte cheie și căutaţi Miracast™, porniţi.

#### Ştergere conexiuni Wi-Fi Miracast

Goliţi lista cu dispozitivele conectate şi blocate care sunt utilizate cu Miracast.

Pentru ştergerea conexiunilor Miracast…

- 1 Apăsați **;** selectați Toate setările și apăsați OK.
- **2** Selectaţi Wireless şi reţele şi apăsaţi
- pe > (dreapta) pentru a accesa meniul.

**3 -** Selectaţi Cu cablu sau Wi-Fi > Conexiuni Wi-Fi Miracast și apăsați pe OK.

4 - Selectati Stergere tot și apăsați OK.

**5 -** Apăsaţi (stânga) de mai multe ori, dacă este necesar, pentru a închide meniul.

#### Wi-Fi Smart Screen

Pentru a viziona canale TV digitale pe smartphone sau pe tabletă cu ajutorul Aplicației Philips TV Remote, trebuie să activați Wi-Fi Smart Screen. Este posibil ca anumite canale codate să nu poată fi vizionate pe dispozitivul mobil.

Pentru a activa Wi-Fi Smart Screen…

1 - Apăsați **;** selectați Toate setările și apăsați OK.

- 2 Selectati Wireless și retele și apăsați
- pe > (dreapta) pentru a accesa meniul.

**3 -** Selectaţi Cu cablu sau Wi-Fi > Wi-Fi Smart Screen și apăsați pe OK.

- 4 Selectati Activ și apăsați OK.
- 5 Apăsati < (stânga) de mai multe ori, dacă este necesar, pentru a închide meniul.

#### Nume reţea TV

Dacă aveţi mai multe televizoare în reţeaua de la domiciliu, puteti aloca televizorului un nume unic.

Pentru a schimba numele televizorului...

- 1 Apăsați **; s**electați Toate setările și apăsați OK.
- 2 Selectati Wireless și retele și apăsați
- pe > (dreapta) pentru a accesa meniul.
- 3 Selectati Cu cablu sau Wi-Fi > Nume retea TV și apăsați pe OK.
- **4** Introduceţi numele cu tastatura de pe ecran sau cu telecomanda cu tastatură (dacă este disponibil).
- 5 Selectati **√** pentru a confirma modificarea.

**6 -** Apăsaţi (stânga) de mai multe ori, dacă este necesar, pentru a închide meniul.

Ştergere memorie Internet

Cu Stergere memorie Internet, puteti sterge toate fişierele Internet şi datele de conectare memorate pe televizor, cum ar fi parole, module cookie şi istoric.

Pentru a şterge memoria Internet…

1 - Apăsați **; s**electați Toate setările și apăsați OK.

**2 -** Selectaţi Wireless şi reţele şi apăsaţi

pe > (dreapta) pentru a accesa meniul.

**3 -** Selectaţi Cu cablu sau Wi-Fi > Ştergere memorie Internet și apăsați pe OK.

4 - Selectati OK pentru a confirma.

**5 -** Apăsaţi (stânga) de mai multe ori, dacă este necesar, pentru a închide meniul.

## Transfer de fişiere

Televizorul se poate conecta la alte dispozitive din reteaua wireless, cum ar fi calculatorul sau smartphone-ul. Puteți folosi un calculator cu Microsoft Windows sau Apple OS X.

Pe acest televizor, puteți deschide fotografii, melodii şi clipuri video stocate pe calculator.

## <span id="page-10-0"></span> $\overline{32}$ Cont Google

## Conectare

Pentru a vă bucura de toate capacităţile televizorului dvs. Philips Android, vă puteți conecta la Google cu contul dvs. Google.

<span id="page-10-1"></span>Conectându-vă, veti putea să jucați jocurile dvs. preferate pe telefon, tabletă și TV. De asemenea, veti primi recomandări personalizate de clipuri video şi

muzică pe ecranul Acasă al televizorului dvs., ca şi acces la YouTube, Google Play şi alte aplicaţii.

#### Conectare

Folosiți-vă contul Google existent pentru a vă conecta la Google pe televizor. Un cont Google constă dintr-o adresă de e-mail şi o parolă. Dacă încă nu aveţi un cont Google, folosiţi-vă calculatorul sau tableta pentru a crea unul (accounts.google.com). Pentru a juca jocuri cu Google Play, aveti nevoie de un profil Google+. Dacă nu v-ați conectat la prima instalare a televizorului, vă puteţi conecta ulterior, oricând.

Pentru a vă conecta după ce ați făcut instalarea televizorului…

1 - Apăsați **;** selectați Toate setările și apăsaţi OK.

**2 -** Selectaţi Setări Android şi apăsaţi OK. **3 -** Apăsaţi (jos) şi

selectați Personal > Adăugare cont și apăsați OK. 4 - Apăsați OK la CONECTARE.

5 - De la tastatura telecomenzii, introduceti adresa dvs. de e-mail și apăsați tasta mică OK din partea dreaptă a tastaturii.

**6 -** Introduceţi-vă parola şi apăsaţi aceeaşi mică tastă OK pentru a vă conecta.

**7 -** Apăsaţi (stânga) de mai multe ori, dacă este necesar, pentru a închide meniul.

Dacă doriţi să vă conectaţi cu un alt cont Google, mai întâi deconectaţi-vă şi conectaţi-vă cu celălalt cont.

## Setări Android

Puteți seta sau vizualiza mai multe setări sau informații specifice Android. Puteți găsi lista aplicaţiilor instalate pe televizorul dvs. şi spaţiul de stocare de care au nevoie. Puteti seta limba pe care doriţi să o utilizaţi cu căutarea vocală. Puteţi configura tastatura de pe ecran sau permite aplicațiilor să vă utilizeze locația. Explorați diferitele setări Android. Puteţi

accesa [www.support.google.com/androidtv](http://www.support.google.com/androidtv) pentru mai multe informatii despre aceste setări.

Pentru a deschide aceste setări…

**1 -** Apăsaţi , selectaţi Toate setările şi apăsaţi OK.

2 - *ANNANNA RANNANAA* **Android A** NNNNNNN OK.

**3 -** Exploraţi diferitele setări Android.

4 - Apăsați pe  $\leftarrow$  BACK dacă este necesar, pentru a închide meniul.

## <u>द द</u> Galerie Philips App

## Aplicații Philips

Conectaţi televizorul la Internet pentru a vă bucura de aplicatiile selectate de Philips. Aceste aplicatii sunt concepute special pentru televizor. Galeria Philips App oferă o mare diversitate de aplicații. Pentru unele ţări, puteţi instala aplicaţii ale unui magazin video local sau aplicaţii ale furnizorilor de televiziune din ţara dvs. Ultima variantă poate oferi servicii Catch-Up TV.

Colecția de aplicații a galeriei Philips App poate varia în functie de tară sau regiune.

Unele aplicaţii ale galeriei de aplicaţii sunt preinstalate pe televizorul dvs. Pentru a instala alte aplicaţii din galeria de aplicaţii, vi se va cere să fiţi de acord cu Termenii de utilizare. Puteţi configura Setările de confidențialitate conform preferințelor dvs.

## Conditii de utilizare

Pentru a instala și utiliza aplicațiile galeriei Philips App, trebuie să fiţi de acord cu Termenii de utilizare. Dacă nu ati fost de acord cu acești termeni la prima instalare a televizorului, puteţi fi de acord oricând mai târziu. În momentul în care sunteţi de acord cu Termenii de utilizare, unele aplicaţii vor fi disponibile imediat, iar dvs. puteţi răsfoi galeria Philips App pentru a instala alte aplicatii.

Pentru a fi de acord cu Termenii de utilizare după ce ați făcut instalarea televizorului...

1 - Apăsați **A** HOME și selectați Colecția Philips > Galeria de aplicații și apăsați OK pentru a deschide galeria de aplicaţii.

**2 -** Puteţi selecta Termeni de utilizare, apoi apăsaţi OK pentru a citi.

**3 -** Selectaţi Acceptare şi apăsaţi pe OK. Nu puteţi anula această aprobare.

**4 -** Apăsaţi pe BACK pentru a închide meniul.

## Setări de confidentialitate

Puteţi configura unele setări de confidenţialitate pentru aplicaţiile galeriei Philips App.

• Puteţi permite trimiterea statisticilor tehnice către Philips.

- Puteţi permite recomandări personale.
- Puteţi permite module cookie.

• Puteţi comuta la Blocaj copii pentru aplicaţiile din categoria 18+.

Pentru a configura setările de confidenţialitate ale

galeriei Philips App…

1 - Apăsați **1 HOME** și selectați Colecția Philips > Galeria de aplicații și apăsați OK pentru a deschide galeria de aplicaţii.

2 - Puteti selecta Politica de confidentialitate, apoi apăsați OK pentru a citi.

**3 -** Selectaţi Acceptare şi apăsaţi pe OK. Nu puteţi anula această aprobare.

**4 -** Apăsaţi pe BACK pentru a închide meniul.

## Conectarea dispozitivelor

<span id="page-12-1"></span> $\overline{4.1}$ 

<span id="page-12-0"></span>7

## Despre conexiuni

## Ghid de conectivitate

Întotdeauna conectati la televizor dispozitivul care dispune de conexiunea cu calitatea cea mai bună. De asemenea, utilizați cabluri de calitate pentru a asigura transferul adecvat al imaginilor şi sunetului.

Când conectaţi un dispozitiv, televizorul recunoaşte tipul acestuia şi atribuie fiecărui dispozitiv un nume de tip corect. Dacă doriti, puteți modifica numele tipului. Dacă se setează un nume de tip corect, televizorul comută automat la setările TV ideale când comutați la acest dispozitiv în meniul Surse.

Dacă aveti nevoie de ajutor pentru a conecta mai multe dispozitive la televizor, puteţi vizita Ghidul de conectivitate al televizoarelor Philips. Ghidul oferă informaţii privind modul de conectare şi cablurile care trebuie utilizate.

Vizitaţi www.connectivityguide.philips.com

## Port de antenă

Dacă dispuneti de o cutie set-top (receptor digital) sau de un recorder, conectaţi cablurile de antenă pentru a trece semnalul de antenă mai întâi prin cutia set-top şi/sau prin recorder înainte de a ajunge la televizor. Astfel, antena şi cutia set-top pot trimite posibile canale suplimentare la recorder, în vederea înregistrării.

## Porturi HDMI

## Calitate HDMI

Conexiunea de tip HDMI dispune de cea mai bună calitate a imaginii şi a sunetului. Un cablu HDMI combină semnalele audio și video. Utilizați un cablu HDMI pentru semnal TV.

Pentru un transfer de cea mai bună calitate a semnalului, utilizaţi un cablu HDMI de mare viteză şi nu folosiţi un cablu HDMI mai lung de 5 m.

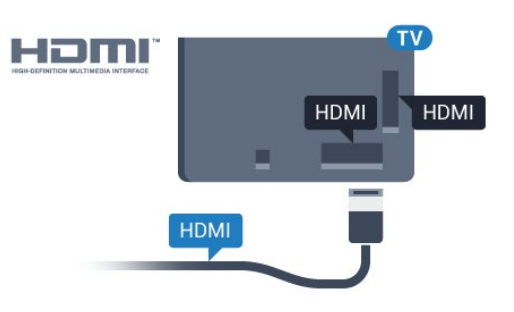

## Protectie la copiere

Cablurile HDMI acceptă HDCP (High-bandwidth Digital Contents Protection – Protectie continut digital pentru lătime de bandă mare). HDCP este un semnal de protecție la copiere, care nu permite copierea continutului de pe un disc DVD sau Blu-ray. Se mai numeşte şi DRM (Digital Rights Management – Managementul drepturilor digitale).

## HDMI ARC

În mod obişnuit, un sistem Home Theatre (HTS) are o conexiune HDMI ARC; conectați-l la HDMI 2, HDMI 3 sau HDMI4 de pe acest televizor. Datorită conexiunii HDMI ARC, nu este necesară conectarea unui cablu audio suplimentar care trimite la HTS sunetul aferent imaginii de la televizor. Conexiunea HDMI combină ambele semnale.

Puteti utiliza oricare dintre conexiunile HDMI 2, HDMI 3, sau HDMI4 de pe acest TV pentru a conecta HTS, dar ARC este disponibilă numai pentru 1 dispozitiv/conexiune la un moment dat.

## HDMI MHL

Prin HDMI MHL, puteti trimite ceea ce vedeti pe smartphone-ul sau tableta Android pe un ecran TV.

Conexiunea HDMI 4 de pe acest televizor încorporează MHL 2,0 (Mobile High-Definition Link - legătură mobilă de înaltă definiţie).

Această conexiune prin cablu oferă o stabilitate şi o lățime de bandă mari, latență redusă, lipsa interferentei wireless și o reproducere a sunetului de bună calitate. Pe lângă aceasta, conexiunea MHL va încărca bateria smartphone-ului sau tabletei dvs. Deşi conectat, dispozitivul dvs. mobil nu se va încărca atunci când televizorul este în standby.

Informaţi-vă în privinţa a ce tip de cablu MHL pasiv care este potrivit pentru dispozitivul dvs. mobil. În particular, cu conectorul HDMI pentru TV pe o parte, tipul de conector de care aveți nevoie pentru a vă conecta la smartphone sau tabletă.

MHL, Mobile High-Definition Link şi sigla MHL sunt mărci comerciale sau mărci înregistrate ale MHL, LLC.

#### HDMI CEC - EasyLink

#### EasyLink

Conexiunea de tip HDMI dispune de cea mai bună calitate a imaginii şi a sunetului. Un cablu HDMI combină semnalele audio și video. Utilizați un cablu HDMI pentru a obtine semnale TV de înaltă definiție (HD). Pentru un transfer de cea mai bună calitate a semnalului, utilizati un cablu HDMI de mare viteză și nu folositi un cablu HDMI mai lung de 5 m.

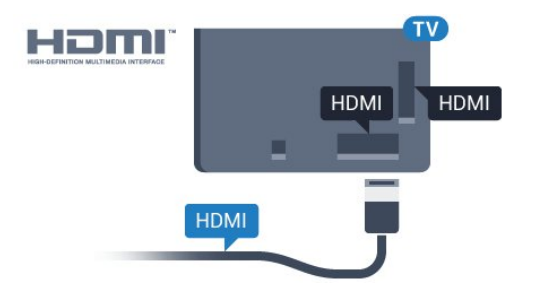

#### EasyLink HDMI CEC

Dacă dispozitivele dvs. sunt conectate cu HDMI şi sunt prevăzute cu tehnologie EasyLink, le puteți controla cu ajutorul telecomenzii. Este necesar ca EasyLink HDMI CEC să fie pornit pe televizor şi pe dispozitivul conectat.

Cu tehnologia EasyLink, puteţi controla un dispozitiv conectat cu ajutorul telecomenzii televizorului. EasyLink utilizează HDMI CEC (Consumer Electronics Control) pentru a comunica cu dispozitivele conectate. Dispozitivele trebuie să fie compatibile HDMI CEC şi trebuie să fie conectate prin intermediul unei conexiuni HDMI.

#### Configurare EasyLink

Televizorul este livrat cu funcția EasyLink activată. Asigurati-vă că toate setările HDMI CEC sunt configurate corect la dispozitivele EasyLink conectate. Este posibil ca EasyLink să nu funcționeze cu dispozitive de alte mărci.

#### HDMI CEC pe alte mărci

Functionalitatea HDMI CFC are diferite nume, în funcție de marcă. Unele exemple sunt: Anynet, Aquos Link, Bravia Theatre Sync, Kuro Link, Simplink şi Viera Link. Nu toate mărcile sunt complet compatibile cu EasyLink.

Numele de mărci HDMI CEC indicate ca exemple reprezintă proprietatea deținătorilor respectivi.

#### Operarea dispozitivelor

Pentru operarea unui dispozitiv conectat prin HDMI şi configurat cu EasyLink, selectaţi dispozitivul sau activitatea acestuia din lista de conexiuni a televizorului. Apăsați **SOURCES**, selectați un dispozitiv cuplat la o conexiune HDMI şi apăsaţi

#### pe OK.

Odată ce dispozitivul este selectat, acesta poate fi controlat de la telecomanda televizorului. Totuşi, tastele  $\bigcap$  HOME și  $\rightleftarrows$  OPTIONS precum și alte taste TV, nu sunt transmise dispozitivului.

Dacă tasta care vă trebuie nu se regăseşte pe telecomanda televizorului, o puteţi selecta din meniul Optiuni.

Apăsați <u>=</u> OPTIONS și selectați Comenzi din bara de meniu. Pe ecran, selectati tasta de pe dispozitiv de care aveti nevoie și apăsați pe OK.

Este posibil ca unele taste de dispozitiv foarte specifice acestuia să nu fie disponibile în meniul Comenzi.

Numai dispozitivele care acceptă functia Telecomandă cu EasyLink răspund la semnalul telecomenzii televizorului.

#### EasyLink Activat sau Oprit

Puteţi comuta EasyLink la Activat sau Oprit. Televizorul este livrat cu toate setările EasyLink activate.

Pentru a dezactiva complet EasyLink...

- 1 Apăsați **; s**electați Toate setările și apăsaţi OK.
- **2** Selectaţi Setări generale şi apăsaţi
- pe > (dreapta) pentru a accesa meniul.

3 - Selectați EasyLink, apăsați pe > (dreapta) și selectați EasyLink cu un pas mai mult.

**4 -** Selectaţi Oprit.

**5 -** Apăsaţi (stânga) de mai multe ori, dacă este necesar, pentru a închide meniul.

#### Telecomanda EasyLink

Dacă doriţi ca dispozitivele să comunice, dar nu doriţi să le controlați cu ajutorul telecomenzii televizorului, puteti dezactiva separat telecomanda EasyLink.

Pentru a activa sau dezactiva telecomanda EasyLink…

- **1** Apăsaţi , selectaţi Toate setările şi apăsați OK.
- **2** Selectaţi Setări generale şi apăsaţi
- pe > (dreapta) pentru a accesa meniul.
- **3** Selectaţi EasyLink > Telecomandă cu EasyLink și apăsați pe OK.
- **4** Selectaţi Pornit sau Oprit şi apăsaţi pe OK.
- **5** Apăsaţi (stânga) de mai multe ori, dacă este necesar, pentru a închide meniul.

#### DVI la HDMI

Dacă aveţi un dispozitiv care dispune numai de conexiune DVI, îl puteti conecta la oricare dintre conexiunile HDMI utilizând un adaptor DVI-HDMI.

Utilizati un adaptor DVI la HDMI dacă dispozitivul dvs. are numai o conexiune DVI. Utilizaţi una dintre conexiunile HDMI şi adăugaţi un cablu Audio S/D (mini-jack de 3,5 mm) la Audio In pentru sunet, în partea din spate a televizorului.

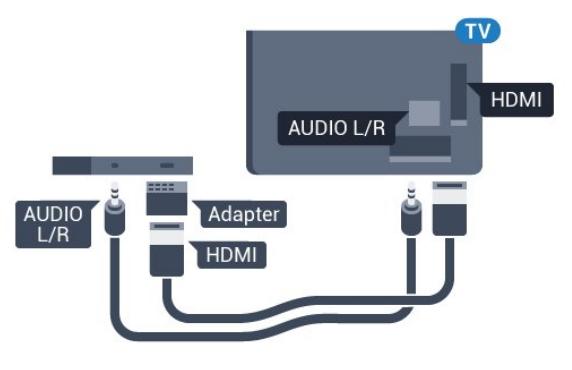

### Protectie la copiere

Cablurile DVI şi HDMI acceptă HDCP (Highbandwidth Digital Contents Protection – Protecţie conținut digital pentru lățime de bandă mare). HDCP este un semnal de protecție la copiere, care nu permite copierea conţinutului de pe un disc DVD sau Blu-ray. Se mai numeşte şi DRM (Digital Rights Management – Managementul drepturilor digitale).

## Y Pb Pr - Componente

Semnalul video pe componente YPbPr este o conexiune de calitate superioară.

Conexiunea YPbPr se poate folosi pentru semnale TV de înaltă definiţie (HD). Lângă semnalul Y, semnalele Pb şi Pr adaugă semnalele de sunet Audio stânga, respectiv Audio dreapta.

Potriviți culorile conectorului YPbPr (verde, albastru, roşu) cu fişele de cablu atunci când conectaţi. Folosiţi un cablu cinch audio S/D dacă dispozitivul are şi ieşire de sunet.

<span id="page-14-0"></span>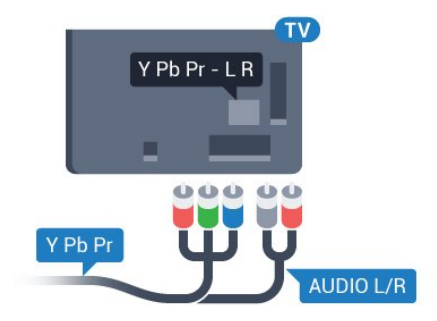

## Scart

SCART este o conexiune de bună calitate.

Conexiunea SCART se poate utiliza pentru semnalele video CVBS şi RGB, dar nu şi pentru semnalele TV de înaltă definiţie (High Definition – HD). Conexiunea SCART combină semnalele video şi audio. Conexiunea SCART acceptă şi redare NTSC.

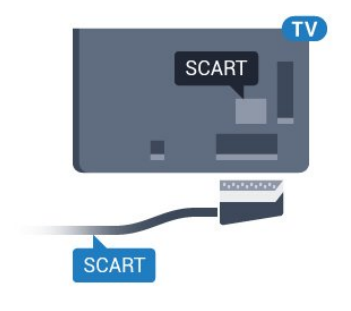

## Ieşire audio - optică

Ieşirea audio - optică este o conexiune pentru sunet de calitate superioară.

Această conexiune optică poate suporta 5.1 canale audio. Dacă dispozitivul dvs., de obicei un sistem Home Theatre (HTS), nu este prevăzut cu conexiune HDMI ARC, puteţi utiliza această conexiune cu conexiunea Intrare audio - optică de pe HTS. Conexiunea Ieşire audio - optică trimite sunetul de la televizor către HTS.

Puteti seta tipul semnalului de ieșire audio conform caracteristicilor de sunet ale sistemului dvs. Home Theatre.

Pentru mai multe informații, în Asistență, apăsați pe tasta colorată - Cuvinte cheie și căutați Setări Ieşire audio.

Dacă sunetul nu se potriveşte cu imaginea de pe ecran, puteţi regla sincronizarea audio-video. Pentru mai multe informatii, în Asistentă, apăsați pe tasta colorată - Cuvinte cheie și căutați Sincronizare audio-video.

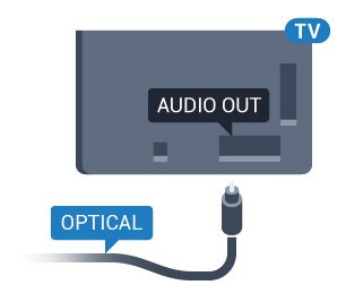

## $\overline{42}$ CAM cu Smart Card - CI+

## $Cl<sup>+</sup>$

Acest televizor este compatibil cu accesul condiţionat  $Cl<sup>+</sup>$ .

Cu ajutorul CI+ puteţi urmări programe HD premium, de exemplu filme şi emisiuni sportive, oferite de operatorii de televiziune digitală din regiunea dvs. Aceste programe sunt codate de operatorul de televiziune, fiind ulterior decodate de un modul CI+ preplătit.

Operatorii de televiziune digitală oferă un modul CI+ (modul de acces conditionat - CAM) și un Smart Card atunci când vă abonaţi la programele premium ale acestora. Programele sunt prevăzute cu un grad ridicat de protectie la copiere.

Contactaţi un operator de televiziune digitală pentru mai multe informaţii despre termeni şi condiţii.

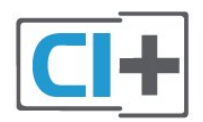

## <span id="page-15-0"></span>Smart Card

Operatorii de televiziune digitală oferă un modul CI+ (modul de acces condiţionat - CAM) şi un Smart Card atunci când vă abonați la programele premium ale acestora.

Introduceti cardul Smart Card în modulul CAM. Consultaţi instrucţiunile primite de la operatorul de televiziune.

Pentru a introduce modulul CAM în televizor...

**1 -** Uitaţi-vă atent la CAM pentru a vă da seama de metoda de introducere corectă. Introducerea incorectă poate deteriora modulul CAM şi televizorul. **2 -** Privind spre partea din spate a televizorului, cu partea din faţă a modulului CAM îndreptată către dvs., introduceţi uşor modulul CAM în slotul COMMON INTERFACE.

**3 -** Împingeţi cardul CAM cât de mult este posibil. Lăsați-l în fantă în permanență.

Când porniti televizorul, pot trece câteva minute înainte ca modulul CAM să se activeze. Dacă se introduce un modul CAM şi au fost achitate tarifele de abonament (este posibil ca metodele de abonare să difere), puteţi viziona canalele codate acceptate de cardul Smart Card al modulului CAM.

Modulul CAM şi cardul Smart Card sunt concepute exclusiv pentru televizorul dvs. Dacă scoateti modulul, nu veti mai putea viziona canalele codate acceptate de acesta.

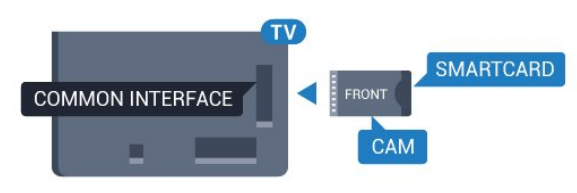

## Parole şi coduri PIN

Pentru anumite module CAM, trebuie să introduceți un cod PIN pentru a putea viziona canalele. Când setati codul PIN pentru CAM, vă recomandăm să folosiţi acelaşi cod pe care îl folosiţi pentru a debloca televizorul.

Pentru a seta codul PIN pentru CAM...

1 - Apăsați pe **Maria SOURCES**.

**2 -** Selectaţi tipul de canal pentru care utilizaţi modulul CAM.

3 - Apăsați pe **:** OPTIONS și selectați Interfață comună.

**4 -** Selectaţi operatorul TV al modulului CAM. Următoarele ecrane provin de la operatorul de televiziune. Urmați instrucțiunile de pe ecran pentru a căuta setarea pentru Cod PIN.

## 4.3

## Receptor - dispozitiv set-top box

## Decodor

Utilizați 2 cabluri de antenă pentru conectarea antenei la set-top box (un receptor digital) şi la televizor.

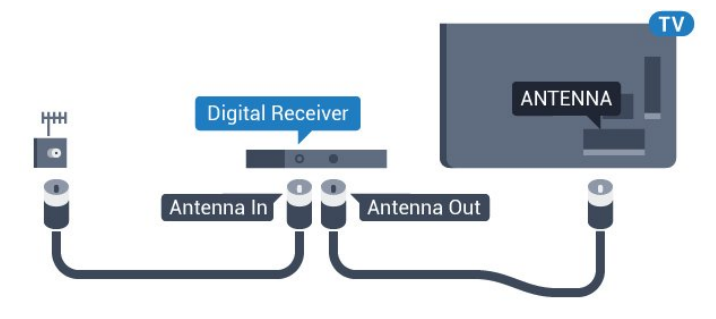

În apropiere de conexiunile pentru antenă, adăugaţi un cablu HDMI pentru a conecta cutia set-top la televizor.

Alternativ, puteti utiliza un cablu SCART dacă Set-top box-ul nu dispune de conexiune HDMI.

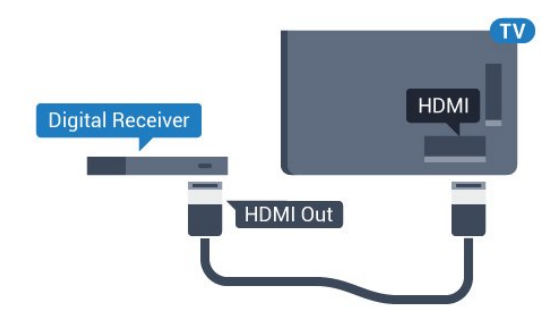

#### Oprire automată

Opriți acest cronometru automat, dacă utilizați numai telecomanda dispozitivului set-top box. Opriți-l pentru a nu permite televizorului să se oprească automat după o perioadă de 4 ore în care nu se apasă pe niciun buton al telecomenzii.

Pentru mai multe informatii, în Asistentă, apăsați tasta colorată Cuvinte cheie şi căutaţi Oprire automată pentru mai multe informații.

## Tuner de satelit

Conectaţi cablul de antenă la receptorul de satelit.

În apropiere de conexiunile pentru antenă, adăugați un cablu HDMI pentru a conecta dispozitivul la televizor.

Alternativ, puteţi utiliza un cablu SCART dacă dispozitivul nu dispune de conexiune HDMI.

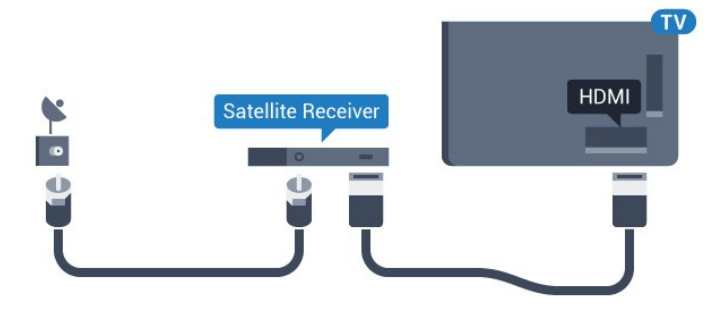

#### Oprire automată

Opriți acest cronometru automat, dacă utilizați numai telecomanda dispozitivului set-top box. Opriți-l pentru a nu permite televizorului să se oprească automat după o perioadă de 4 ore în care nu se apasă pe niciun buton al telecomenzii.

<span id="page-16-0"></span>Pentru mai multe informaţii, în Asistenţă, apăsaţi tasta colorată - Cuvinte cheie și căutați Oprire automată pentru mai multe informatii.

## $\overline{44}$

## Sistem Home Theatre - HTS

## Conectare cu HDMI ARC

Utilizaţi un cablu HDMI pentru conectarea unui sistem Home Theatre (HTS) la televizor. Puteti conecta un sistem Philips SoundBar sau HTS cu player de discuri încorporat.

### HDMI ARC

Dacă Sistemul Home Theatre dispune de o conexiune HDMI ARC, puteti utiliza orice conexiune HDMI, HDMI2, HDMI3, HDMI4 de la televizor pentru a vă conecta. Cu HDMI ARC nu trebuie să conectați cablul audio suplimentar. Conexiunea HDMI combină ambele semnale.

Conexiunile HDMI2, HDMI3, HDMI4 de la televizor pot asigura semnal Audio Return Channel (ARC). Însă, odată ce conectați Sistemul Home Theatre, televizorul nu poate trimite semnalul ARC decât acestei conexiuni HDMI.

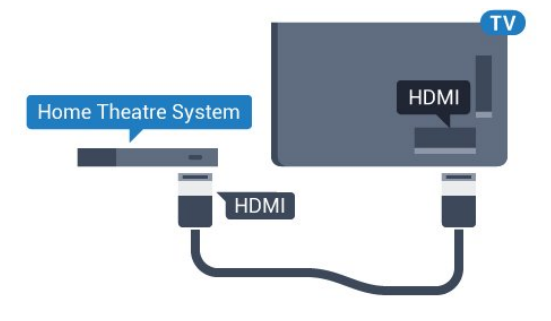

#### Sincronizarea semnalului audio cu semnalul video

Dacă sunetul nu se sincronizează cu imaginea de pe ecran, puteți seta o întârziere la majoritatea Sistemelor Home Theatre cu un player, pentru a sincroniza sunetul cu imaginea.

Pentru mai multe informatii, în Asistentă, apăsați pe tasta colorată - Cuvinte cheie și căutați Sincronizare audio-video.

## Conectare cu HDMI

Utilizaţi un cablu HDMI pentru conectarea unui sistem Home Theatre (HTS) la televizor. Puteţi conecta un sistem Philips SoundBar sau HTS cu player de discuri încorporat.

Dacă sistemul Home Theatre nu dispune de o conexiune HDMI ARC, adăugaţi un cablu audio optic (Toslink) pentru a trimite sunetul aferent imaginii TV la Sistemul Home Theatre.

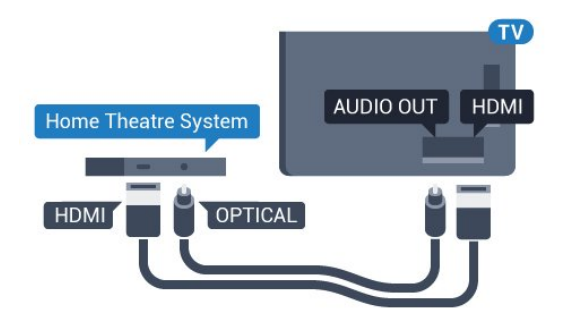

#### Sincronizarea semnalului audio cu semnalul video

Dacă sunetul nu se sincronizează cu imaginea de pe ecran, puteți seta o întârziere la majoritatea Sistemelor Home Theatre cu un player, pentru a sincroniza sunetul cu imaginea.

Pentru mai multe informații, în Asistență, apăsați pe tasta colorată **Cuvinte cheie** și căutați Sincronizare audio-video.

## Setări de ieşire audio

#### Întârziere ieşire audio

Cu un Sistem Home Theatre (HTS) conectat la televizor, imaginea de la televizor și sunetul de la HTS trebuie să fie sincronizate.

#### Sincronizarea automată a semnalului audio cu semnalul video

La sistemele Home Theatre Philips de fabricație recentă, sincronizarea semnalului audio cu semnalul video este realizată automat şi este întotdeauna corectă.

#### Întârziere sincronizare audio

Este posibil ca unele sisteme Home Theatre să necesite reglarea întârzierii sincronizării audio pentru a sincroniza semnalul audio cu semnalul video. Pe HTS, măriti valoarea întârzierii până la stabilirea corelatiei între imagine și sunet. Poate fi necesară o valoare de întârziere de 180 ms. Cititi manualul de utilizare al HTS. Cu o valoare de întârziere setată la HTS, trebuie să dezactivaţi opţiunea Întârziere ieşire audio la televizor.

Pentru oprirea opţiunii Întârziere ieşire audio...

1 - Apăsați **;** selectați Toate setările și apăsati OK.

2 - Selectati Sunet și apăsați pe > (dreapta) pentru a accesa meniul.

**3 -** Selectaţi Setări avansate > Întârziere ieşire audio şi apăsaţi pe OK.

**4 -** Selectaţi Oprit.

**5 -** Apăsaţi (stânga) de mai multe ori, dacă este necesar, pentru a închide meniul.

#### Decalaj ieşire audio

Dacă nu puteţi seta o întârziere la sistemul Home Theatre, puteti seta televizorul astfel încât să sincronizeze sunetul. Puteţi seta un decalaj care să compenseze timpul necesar sistemului Home Theatre pentru a procesa sunetul aferent imaginilor TV. Puteti seta valoarea în paşi de 5 ms. Setarea maximă este  $-60$  ms.

Opțiunea Întârziere ieșire audio trebuie să fie activată.

Pentru sincronizarea sunetului la televizor...

#### 1 - Apăsați **;** selectați Toate setările și apăsați OK.

2 - Selectați Sunet și apăsați pe > (dreapta) pentru a accesa meniul.

**3 -** Selectaţi Setări avansate > Decalaj ieşire audio și apăsați pe OK.

**4 -** Utilizaţi bara cursorului pentru a seta decalajul sunetului și apăsați OK.

**5 -** Apăsaţi (stânga) de mai multe ori, dacă este necesar, pentru a închide meniul.

#### Format ieşire audio

Dacă dispuneţi de un Sistem Home Theatre (HTS) cu capacități de procesare a

sunetelor multicanal precum Dolby Digital, DTS® sau similar, setaţi formatul de Ieşire audio la Multicanal. Cu ajutorul functiei Multicanal, televizorul poate transmite semnalul de sunet multicanal comprimat de la un canal TV sau de la un player conectat la Sistemul Home Theatre. Dacă dispuneţi de un Sistem Home Theatre fără procesare a sunetelor multicanal, selectati Stereo.

Pentru a seta optiunea Format iesire audio...

1 - Apăsați **&**, selectați Toate setările și apăsați OK.

2 - Selectați Sunet și apăsați pe > (dreapta) pentru a accesa meniul.

**3 -** Selectaţi Setări avansate > Format ieşire audio și apăsați pe OK.

**4 -** Selectaţi Multicanal sau Stereo (necomprimat), apoi apăsați pe OK.

**5 -** Apăsaţi (stânga) de mai multe ori, dacă este necesar, pentru a închide meniul.

#### Uniformizarea ieşirii audio

Utilizaţi setarea Uniformizarea ieşirii audio pentru a echilibra volumul (sunetul) televizorului şi al sistemului Home Theatre la comutarea de la un echipament la celălalt. Diferenţele de volum pot fi cauzate de diferenţele dintre modurile de procesare a sunetelor.

Pentru uniformizarea diferentelor de volum...

1 - Apăsați **&**, selectați Toate setările și apăsati OK.

<span id="page-18-1"></span>2 - Selectați Sunet și apăsați pe > (dreapta) pentru a accesa meniul.

**3 -** Selectaţi Setări avansate > Uniformizarea ieşirii audio şi apăsaţi pe OK.

**4 -** Selectaţi Mai mult, Mediu sau M. puţin, apoi apăsați pe OK.

5 - Dacă diferenta dintre volume este semnificativă, selectați Mai mult. Dacă diferența dintre volume este mică, selectaţi Mai puţin.

**6 -** Apăsaţi (stânga) de mai multe ori, dacă este necesar, pentru a închide meniul.

Setarea de uniformizare a ieşirii audio afectează atât semnalul de ieşire audio optică, cât şi semnalul de sunet HDMI ARC.

## Probleme cu sunetul din HTS

### Sunet cu zgomot puternic

<span id="page-18-2"></span>Dacă urmăriţi un clip video de pe o unitate flash USB conectată sau de pe un calculator conectat, sunetul sistemului Home Theatre poate fi distorsionat. Acest zgomot se aude când fişierul audio sau video dispune de sunet DTS, dar sistemul Home Theatre nu are procesare de sunet DTS. Puteţi rezolva acest lucru setând opțiunea Format ieșire audio a televizorului la Stereo (necomprimat).

Apăsați pe  $\bigstar$  pentru Toate setările > Sunet > Avansat > Format ieşire audio.

## Fără sunet

Dacă nu se aude sunetul de la televizor pe sistemul Home Theatre, verificați dacă ați conectat cablul HDMI la o conexiune HDMI ARC (HDMI2, HDMI3 sau HDMI4) de pe sistemul Home Theatre.

## <span id="page-18-0"></span>4.5

## Smartphone-uri şi tablete

Pentru a conecta un smartphone sau tabletă la televizor, puteţi utiliza o conexiune wireless sau cu cablu.

#### <span id="page-18-3"></span>Wireless

Pentru o conexiune wireless, pe smartphone-ul sau tableta dvs., descărcaţi Philips TV Remote App din magazinul dvs. de aplicaţii favorit.

#### Cu cablu

Pentru o conexiune cu cablu, folosiți conexiunea HDMI 4 MHL din spatele televizorului. **NNNNNNNN** см. в разделе Помощь: нажмите на цветную

 $R$ MNANAN A NAMANANAN  $\longrightarrow$ **MARA HDMI MHL.** 

## $\overline{46}$ Player Blu-ray

Utilizați un cablu HDMI de mare viteză pentru conectarea playerului de discuri Blu-ray la televizor.

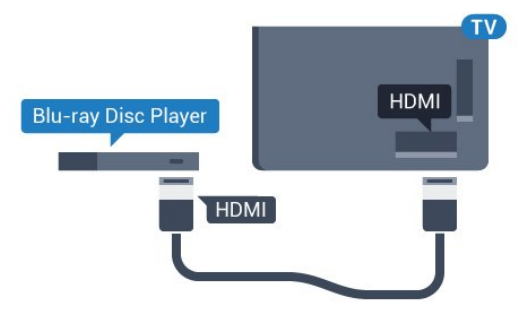

Dacă playerul Blu-ray dispune de tehnologie EasyLink HDMI CEC, îl puteti controla prin intermediul telecomenzii televizorului.

## $\overline{47}$

## DVD player

Utilizaţi un cablu HDMI pentru a conecta DVD playerul la televizor.

Alternativ, puteți utiliza un cablu SCART dacă dispozitivul nu dispune de conexiune HDMI.

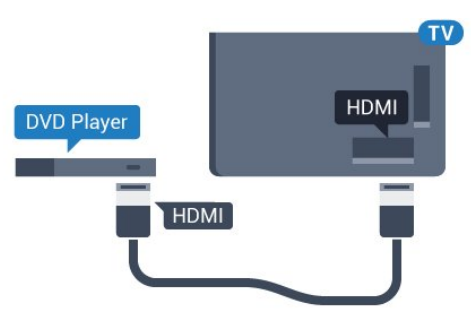

Dacă playerul DVD este conectat la HDMI şi dispune de tehnologia EasyLink CEC, îl puteti controla prin intermediul telecomenzii televizorului.

Pentru mai multe informatii despre EasyLink, în Asistență, apăsați tasta colorată - Cuvinte cheie și căutați EasyLink HDMI CEC.

## 4.8 Bluetooth - boxe şi gamepaduri

## De ce aveti nevoie?

Puteţi conecta un dispozitiv wireless cu Bluetooth® la acest televizor – o boxă wireless, un subwoofer, o bară de sunet sau căşti. De asemenea, puteţi conecta un gamepad wireless cu Bluetooth LE.

Pentru a reda sunetul televizorului pe o boxă wireless, este necesar să sincronizați boxa wireless cu televizorul. Puteți sincroniza câteva boxe wireless și maximum 4 dispozitive Bluetooth LE (low energy consum de energie scăzut). Televizorul poate reda sunetul pe o singură boxă la un moment dat. Când conectaţi un subwoofer, sunetul este redat atât pe televizor, cât și pe subwoofer. Când conectați o bară de sunet, sunetul este redat numai pe bara de sunet.

#### Atentie - Sincronizarea semnalului audio cu semnalul video

Multe sisteme de boxe cu Bluetooth au o aşa numită "latență" mare. Latența mare înseamnă că semnalul audio rămâne în urma semnalului video, cauzând nesincronizare. Înainte de a cumpăra un sistem de boxe wireless Bluetooth, informati-vă despre cele mai noi modele şi căutaţi un dispozitiv cu o latenţă mică. Cereţi recomandări dealerului dvs.

Pentru mai multe informatii despre modalitatea de sincronizare a unei boxe wireless, în Asistenţă, apăsaţi tasta colorată Cuvinte cheie şi căutaţi Bluetooth, sincronizare.

## Sincronizarea unui dispozitiv

Poziţionaţi boxa wireless la o distanţă de 5 metri faţă de televizor. Pentru informatii detaliate despre sincronizare și raza de actiune a funcției wireless, consultati manualul de utilizare al dispozitivului. Asigurati-vă că setarea Bluetooth de pe televizor este activată.

După ce un gamepad wireless este sincronizat, îl puteţi folosi. Când o boxă wireless este sincronizată, o puteti selecta pentru a reda sunetul de pe televizor. Când un dispozitiv este sincronizat, nu trebuie să-l sincronizați din nou dacă nu îndepărtați dispozitivul.

Pentru a sincroniza un difuzor wireless cu televizorul:

1 - Porniti boxa wireless și așezați-o în raza televizorului.

**2 -** Apăsaţi , selectaţi Toate setările şi apăsati OK.

**3 -** Selectaţi Wireless şi reţele şi apăsaţi

<span id="page-19-0"></span>pe > (dreapta) pentru a accesa meniul.

**4 -** Selectaţi Bluetooth > Căutare dispozitiv Bluetooth și apăsați OK.

**5 -** Selectaţi Căutare şi apăsaţi OK. Urmaţi instructiunile de pe ecran. Veti sincroniza dispozitivul cu televizorul şi televizorul va memora conexiunea.

**6 -** Selectaţi tipul de dispozitiv (cască, subwoofer, …),

selectati Înainte și apăsați OK.

**7 -** Apăsaţi (stânga) de mai multe ori, dacă este necesar, pentru a închide meniul.

Pentru mai multe informații despre modalitatea de selectare a unei boxe wireless, în Asistentă, apăsați tasta colorată Cuvinte cheie şi căutaţi Boxe, selectare.

Pentru mai multe informatii despre setarea Bluetooth Pornit sau Oprit, în Asistență, apăsați tasta colorată - Cuvinte cheie și căutați Bluetooth, Pornit sau Oprit.

## Selectaţi un dispozitiv

După ce o boxă Bluetooth este sincronizată, o puteţi selecta pentru a reda sunetul TV.

Pentru a selecta un difuzor pentru a reda sunetul televizorului...

1 - Apăsați **S**electare difuzoare și apăsați OK. **2 -** Selectaţi sistemul de difuzoare dorit şi apăsati OK.

**3 -** Apăsaţi (stânga) de mai multe ori, dacă este necesar, pentru a închide meniul.

## Eliminaţi un dispozitiv

Puteti conecta sau deconecta un dispozitiv Bluetooth wireless. Când un dispozitiv Bluetooth este conectat, puteti folosi gamepadul sau auzi sunetul televizorului prin boxa wireless. De asemenea, puteti elimina un dispozitiv Bluetooth wireless. Dacă eliminați un dispozitiv Bluetooth, dispozitivul va fi nesincronizat.

Pentru a elimina sau deconecta un dispozitiv wireless…

1 - Apăsați **&**, selectați Toate setările și apăsați OK.

**2 -** Selectaţi Wireless şi reţele şi apăsaţi OK.

3 - Selectati Bluetooth > Eliminati un dispozitiv si apăsati OK.

**4 -** Din listă, selectaţi dispozitivul wireless şi apăsați OK.

5 - Selectati Deconectare sau Eliminare și apăsați OK.

**6 -** Selectaţi OK şi apăsaţi OK pentru a confirma.

**7 -** Apăsaţi (stânga) de mai multe ori, dacă este necesar, pentru a închide meniul.

## $\overline{49}$ Căști

Puteti conecta un set de căști la conexiunea  $\bigcap$  situată în partea din spate a televizorului. Conexiunea este asigurată printr-un mini jack de 3,5 mm. Puteti regla volumul căștilor separat.

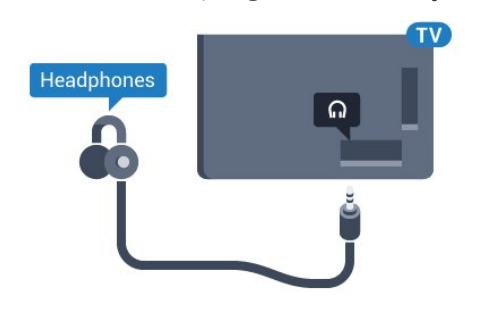

Pentru reglarea volumului...

1 - Apăsați **; s**electați Volum căști și apăsați OK.

2 - Apăsați săgețile ∧ (sus) sau ∨ (jos) pentru a regla valoarea.

**3 -** Apăsaţi (stânga) de mai multe ori, dacă este necesar, pentru a închide meniul.

## <span id="page-20-0"></span> $\overline{410}$ Consolă de jocuri

## **HDMI**

Pentru calitate optimă, conectați consola de jocuri la televizor cu ajutorul unui cablu HDMI de mare viteză.

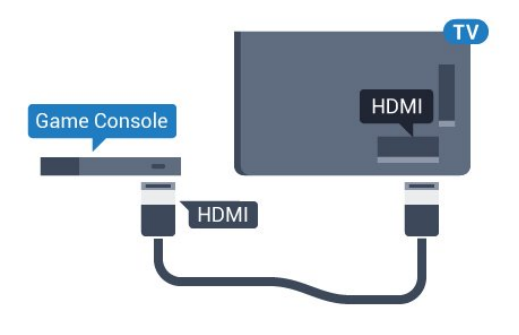

## <span id="page-20-1"></span>Y Pb Pr

Conectaţi consola de jocuri la televizor cu un cablu video pe componente (Y Pb Pr) şi unul audio S/D.

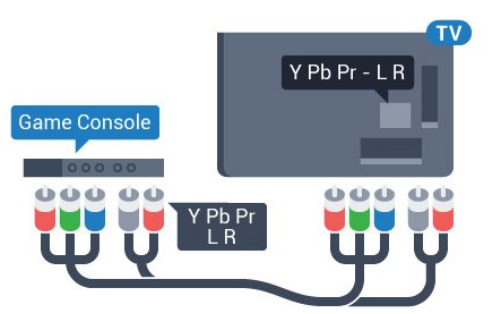

## Scart

Conectaţi consola de jocuri la televizor cu un cablu compozit (CVBS) şi cu un cablu audio S/D la televizor.

În cazul în care consola dvs. de jocuri are numai ieşire video (CVBS) şi audio S/D, utilizaţi un adaptor videoaudio S/D la SCART (se comercializează separat) pentru a efectua conexiunea SCART.

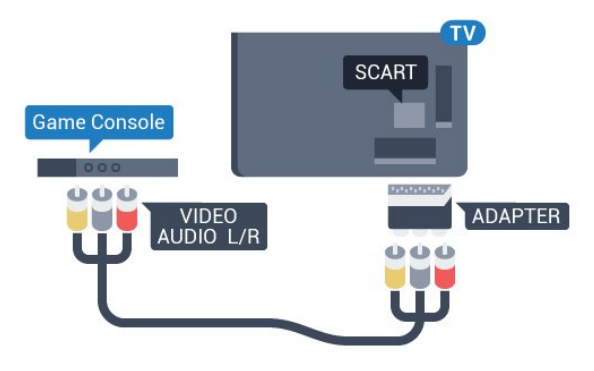

## Setarea cea mai bună

Înainte de a începe să jucați un joc de la o consolă de jocuri conectată, vă recomandăm să setati televizorul la setarea ideală Joc.

Când terminaţi de jucat jocul şi începeţi să vă uitaţi din nou la televizor, nu uitaţi să comutaţi setarea Joc sau calculator înapoi la Oprit.

Pentru configurarea televizorului la setarea ideală...

#### 1 - Apăsați **; s**electați Toate setările și apăsați OK

2 - Selectați Imagine și apăsați pe > (dreapta) pentru a accesa meniul.

**3 -** Selectaţi Setări avansate > Joc sau calculator şi selectați tipul de dispozitiv pe care doriți să îl utilizaţi. Pentru a comuta înapoi la televizor, selectati Oprit.

**4 -** Apăsaţi (stânga) de mai multe ori, dacă este necesar, pentru a închide meniul.

## 4.11 Gamepad

## Conectarea unui gamepad

Pentru a juca jocuri online pe acest televizor, puteţi selecta o serie de gamepaduri wireless. Puteţi folosi gamepaduri cu un nanoreceptor USB sau gamepaduri cu Bluetooth.

Pentru a conecta un gamepad cu un nanoreceptor USB …

**1 -** Conectaţi nanoreceptorul la unul dintre porturile USB din partea laterală a televizorului.

Nanoreceptorul wireless este livrat împreună cu gamepadul.

2 - Dacă gamepadul este pornit, îl puteți folosi.

Puteţi conecta un al doilea gamepad la al doilea port USB de la partea laterală a televizorului.

#### Bluetooth

Pentru a conecta un gamepad wireless cu Bluetooth, in Asistență, apăsați tasta colorată - Cuvinte cheie și căutați Bluetooth, sincronizare.

## Gamepaduri compatibile

Pentru acest televizor sunt concepute şi testate mai multe gamepaduri wireless. Este posibil ca alte gamepaduri să nu fie compatibile.

Gamepadurile compatibile sunt...

- Logitech F710
- Logitech F510
- Xbox 360 Wireless Controller pentru Windows
- Speedlink Strike FX Wireless Gamepad
- Sony Play Station cu fir
- Mad Catz C.T.R.L. Gamepad mobil pentru Android
- $\cdot$  Ipega, PG-9023
- Ipega, PG-9025
- Gamepad PhoneJoy

## Depanare

Pentru a rezolva posibilele probleme cauzate de interferenta cu alte dispozitive wireless conectate la televizor...

• Folositi un prelungitor USB și mutați nanoreceptorul la o distantă de aproximativ 1 metru față de televizor. • Alternativ, puteti folosi un hub USB cu alimentare conectat la televizor și puteți introduce nanoreceptoarele în hubul USB.

## <span id="page-21-0"></span> $\overline{412}$ Hard disk USB

## De ce aveti nevoie?

În cazul în care conectaţi un Hard disk USB, puteţi întrerupe sau înregistra o transmisie TV. Aceasta trebuie să fie o transmisie digitală (de tip DVB sau similar).

#### Pentru a întrerupe

Pentru a întrerupe o transmisie, aveți nevoie de un hard disk compatibil USB 2.0 cu minim 4 GB de spatiu pe disc.

#### Pentru a înregistra

Pentru a întrerupe și a înregistra o emisiune, aveti nevoie de un spaţiu pe disc de minim 250 GB. Dacă doriti să înregistrați o emisiune cu date din ghidul TV preluate de pe Internet, trebuie să aveţi conexiunea la Internet instalată pe televizor înainte de a instala hard disk-ul USB.

Pentru mai multe informații despre modul de instalare a unui hard disk USB, în Asistentă apăsați tasta colorată Cuvinte cheie şi căutaţi Hard disk USB, instalare.

## Instalare

Pentru a putea întrerupe sau înregistra o emisiune, trebuie să conectaţi şi să formataţi un hard disk USB. Prin formatare se elimină toate fişierele de pe hard disk-ul USB conectat.

1 - Conectati hard diskul USB la una dintre conexiunile USB ale televizorului. Nu conectati un alt dispozitiv USB la celelalte porturi USB în timp ce formataţi.

**2 -** Porniţi hard diskul USB şi televizorul.

**3 -** Când televizorul este acordat pe un canal TV digital, apăsați pe  $\parallel$  (Pauză). Încercarea de a pune pauză inițiază formatarea.

Urmaţi instrucţiunile de pe ecran.

În timpul formatării hard disk-ului USB, lăsați-l conectat în permanenţă.

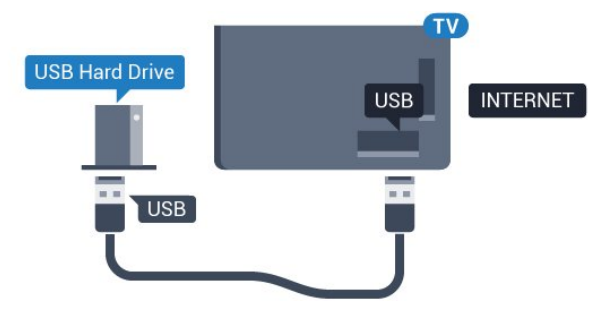

#### Avertisment

Hard disk-ul USB este formatat exclusiv pentru acest televizor; nu puteți utiliza înregistrările stocate pe alt televizor sau pe PC. Nu copiati și nu modificati fişierele cu înregistrări de pe Hard disk-ul USB cu nicio aplicație de pe PC. Aceasta vă va distruge înregistrările. Atunci când formatați un alt Hard disk USB, conţinutul de pe hard disk-ul anterior se va pierde. Un Hard disk USB instalat la televizor va necesita reformatare pentru a putea fi utilizat la un calculator.

## Formatarea

Pentru a putea întrerupe sau înregistra o emisiune sau stoca aplicatii, trebuie să conectați și să formatați un hard disk USB. Prin formatare se elimină toate fisierele de pe hard disk-ul USB conectat. Dacă doriti să înregistraţi emisiuni cu date din ghidul TV preluate de pe Internet, trebuie să configuraţi mai întâi conexiunea la Internet, înainte de a instala hard diskul USB.

### Avertisment

Hard disk-ul USB este formatat exclusiv pentru acest televizor; nu puteţi utiliza înregistrările stocate pe alt televizor sau pe PC. Nu copiaţi şi nu modificaţi fişierele cu înregistrări de pe Hard disk-ul USB cu nicio aplicatie de pe PC. Aceasta vă va distruge înregistrările. Atunci când formataţi un alt Hard disk USB, continutul de pe hard disk-ul anterior se va pierde. Un Hard disk USB instalat la televizor va necesita reformatare pentru a putea fi utilizat la un calculator.

Pentru a formata un hard disk USB…

**1 -** Conectaţi hard diskul USB la unul dintre porturile USB ale televizorului. Nu conectati un alt dispozitiv USB la celelalte porturi USB în timp ce formataţi.

**2 -** Porniţi hard diskul USB şi televizorul.

**3 -** Când televizorul este reglat pe un canal digital, apăsați II (Pauză). Încercarea de a pune pauză iniţiază formatarea. Urmaţi instrucţiunile de pe ecran. **4 -** Televizorul va întreba dacă doriţi să utilizaţi hard disk-ul USB pentru a stoca aplicaţii; răspundeţi afirmativ la întrebare, dacă doriţi.

5 - În timpul formatării hard disk-ului USB, lăsati-l conectat în permanenţă.

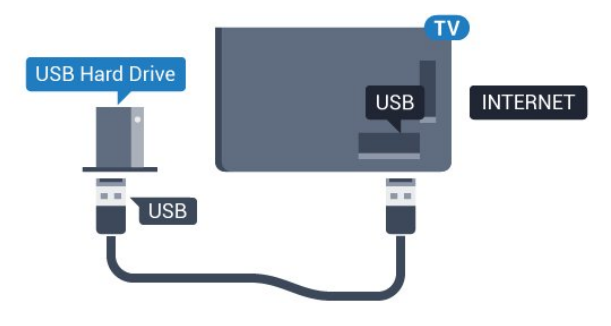

## <span id="page-22-1"></span><span id="page-22-0"></span> $\overline{413}$ Tastatură USB

## Conectare

Conectaţi o tastatură USB (de tip USB-HID) pentru a introduce text la televizor.

Folositi una dintre conexiunile USB pentru a realiza conexiunea.

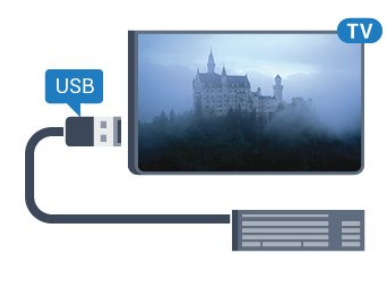

## Configurare

Pentru a instala tastatura USB, porniti televizorul și conectaţi tastatura USB la una dintre conexiunile USB ale televizorului. Când televizorul detectează tastatura pentru prima dată, puteți selecta aspectul dorit al tastaturii şi puteţi testa selecția. Dacă selectați mai întâi o configurație cu caractere chirilice sau grecești, puteți selecta o a doua configurație cu caractere latine.

Pentru a schimba configurația tastaturii când este selectată deja o configurație...

- 1 Apăsați  $\bigstar$ , selectați Toate setările și apăsaţi OK.
- **2** Selectaţi Setări generale şi apăsaţi
- pe > (dreapta) pentru a accesa meniul.
- **3** Selectaţi Setări tastatură USB şi apăsaţi
- pe OK pentru a începe configurarea tastaturii.

## Taste speciale

#### Taste pentru introducerea textului

• Tasta Enter = OK

• Backspace = ştergeţi caracterul aflat înaintea cursorului

• Tastele săgeată = navigaţi într-un câmp de text

• Pentru a comuta între configuraţiile tastaturii, dacă sa setat o a doua configuraţie, apăsaţi simultan tastele

## Ctrl + Bara de spaţiu.

## Chei pentru aplicatii și pagini de internet

- Tab şi Shift + Tab = următorul şi anteriorul
- Home = derulaţi până la partea de sus a paginii
- $\cdot$  End = derulati până la partea de jos a paginii
- Page Up = deplasaţi-vă cu o pagină în sus
- Page Down = deplasaţi-vă cu o pagină în jos
- + = mărire cu un pas • - = micşorare cu un pas
- $·$  = încadrati pagina Web pe lătimea ecranului

## $\frac{1}{4.14}$ Memorie flash USB

Puteti să vizualizați fotografii sau să redați muzică și clipuri video de pe o unitate flash USB conectată.

Introduceti o unitate flash USB într-una din conexiunile USB din televizor când televizorul este pornit.

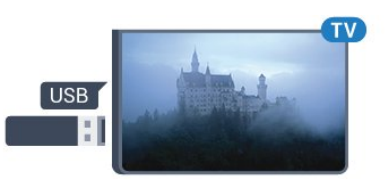

Televizorul detectează unitatea flash şi deschide o listă care îi afișează continutul.

Dacă lista de conţinut nu apare automat, apăsaţi pe SOURCES și selectați USB.

Pentru a opri urmărirea conţinutului unităţii flash USB, apăsați pe **m** EXIT sau selectați o altă activitate. Pentru deconectarea unității flash USB, o puteți extrage în orice moment.

### Ultra HD pe USB

Puteți vizualiza fotografii la rezoluție Ultra HD de la un dispozitiv USB sau flash drive conectat. Televizorul va reduce rezolutia la Ultra HD, dacă rezolutia fotografiei este mai mare.

Для получения более подробной информации о  $\boxtimes$  RNARNARN RNARNARNARNARN SARN BRANNARN n namana USB namananan R randan Ramanan, namanan namanan  $R$ MNANAN **-** MANANANAN - NAMANAN nnana **Manananana. Nananananan katasara**.

## <span id="page-23-0"></span>4.15 Cameră foto

<span id="page-23-2"></span>Pentru vizualizarea fotografiilor conectate la camera foto digitală, puteți conecta camera direct la televizor.

Utilizați una dintre conexiunile USB ale televizorului pentru a vă conecta. Porniţi camera după ce aţi realizat conexiunea.

Dacă lista de conţinut nu apare automat, apăsaţi pe **SOURCES** și selectați USB. Este posibil să fie necesară setarea camerei pentru

transferul continutului cu ajutorul PTP (Picture Transfer Protocol - Protocol de transfer imagini). Cititi manualul de utilizare al camerei foto digitale.

<span id="page-23-1"></span>Pentru mai multe informatii despre vizualizarea fotografiilor, în Help, apăsați pe tasta colorată Cuvinte cheie şi căutaţi Fotografii, clipuri video şi muzică.

## $4.16$

## Cameră video

## **HDMI**

Pentru o calitate optimă, utilizați un cablu HDMI pentru conectarea camerei video la televizor.

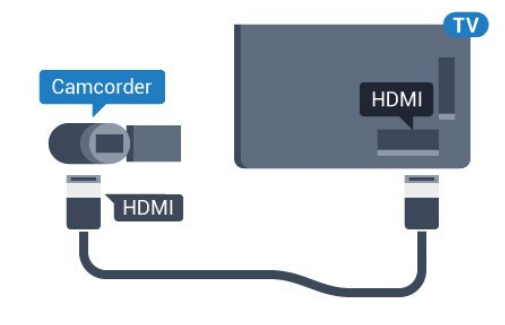

## Audio Video SD / Scart

Puteti utiliza o conexiune HDMI, YPbPr sau SCART, pentru a vă conecta camera video. În cazul în care camera video dispune numai de ieşiri Video (CVBS) şi Audio S/D, utilizati un adaptor Video Audio S/D la SCART (se comercializează separat) pentru cuplarea la conexiunea SCART.

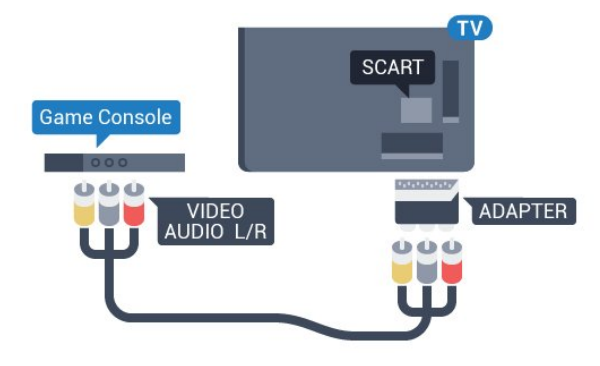

## 4.17 **Calculator**

## Conectare

Vă puteți conecta calculatorul la televizor și utiliza televizorul ca monitor PC.

## Cu HDMI

Utilizaţi un cablu HDMI pentru a conecta calculatorul la televizor.

Calculator la Oprit atunci când nu mai jucați.

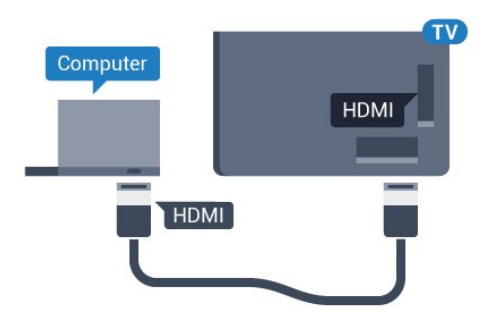

#### Cu DVI la HDMI

Alternativ, puteți utiliza un adaptor DVI la HDMI (se comercializează separat) pentru conectarea calculatorului la intrarea HDMI, respectiv un cablu audio S/D (mini jack 3,5 mm) pentru conectarea la intrarea AUDIO IN L/R din partea din spate a televizorului.

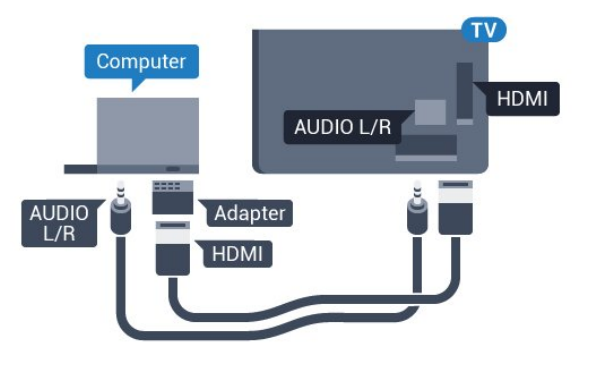

## Setarea ideală

Dacă conectați un calculator, vă recomandăm să dați conexiunii la care este conectat calculatorul numele corect al tipului de dispozitiv din meniul Sursă. Dacă apoi comutați la Calculator în meniul Sursă, televizorul este configurat automat la setarea ideală a calculatorului.

Puteţi comuta manual setarea ideală la Oprit pentru a vă uita la televizor sau Joc pentru a juca un joc de la o consolă de jocuri conectată (nu uitaţi să comutaţi înapoi la Oprit când încetaţi să mai jucaţi un joc).

Dacă comutați la o sursă și modificați setarea Joc sau calculator, aceasta va fi stocată pentru această sursă selectată.

Pentru configurarea televizorului la setarea ideală...

**1 -** Apăsaţi , selectaţi Toate setările şi apăsați OK.

2 - Selectați Imagine și apăsați pe > (dreapta) pentru a accesa meniul.

**3 -** Selectaţi Setări avansate > Joc sau calculator și apăsați pe OK.

**4 -** Selectaţi Joc (pentru jocuri) sau

selectați Calculator (pentru vizionarea unui film).

**5 -** Apăsaţi (stânga) de mai multe ori, dacă este necesar, pentru a închide meniul.

Nu uitati să comutati setarea Joc sau

## <span id="page-25-0"></span>5 Pornire şi oprire

### <span id="page-25-1"></span> $\overline{51}$

## Pornit sau în modul standby

Verificaţi dacă televizorul este conectat la sursa de alimentare retea CA. Conectati cablul de alimentare inclus la conectorul de intrare CA din spatele televizorului. Indicatorul luminos din partea de jos a televizorului se aprinde.

### Pornire

<span id="page-25-3"></span>Apăsați butonul  $\bullet$  de pe telecomandă, pentru a porni televizorul. Alternativ, apăsați pe  $\bigcirc$  HOME De asemenea, puteţi apăsa pe mica tastă joystick din spatele televizorului, pentru a porni televizorul, în cazul în care nu găsiţi telecomanda sau aceasta are bateriile descărcate.

### Comutarea în modul standby

Pentru a trece televizorul în modul standby, apăsaţi pe butonul **(b** de pe telecomandă. De asemenea, puteţi apăsa pe mica tastă joystick din spatele televizorului.

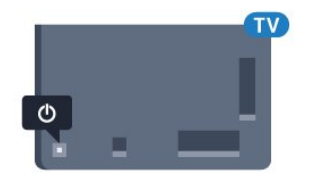

În modul standby, televizorul este conectat în continuare la reteaua de electricitate, însă consumă foarte puţin curent.

<span id="page-25-4"></span>Pentru a opri televizorul complet, deconectaţi-l de la priza de alimentare.

La deconectarea mufei de alimentare, trageti întotdeauna de mufă, niciodată de cablu. Asigurati-vă că în orice moment aveţi acces deplin la mufa de alimentare, la cablul de alimentare şi la priză.

## <span id="page-25-2"></span> $\overline{52}$ Butoane de pe televizor

Dacă pierdeți telecomanda sau dacă bateriile sunt descărcate, încă mai puteţi efectua anumite operaţii de bază.

Pentru a deschide meniul de bază...

**1 -** Cu televizorul pornit, apăsaţi tasta joystick din partea din spate a televizorului pentru a afişa meniul de bază.

- **2** Apăsaţi în stânga sau în dreapta pentru a selecta Volum, Canal sau Surse. Selectaţi Demo, pentru a începe clipul demonstrativ.
- **3** Apăsaţi sus sau jos pentru a regla volumul sau

pentru a comuta la canalul următor sau la canalul anterior. Apăsaţi sus sau jos pentru a parcurge lista de surse, inclusiv selectarea tunerului. Apăsați tasta joystick pentru a începe clipul demonstrativ. **4 -** Meniul dispare automat.

Pentru a comuta televizorul în modul standby, selectați butonul  $\bullet$  și apăsați tasta joystick.

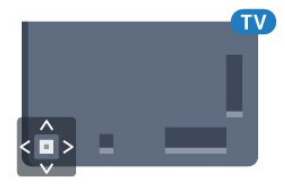

## $\overline{5}$

## Temporizator de standby

Cu functia Temporizare standby, puteti seta televizorul să intre automat în modul standby după o perioadă de timp presetată.

Pentru setarea opţiunii Temporizare standby...

1 - Apăsați **&**, selectați Temporizare standby și apăsați OK.

2 - Cu ajutorul barei cursorului puteți seta o durată de până la 180 de minute, în trepte de câte 5 minute. Dacă setaţi durata la 0 minute, opţiunea Temporizare standby este dezactivată. Puteți opri oricând televizorul mai devreme sau puteţi reseta durata în timpul numărătorii inverse.

**3 -** Apăsaţi pe BACK pentru a închide meniul.

## 5.4

## Oprire automată

Dacă televizorul recepţionează semnal, dar nu apăsaţi nicio tastă de pe telecomandă timp de 4 ore, acesta se opreşte automat, pentru a economisi energie. De asemenea, dacă televizorul nu recepţionează semnal şi nici nu primeşte comenzi de la telecomandă timp de 10 minute, se opreşte automat.

Dacă utilizați televizorul ca monitor sau dacă utilizați un receptor digital pentru a viziona la televizor (un dispozitiv set-top box - STB) şi nu utilizaţi telecomanda televizorului, dezactivati oprirea automată.

Pentru dezactivarea optiunii Oprire automată ...

1 - Apăsați **; s**electați Toate setările și apăsaţi OK.

- 2 Selectați Setări ecologice și apăsați
- pe > (dreapta) pentru a accesa meniul.
- **3** Selectaţi Oprire automată şi apăsaţi pe OK. 4 - Apăsați săgețile ∧ (sus) sau ∨ (jos) pentru a regla valoarea. Valoarea 0 dezactivează oprirea automată.

**5 -** Apăsaţi (stânga) de mai multe ori, dacă este necesar, pentru a închide meniul.

Pentru mai multe informaţii despre setările ecologice ale televizorului, in Asistență, apăsați tasta colorată Cuvinte cheie şi căutaţi Setări ecologice.

## <span id="page-27-0"></span> $\overline{6}$ Telecomandă

<span id="page-27-1"></span> $\overline{61}$ 

## Prezentare generală a tastelor

## Tabel de pagini

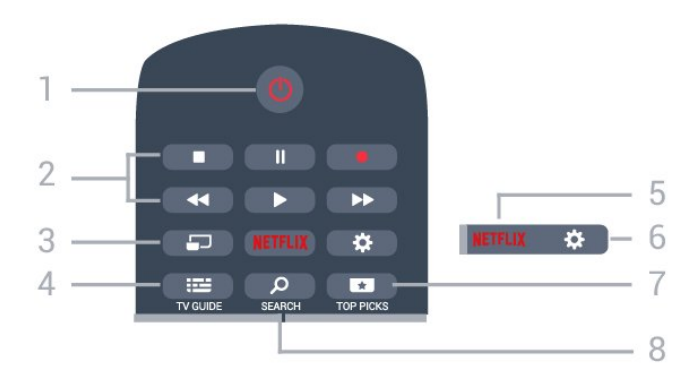

## 1-  $\bullet$  Standby / Pornit

Pentru a comuta televizorul din standby sau înapoi în standby.

## 2 - Redare și Înregistrare

- $\cdot$  Redare  $\blacktriangleright$ , pentru redare
- · Pauză **II**, pentru întreruperea redării
- Oprire , pentru oprirea redării
- · Derulare înapoi <, pentru derulare înapoi
- Derulare înainte >, pentru a derula rapid înainte.
- $\cdot$  Înregistrare  $\bullet$ , pentru a începe înregistrarea

## 3 - MULTIVIEW

Pentru a deschide un ecran mic în ecranul mare.

## $4 - 12$  TV GUIDE

Pentru a deschide sau a închide ghidul TV.

## 5 – Netflix

Pentru a deschide aplicația Netflix direct. Cu televizorul TV pornit sau din standby.

## 6 - Setări

Pentru a deschide meniul Setări frecvente şi Toate setările.

## 7 - **TOP PICKS**

Pentru a deschide meniul cu programele recomandate, Video la cerere (Video de închiriat) sau TV online (Catch Up TV).

## 8 - SEARCH

Pentru a deschide pagina Căutări.

## Mijloc

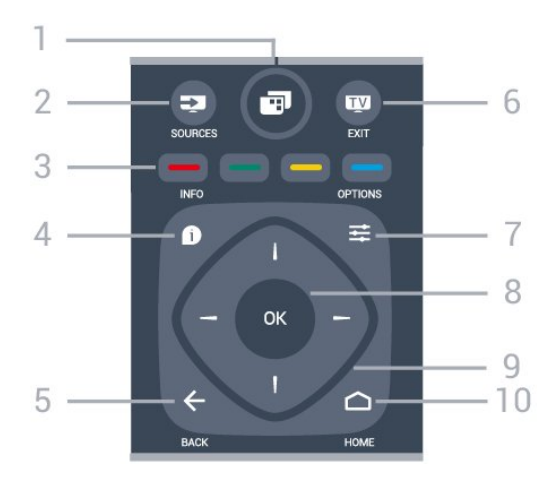

## $1 -$

Pentru a deschide meniul TV cu funcţiile TV tipice.

## 2 - SOURCES

Pentru a deschide meniul Surse.

## $3 - \bullet - \bullet$  Taste colorate

Selectarea directă a opțiunilor. Tasta albastră deschide sectiunea Asistentă.

## $4 - \bullet$  INFO

Pentru a deschide sau a închide informatiile despre program.

## $5 - \leftarrow$  BACK

Pentru a reveni la canalul selectat anterior. Pentru a închide un meniu fără a modifica nicio setare.

Pentru a merge la pagina Aplicaţie/Internet anterioară.

## $6 -$   $\mathbf{w}$  - EXIT

Pentru a reveni la modul de vizionare la televizor. Pentru a părăsi o aplicație TV interactivă.

## $7 - \equiv$  OPTIONS

Pentru a deschide sau a închide meniul Opţiuni.

## 8 - Tasta OK

Pentru a confirma selecția sau setarea. Pentru a deschide lista de canale în timpul vizionării la televizor.

## 9 - Tastele săgeţi/de navigare

Pentru a naviga în sus, în jos, la stânga sau la dreapta.

## 10 - **CHOME**

Pentru a deschide meniul Acasă.

## Partea inferioară

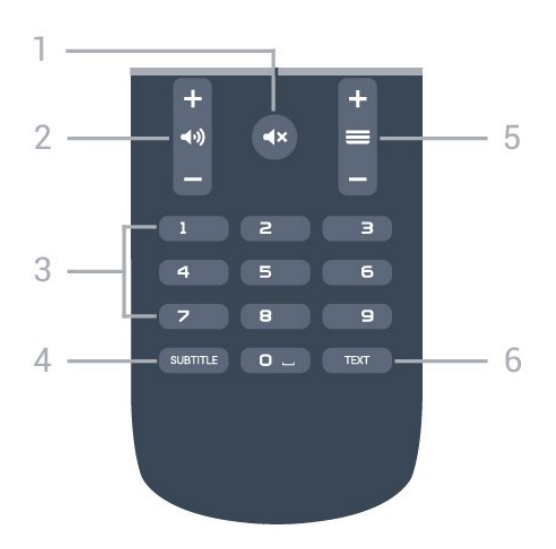

### 1 -  $\blacktriangleleft$  > Dezactivare sunet

Pentru a dezactiva sunetul sau a-l restabili.

#### 2 - (volum

Pentru a regla nivelul volumului.

#### 3 - Taste numerice

Pentru selectarea directă a unui canal.

#### 4 - SUBTITLE

Pentru a activa, dezactiva sau a afişa automat subtitrarea.

#### $5 - \equiv$  Canal

Pentru a merge la canalul următor sau anterior din lista de canale. Pentru a deschide pagina următoare sau anterioară din Text/Teletext. Pentru a începe capitolul următor sau anterior de pe un disc.

#### 6 - TEXT

Pentru a închide sau a deschide Text/Teletext.

## <span id="page-28-0"></span> $\overline{62}$

## Căutare vocală

## Descărcaţi aplicaţii din Google Play

Folosiţi smartphone-ul sau tableta Android ca telecomandă pentru televizorul Android. Comutați cu usurintă între modurile d-pad, touchpad și gamepad pentru a naviga prin continut și a juca jocuri pe dispozitivul Android TV. Atingeţi microfonul pentru a începe o căutare vocală sau folositi tastatura pentru a introduce text pe Android TV.

Pentru a începe, conectati-vă telefonul Android sau tableta la aceeasi retea ca și dispozitivul dvs. Android TV sau găsiţi Android TV prin intermediul Bluetooth.

Functionează cu toate dispozitivele Android TV.

\*Aveţi nevoie de un telefon sau de o tabletă cu Android 4.3 sau o versiune mai recentă pentru a utiliza aplicatia Telecomandă Android TV.

## Căutare vocală

#### Sincronizarea cu televizorul

Nu există microfon pe telecomandă; dacă doriti să folosiţi căutarea vocală, trebuie mai întâi să instalaţi aplicatia Telecomandă Android TV pe smartphoneul sau tableta dvs. Android.

1 - Pe smartphone-ul sau tableta Android, căutați "Telecomandă Android TV" în magazinul Google Play. **2 -** Descărcaţi şi instalaţi aplicaţia Telecomandă Android TV\* pe smartphone-ul sau tableta Android. **3 -** Conectaţi smartphone-ul sau tableta Android la aceeaşi reţea ca şi dispozitivul Android TV. 4 - Selectati "PhilipsTv"\*\* pe smartphone-ul sau tableta Android, apoi televizorul Android va afişa un

cod pe ecran. **5 -** Introduceţi codul pe smartphone-ul sau tableta Android pentru a realiza sincronizarea cu televizorul Android.

\*Aveţi nevoie de un telefon sau de o tabletă cu Android 4.3 sau o versiune mai recentă pentru a utiliza aplicaţia Telecomandă Android TV.

\*\*Numele televizorului Android este în functie de numele pe care l-ati setat în Nume retea TV. Numele presetat este numele de model al acestui televizor.

Pentru mai multe informații, în Asistență, apăsați tasta colorată Cuvinte cheie şi căutaţi Reţea, Nume retea TV.

## Utilizarea căutării vocale

Puteţi căuta înregistrări video, muzică sau orice altceva pe internet cu pictograma  $\bigcup$  din partea de sus a meniului Acasă. Puteţi începe utilizarea Căutării vocale în orice moment. Alternativ, puteţi folosi tastatura telecomenzii pentru a introduce text.

Pentru a utiliza Căutarea vocală…

1 - Atingeți pictograma  $\bigcup$  pe smartphone pentru a începe o căutare vocală.

2 - Pictograma **U** este roșie pe ecran, microfonul este activ.

**3 -** Rostiţi clar ce căutaţi. Este posibil să dureze un timp până când vor apărea rezultatele.

4 - În ecranul cu rezultatele căutării, puteti selecta elementul pe cere îl doriti.

Consultati și www.support.google.com/androidtv

#### Setările pentru Căutare vocală

Puteţi seta limba pe care doriţi să o utilizaţi cu căutarea vocală.

Pentru a seta limba pentru Căutarea vocală…

1 - Apăsați **; s**electați Toate setările și apăsați OK.

2 - Selectati Setări Android și apăsați OK. **3 -** Selectaţi Preferinţe > Vorbire şi

apăsați OK.

**4 -** Selectaţi limba pe care doriţi să o folosiţi şi apăsaţi pe OK.

5 - Apăsați < BACK pentru a vă întoarce cu un pas sau apăsați **EXIT** pentru a închide meniul.

## <span id="page-29-0"></span> $\overline{63}$ Senzor IR

Televizorul poate primi comenzi de la o telecomandă care utilizează IR (infraroşu) pentru trimiterea de comenzi. Dacă utilizaţi o asemenea telecomandă, asigurati-vă întotdeauna că îndreptati telecomanda spre senzorul de infraroşii situat în partea din faţă a televizorului.

## <span id="page-29-1"></span> $\overline{64}$ Baterii

Dacă televizorul nu reacţionează la apăsarea unei taste a telecomenzii, este posibil ca bateriile să se fi descărcat.

Pentru înlocuirea bateriilor, deschideţi compartimentul pentru baterii din partea din spate a telecomenzii.

**1 -** Glisaţi capacul compartimentului în direcţia indicată de săgeată.

**2 -** Înlocuiţi bateriile vechi cu 2 baterii de tip AAA-R03 de 1,5 V. Verificati dacă ati aliniat corect

extremitățile + și - ale bateriilor.

**3 -** Repoziţionaţi capacul compartimentului pentru baterii şi glisaţi-l la loc până când se aude un clic.

Scoateti bateriile dacă nu utilizați telecomanda o perioadă lungă de timp.

Aruncati bateriile uzate conform indicatiilor referitoare la scoaterea din uz a acestora.

<span id="page-29-2"></span>Pentru mai multe informații, în Asistență, apăsați pe tasta colorată - Cuvinte cheie și căutați Casare.

## $6.5$ Curățarea

Telecomanda este tratată cu un strat anti-zgâriere.

Pentru a curăţa telecomanda, utilizaţi o cârpă moale si umedă. Nu utilizati niciodată alcool, substante chimice sau agenti de curătare de uz casnic pentru curătarea telecomenzii.

## <span id="page-30-0"></span>7 Canale

## <span id="page-30-1"></span> $\overline{71}$

## Instalare canale

Pentru mai multe informatii, în Asistentă, apăsați pe tasta colorată Cuvinte cheie şi căutaţi Canal, instalare antenă sau Canal instalare cablu.

## <span id="page-30-2"></span> $\overline{72}$ Liste de canale

## Despre listele de canale

După instalarea canalelor, toate canalele apar în lista de canale. Canalele apar cu numele și logo-urile lor dacă aceste informatii sunt disponibile.

Există o listă de canale cu toate canalele instalate. Puteti filtra această listă pentru a afișa numai canalele TV sau numai canalele radio.

Cu o listă de canale selectată, apăsați săgețile  $\wedge$  (sus) sau  $\vee$  (jos) pentru a selecta un canal, apoi apăsaţi OK pentru a viziona canalul selectat. Reglaţi pe canalele din acea listă numai când utilizați tastele  $\equiv$  + sau  $\equiv$  -.

## Pictograme canale

După o Actualizare automată canal din lista de canale, canalele nou găsite sunt marcate cu  $\circ \star$  (stea).

Dacă blocaţi un canal, aceasta va fi marcat cu **A** (blocare).

Cele 3 canale cele mai populare care sunt urmărite de alte persoane în acest moment sunt marcate cu un 1, 2 sau 3.

## Posturi radio

Dacă este disponibilă transmisia digitală, în timpul configurării se instalează posturi de radio digitale. Schimbaţi canalele radio exact ca şi canalele TV. Instalarea unui canal prin cablu (DVB-C) plasează, în general, posturile de radio începând de la numărul de canal 1001.

## Deschiderea unei liste de canale

Lângă lista cu toate canalele, puteți selecta o listă filtrată sau puteţi selecta una dintre listele favorite pe care le-ati creat.

Pentru a deschide lista de canale curentă…

- **1** Apăsaţi , pentru a comuta la TV.
- **2** Apăsaţi OK pentru a deschide lista de canale

curentă.

**3 -** Apăsaţi pe BACK pentru a închide lista de canale.

Pentru a selecta una dintre listele de canale…

- **1** Cu o listă de canale deschisă pe ecran, apăsaţi
- $pe \equiv$  OPTIONS.
- **2** Selectaţi Selectare listă de canale şi apăsaţi pe OK.

**3 -** În meniul listă, selectaţi una dintre listele de canale disponibile și apăsați OK.

Alternativ, puteți selecta numele listei din vârful listei de canale și apăsați OK pentru a deschide meniul listă.

## Filtrarea unei liste de canale

Puteți filtra o listă cu toate canalele. Puteți seta lista de canale pentru a afişa numai canalele TV sau numai posturile radio. Pentru canalele antenă/cablu puteţi seta lista pentru a afişa canalele fără restricţii sau canalele cu restricţii.

Pentru a seta un filtru pe o listă cu toate canalele…

1 - Apăsați **m**.

**2 -** Apăsaţi OK pentru a deschide lista de canale curentă.

- 3 Apăsați pe **= OPTIONS**.
- 4 Selectati Selectare listă de canale și apăsați pe OK.

**5 -** Selectaţi Filtrare canale prin antenă sau Filtrare canale prin cablu conform listei pe care doriti să o filtrati.

**6 -** În meniul Opţiuni, selectaţi filtrul pe care îl doriţi şi apăsaţi OK pentru a-l activa. Numele filtrului apare ca parte a numelui listei de canale în vârful listei de canale.

**7 -** Apăsaţi (stânga) pentru a vă întoarce cu un pas sau apăsați  $\leftarrow$  pentru a închide meniul.

## Căutarea unui canal

Puteţi căuta un canal pentru a-l găsi într-o listă lungă de canale.

Televizorul poate căuta un canal în cadrul uneia dintre principalele 2 liste de canale - listă de canale prin antenă sau cablu.

Pentru căutarea unui canal...

- 1 Apăsați **w**.
- **2** Apăsaţi OK pentru a deschide lista de canale curentă.
- **3 Apăsați pe**  $\equiv$  **OPTIONS**.
- **4** Selectaţi Selectare listă de canale şi apăsaţi
- pe OK.
- **5** Selectaţi Filtrare canale prin antenă sau Filtrare

#### canale prin cablu și apăsați OK.

**6 -** Selectaţi Căutare canal şi apăsaţi OK pentru a deschide un câmp de text. Puteți utiliza tastatura telecomenzii sau tastatura de pe ecran pentru a introduce text.

**7 -** Introduceţi un număr, un nume sau o parte a unui nume şi selectaţi Aplică şi apăsaţi OK. Televizorul va căuta nume de canale care se potrivesc în lista pe care ati selectat-o.

Rezultatele căutării sunt listate ca listă de canale - a se vedea numele listei din vârf. Rezultatele căutării dispar după ce ați selectat o altă listă de canale sau după ce închideţi lista cu rezultatele căutării.

## <span id="page-31-0"></span>7.3 Vizionarea canalelor

## Comutare la un canal

Pentru vizionarea canalelor TV, apăsați pe  $\blacksquare$ . Televizorul se reglează pe frecvenţa canalului TV pe care l-ati vizionat ultima dată.

#### Schimbarea canalelor

Pentru a schimba canalele, apăsați  $\equiv$  + sau  $\equiv$  -Dacă știti numărul canalului, tastați numărul cu ajutorul tastelor numerice. După ce tastaţi numărul, apăsați pe OK pentru a schimba imediat canalul.

#### Acum şi mai târziu

În timp ce vizionati un canal TV, puteti derula repede celelalte canale pentru a vedea ce se difuzează. Apăsați pe  $\bigwedge$  (sus) sau pe  $\bigvee$  (jos) pentru a deschide o listă de canale derulantă. Dacă informaţiile sunt disponibile, televizorul afişează denumirea şi detaliile programului curent, urmate de denumirea şi detaliile programului următor.

#### Canalul anterior

Pentru a reveni la canalul acordat anterior, apăsaţi  $pe \leftarrow$  BACK.

## Blocarea unui canal

#### Blocarea şi deblocarea unui canal

Pentru a bloca accesul copiilor la un canal, îl puteţi bloca. Pentru a viziona un canal blocat, trebuie să introduceti mai întâi codul PIN din 4 cifre Blocaj copii Nu puteţi bloca programele de pe dispozitive conectate.

Pentru blocarea unui canal...

1 - Apăsați **m**.

**2 -** Apăsaţi pe OK pentru a deschide Lista de canale. Dacă este necesar, modificați lista de canale. 3 - Selectati canalul pe care doriti să-l blocati.

**4 -** Apăsaţi OPTIONS şi selectaţi Blocare canal și apăsați OK.

**5 -** Introduceţi codul dvs. PIN de 4 cifre dacă televizorul îl cere. Un canal blocat este marcat cu  $\mathbf{\mathsf{a}}$ (lacăt).

**6 -** Apăsaţi (stânga) pentru a vă întoarce cu un  $pas sau apăsati \leftarrow$  pentru a închide meniul.

Pentru a debloca un canal…

#### 1 - Apăsați **m**.

2 - Apăsați pe OK pentru a deschide Lista de canale. Dacă este necesar, modificaţi lista de canale.

**3 -** Selectaţi canalul pe care doriţi să-l deblocaţi.

**4 -** Apăsaţi OPTIONS şi selectaţi Deblocare canal şi apăsaţi OK.

5 - Introduceți codul dvs. PIN de 4 cifre dacă televizorul îl cere.

**6 -** Apăsaţi (stânga) pentru a vă întoarce cu un pas sau apăsați  $\leftarrow$  pentru a închide meniul.

Dacă blocați sau deblocați canale într-o listă de canale, trebuie numai să introduceți codul PIN o singură dată până când închideţi lista de canale.

Pentru mai multe informatii, în Asistentă, apăsați tasta colorată - Cuvinte cheie și căutați Blocaj copii pentru mai multe informatii.

#### Control parental

Pentru a nu permite copiilor să vizioneze un program care nu este potrivit vârstei lor, puteţi folosi o blocare în functie de vârstă.

Canalele digitale pot clasifica programele în funcție de vârstă. Când vârsta alocată unui program este egală cu vârsta setată de dvs. pentru copil sau mai mare, programul se blochează. Pentru a viziona un program blocat, trebuie să introduceţi mai întâi codul pentru Control parental.

Pentru a seta o clasificare în functie de vârstă...

1 - Apăsați **&**, selectați Toate setările și apăsați OK.

**2 -** Selectaţi Blocaj copii > Control parental şi apăsați pe OK.

**3 -** Introduceţi codul pentru Blocaj copii, alcătuit din 4 cifre. Dacă nu ati setat încă un cod,

selectati Setare cod în Blocaj copii. Introduceti un cod de blocare din 4 cifre și confirmați. Acum puteți seta o clasificare în functie de vârstă.

**4 -** Înapoi la Control parental, selectaţi vârsta şi apăsati pe OK.

**5 -** Apăsaţi (stânga) de mai multe ori, dacă este necesar, pentru a închide meniul.

Pentru a dezactiva blocarea în funcție de vârstă, selectați Fără. Cu toate acestea, în anumite țări trebuie să setați o clasificare în funcție de vârstă.

În cazul anumitor furnizori/operatori, televizorul

blochează numai programele clasificate pentru o vârstă mai mare. Blocarea în functie de vârstă se setează pentru toate canelele.

## Optiuni canale

#### Deschiderea opţiunilor

În timp ce vizionaţi un canal, puteţi seta câteva optiuni.

În functie de tipul de canal pe care îl vizionati (analogic sau digital) sau de setările televizorului, sunt disponibile anumite opţiuni.

Pentru a deschide meniul de opțiuni...

1 - În timp ce vizionați un canal, apăsați **=** OPTIONS .

2 - Apăsați din nou pe **二** OPTIONS pentru a închide.

#### **Subtitrări**

#### Pornire

Pentru a porni subtitrarea, apăsați pe SUBTITLE.

Puteţi comuta subtitrările la Activat sau Oprit. Alternativ, puteti selecta Automat.

#### Automat

Dacă informaţiile privind limba sunt parte a transmisiunii digitale şi programul transmis nu este în limba dvs. (limba setată pe televizor), televizorul poate afişa subtitrări automat într-una dintre limbile dvs. preferate de subtitrare. Una dintre aceste limbi de subtitrare trebuie de asemenea să fie parte a transmisiunii.

Puteti selecta limbile dvs. preferate de subtitrare în Limbă subtitrări.

#### Subtitrări de la serviciile Text

Când comutați la un canal analogic, trebuie să activați subtitrările manual pentru fiecare canal.

**1 -** Comutaţi la un canal şi apăsaţi pe TEXT pentru a deschide paginile de Text.

**2 -** Introduceţi numărul de pagină pentru subtitrare, de regulă 888.

**3 -** Apăsaţi din nou TEXT, pentru a închide pagina Text.

Dacă selectați Pornit în meniul Subtitrări când vizionaţi acest canal analogic, se afişează subtitrările, dacă sunt disponibile.

Pentru a afla dacă un canal este analogic sau digital, comutaţi la canalul respectiv şi deschideţi Informaţii despre canal în meniul  $\Rightarrow$  OPTIONS.

#### Limbă subtitrări

#### Limbi preferate pentru subtitrări

O transmisiune digitală poate oferi mai multe limbi de subtitrare pentru un program. Puteti seta o limbă principală şi una secundară pentru subtitrări. Dacă sunt disponibile subtitrări într-una din aceste limbi, televizorul le afişează.

Pentru setarea limbii principale şi a limbii secundare a subtitrărilor...

1 - Apăsați **;** selectați Toate setările și apăsați OK.

**2 -** Selectaţi Regiune şi

limbă > Limbi > Subtitrări-Principal sau Subtitrări - Secundar.

**3 -** Selectaţi limba de care aveţi nevoie şi apăsaţi pe OK.

**4 -** Apăsaţi (stânga) pentru a vă întoarce cu un pas sau apăsați  $\leftarrow$  pentru a închide meniul.

#### Selectati o limbă de subtitrare

Dacă niciuna dintre limbile de subtitrare preferate nu este disponibilă, puteți selecta o altă limbă de subtitrare, dacă este disponibilă. Dacă nu sunt disponibile limbi de subtitrare, nu puteți selecta această opțiune.

Pentru a selecta limba subtitrărilor când nu este disponibilă niciuna dintre limbile preferate...

1 - Apăsați **三 OPTIONS**.

**2 -** Selectaţi Limbă subtitrări şi selectaţi una dintre limbi ca limbă de subtitrare temporar.

#### Limbă audio

#### Limbă audio preferată

O transmisiune digitală poate oferi mai multe limbi audio (limbi vorbite) pentru un program. Puteti seta o limbă audio preferată principală şi una secundară. Dacă este disponibil sunetul într-una dintre aceste limbi, televizorul va comuta la limba audio.

Pentru setarea limbii audio principale sau secundare...

**1 -** Apăsaţi , selectaţi Toate setările şi apăsaţi OK.

**2 -** Selectaţi Regiune şi limbă şi

selectați Limbi > Audio - Principal sau Audio -Secundar.

**3 -** Selectaţi limba de care aveţi nevoie şi apăsaţi pe OK.

**4 -** Apăsaţi (stânga) pentru a vă întoarce cu un

#### Selectaţi o limbă audio

Dacă niciuna dintre limbile audio preferate nu este disponibilă, puteţi selecta o altă limbă audio care este disponibilă. Dacă nu sunt disponibile limbi audio, nu puteți selecta această opțiune.

Pentru a selecta o limbă audio când nu este disponibilă niciuna dintre limbile preferate...

#### 1 - Apăsați **<u>=</u> OPTIONS**.

**2 -** Selectaţi Limbă audio şi selectaţi una dintre limbi ca limbă audio temporar.

#### Interfaţă comună

Dacă instalati un CAM într-una dintre fantele interfeţei comune, puteţi vizualiza CAM şi informaţiile operatorului sau puteţi face unele setări legate de CAM.

Pentru a vizualiza informatiile CAM...

#### 1 - Apăsați pe **Maria SOURCES**.

**2 -** Selectaţi tipul de canal pentru care utilizaţi modulul CAM Vizionare la TV.

3 - Apăsați pe  $\pm$  **OPTIONS** și selectați Interfață comună.

**4 -** Selectaţi fanta corespunzătoare a interfeţei comune și apăsați > (dreapta).

5 - Selectati operatorul TV al CAM și apăsați OK. Următoarele ecrane provin de la operatorul de televiziune.

#### HbbTV pe acest canal

Dacă doriți să evitați accesul la paginile HbbTV de pe un anumit canal, puteţi bloca numai paginile HbbTV pentru acest canal.

1 - Comutati la canalul ale cărui pagini HbbTV doriti să le blocati.

**2 -** Apăsaţi OPTIONS şi selectaţi HbbTV pe  $\alpha$ cest canal și apăsați $\rightarrow$  (dreapta).

**3 -** Selectaţi Oprit şi apăsaţi OK.

**4 -** Apăsaţi (stânga) pentru a vă întoarce cu un pas sau apăsați  $\leftarrow$  BACK pentru a închide meniul.

Pentru a bloca HbbTV la TV complet…

1 - Apăsați **; s**electați Toate setările și apăsați OK.

**2 -** Selectaţi Setări generale > Avansat > HbbTV.

**3 -** Selectaţi Oprit şi apăsaţi OK.

**4 -** Apăsaţi (stânga) pentru a vă întoarce cu un

pas sau apăsați  $\leftarrow$  BACK pentru a închide meniul.

#### Informaţii despre canal

Puteţi vizualiza caracteristicile tehnice ale unui anumit canal, cum ar fi digital sau analogic, tipul de sunet, etc.

Pentru a vizualiza informatiile tehnice pe un canal...

- 1 Reglati televizorul pe frecventa canalului.
- 2 Apăsați **E** OPTIONS, selectați Informații despre canal și apăsați OK.
- 3 Pentru a închide acest ecran, apăsați OK.

#### Mono/Stereo

Puteti comuta sunetul unui canal analogic la Mono sau Stereo.

Pentru a comuta la Mono sau Stereo…

1 - Comutati la un canal analogic.

2 - Apăsați **:** OPTIONS, selectați Mono/Stereo și apăsați > (dreapta).

- **3** Selectați Mono sau Stereo și apăsați OK.
- **4** Apăsaţi (stânga) pentru a vă întoarce cu un

pas sau apăsați  $\leftarrow$  BACK pentru a închide meniul.

#### Selectare video

Canalele TV digitale pot oferi semnale multi video (transmisii multiple), diferite puncte de filmare sau unghiuri ale camerei pentru acelaşi eveniment sau programe diferite pe un singur canal TV. Televizorul afişează un mesaj pentru a informa dacă sunt disponibile astfel de canale TV.

#### Dual I-II

Dacă un semnal audio conține două limbi audio, dar una dintre limbi (sau ambele) nu conţine indicaţii de limbă, această opţiune este disponibilă.

## Reordonarea canalelor

Numai într-o listă de preferate puteţi schimba ordinea canalelor (reordona canalele).

Pentru a schimba ordinea canalelor…

**1 -** Deschideţi Lista de preferate pe care doriţi să o reordonati.

**2 -** Apăsaţi OPTIONS , selectaţi Reordonare canale şi apăsaţi OK.

**3 -** În Lista de favorite, selectaţi canalul pe care doriţi să-l reordonați și apăsați OK.

4 - Cu tastele ∧ (sus) sau ∨ (jos) mutați canalul acolo unde îl doriti.

**5 -** Apăsaţi OK pentru a confirma noul loc.

**6 -** Puteţi reordona canalele cu aceeaşi metodă

## <span id="page-34-0"></span>7.4 Canale favorite

## Despre canale favorite

Într-o listă de canale favorite, pute $\overline{N}$ i colecta canalele pe care le dori $\mathbb N$ i.

Puteţi crea 4 liste diferite de canale favorite pentru schimbarea usoară a canalelor. Puteți numi fiecare listă de preferate individual. Numai într-o listă preferate puteţi reordona canale.

Cu o listă de preferate selectată, apăsaţi săgetile  $\bigwedge$  (sus) sau  $\bigvee$  (jos) pentru a selecta un canal, apoi apăsaţi OK pentru a viziona canalul selectat. Reglati pe canalele din acea listă numai când utilizați tastele  $\equiv$  + sau  $\equiv$  -.

## Crearea unei liste de preferate

Pentru a crea o listă de canale preferate…

**1 -** Apăsaţi , pentru a comuta la TV.

**2 -** Apăsaţi OK pentru a deschide lista de canale curentă.

**3 -** Apăsaţi OPTIONS .

4 - Selectati Creare listă de preferate și apăsați OK.

**5 -** În lista de pe partea stângă, selectaţi un canal pe care îl doriti ca preferat și apăsați OK. Canalele vor fi în lista de pe partea dreaptă în ordinea în care le adăugaţi. Pentru a anula, selectaţi canalul din lista de pe partea dreaptă și apăsați OK din nou.

**6 -** Dacă este necesar, puteţi continua selectând şi adăugând canale ca favorite.

**7 -** Pentru a termina adăugarea canalelor,

apăsaţi BACK.

Televizorul va solicita să redenumiti Lista de preferate. Puteţi folosi tastatura de pe ecran sau tastatura de pe spatele telecomenzii.

1 - Apăsați  $\leftarrow$  BACK pentru a ascunde tastatura de pe ecran.

**2 -** Folosiţi tastatura de pe spatele telecomenzii pentru a şterge numele curent şi a introduce un nou nume.

**3 -** Atunci când aţi terminat, întoarceţi telecomanda, selectați Închidere și apăsați OK.

Televizorul va comuta la Lista de preferate nou creată.

Puteţi adăuga o gamă de canale dintr-o singură mişcare sau începe o Listă de preferate prin duplicarea listei de canale cu toate canalele şi

stergerea canalelor pe care nu le doriti.

Canalele din lista de preferate sunt renumerotate.

## Adăugaţi o gamă de canale

Pentru a adăuga o gamă de canale consecutivă unei Liste de preferate dintr-o singură mişcare, puteţi utiliza Selectare interval.

Pentru a adăuga o gamă de canale…

1 - Deschideti Lista de favorite unde doriti să adăugaţi o gamă de canale.

**2 -** Apăsaţi OPTIONS , selectaţi Selectare interval şi apăsaţi OK.

**3 -** În lista din partea stângă, selectaţi primul canal din gama pe care doriți să o adăugați și apăsați OK. 4 - Apăsați  $\vee$  (jos) pentru a selecta ultimul canal din gama pe care doriți să o adăugați. Canalele sunt marcate pe partea stângă.

**5 -** Apăsaţi OK pentru a adăuga această gamă de canale şi a confirma.

De asemenea, puteţi începe să creaţi o Listă de preferate din Selectare interval.

## Redenumirea unei Liste de preferate

Puteţi redenumi numai o listă de preferate.

Pentru a redenumi o listă de preferate…

**1 -** Deschideţi Lista de preferate pe care doriţi să o redenumiti.

**2 -** Apăsaţi OPTIONS, selectaţi Redenumire listă de preferate şi apăsaţi OK.

**3 -** Apăsaţi BACK pentru a ascunde tastatura de pe ecran.

**4 -** Folosiţi tastatura de pe spatele telecomenzii pentru a şterge numele curent şi a introduce un nou nume.

**5 -** Atunci când aţi terminat, întoarceţi telecomanda, selectați Închidere și apăsați OK.

**6 -** Apăsaţi pe BACK pentru a închide lista de canale.

## Ştergerea unei liste de preferate

Puteţi şterge numai o listă de preferate.

Pentru a şterge o listă de preferate…

**1 -** Deschideţi Lista de preferate pe care doriţi să o stergeti.

**2 -** Apăsaţi OPTIONS, selectaţi Ştergere listă de preferate și apăsați OK.

**3 -** Confirmaţi ştergerea listei.

**4 -** Apăsaţi pe BACK pentru a închide lista de canale.

## Reordonarea canalelor

Numai într-o listă de preferate puteţi schimba ordinea canalelor (reordona canalele).

Pentru a schimba ordinea canalelor…

1 - Deschideti Lista de preferate pe care doriti să o reordonati.

**2 -** Apăsaţi OPTIONS , selectaţi Reordonare canale și apăsați OK.

**3 -** În Lista de favorite, selectaţi canalul pe care doriţi să-l reordonați și apăsați OK.

**4 -** Cu tastele (sus) sau (jos) mutaţi canalul acolo unde îl doriti.

**5 -** Apăsaţi OK pentru a confirma noul loc.

**6 -** Puteţi reordona canalele cu aceeaşi metodă până când închideţi Lista de preferate cu tasta  $\leftarrow$  BACK.

## <span id="page-35-0"></span>7.5 Text/Teletext

## Pagini teletext

Pentru a deschide Text/Teletext, apăsați pe TEXT în timp ce vizionati canalele TV.

Pentru a închide textul, apăsați TEXT din nou.

### Selectaţi o pagină teletext

Pentru a selecta o pagină . . .

**1 -** Introduceţi numărul paginii, utilizând tastele numerice.

**2 -** Folosiţi tastele săgeată pentru a naviga.

**3 -** Apăsaţi o tastă color pentru a selecta unul dintre subiectele codificate prin culori din partea inferioară a ecranului.

#### Subpagini teletext

Un număr de pagină de teletext poate conţine mai multe subpagini. Numerele subpaginilor sunt afişate pe o bară de lângă numărul paginii principale. Pentru a selecta o subpagină, apăsați  $\zeta$  sau  $\lambda$ .

#### Pagini de Teletext T.O.P.

Unele televiziuni oferă teletext T.O.P. Pentru a deschide T.O.P. din Teletext, apăsați pe  $\equiv$  OPTIONS și selectați Prezentare generală T.O.P..

#### Pagini favorite

Televizorul întocmeşte o listă a ultimelor 10 Pagini teletext deschise. Acestea pot fi redeschise cu uşurinţă din coloana de Pagini teletext favorite.

1 - În Text, selectati steluta din coltul din stânga sus al ecranului pentru afişarea coloanei de pagini favorite.

2 - Apăsați **↓** (jos) sau ▲ (sus) pentru a selecta

numărul unei pagini și apăsați OK pentru a deschide pagina.

Puteti sterge lista cu ajutorul optiunii Stergere pagini favorite.

#### Căutare teletext

Puteți selecta un cuvânt și scana Textul pentru a găsi toate secvenţele în care apare acest cuvânt.

1 - Deschideti o pagină teletext și apăsați pe OK.

**2 -** Selectaţi un cuvânt sau un număr cu ajutorul tastelor săgeată.

**3 -** Apăsaţi din nou pe OK pentru a trece imediat la următoarea apariţie a acestui cuvânt sau număr.

**4 -** Apăsaţi din nou pe OK pentru a trece la următoarea apariție.

5 - Pentru a opri căutarea, apăsați **^** (sus) până când nu mai este selectat nimic.

#### Teletext de la un dispozitiv conectat

Unele dispozitive care recepţionează canale TV pot oferi, de asemenea, funcția Text.

Pentru a deschide Textul de la un dispozitiv conectat . . .

1 - Apăsați **SOURCES** selectați dispozitivul și apăsati pe OK.

**2 -** În timp ce vizionaţi un canal pe dispozitiv, apăsați **≡ OPTIONS** , selectați Afisare taste dispozitiv și selectați tasta **E**, apoi apăsați OK. 3 - Apăsați pe  $\leftarrow$  BACK pentru a ascunde tastele dispozitivului.

**4 -** Pentru a închide funcţia Text, apăsaţi din nou  $pe \leftarrow$  BACK.

#### Text digital (numai în Marea Britanie)

Anumiti furnizori de televiziune digitală oferă Text Digital sau televiziune interactivă dedicată pe canalele digitale. Aceasta include Textul normal prin utilizarea tastelor numerice, colorate şi cu săgeţi pentru selectare şi navigare.

Pentru a închide functia Text digital, apăsați  $pe \leftarrow$  BACK.

## Optiuni de teletext

 $\hat{I}$ n functia Text/Teletext, apăsați pe  $\equiv$  OPTIONS pentru a selecta următoarele...

- $\cdot$  Înghetare pagină
- Pentru a opri rotirea automată a subpaginilor.
- Ecran dual/Ecran întreg
- Pentru a afişa canalul TV şi Textul unul lângă celălalt.
- Prezentare generală T.O.P.
- Pentru a deschide T.O.P. T.O.P.
- Mărire
- Pentru a mări pagina de Text, pentru o lectură mai uşoară.
- Redare
- Pentru a afişa informaţiile de pe o pagină.
- Derulare subpagini
Pentru a trece prin subpagini, atunci când acestea sunt disponibile.

• Limbă

Pentru a activa grupul de caractere folosit de Text pentru o afişare corectă.

• Teletext 2.5

Pentru a activa Textul 2.5 pentru mai multe culori şi o grafică mai bună.

# Configurare teletext

### Limbă teletext

Unele televiziuni digitale oferă serviciul de Teletext în mai multe limbi.

Pentru setarea limbii principale şi secundare pentru Text . . .

1 - Apăsați  $\bigstar$ , selectați Toate setările și apăsaţi OK.

**2 -** Selectaţi Regiune şi limbă şi

apăsați > (dreapta) pentru a accesa meniul.

**3 -** Selectaţi Limbă > Teletext -

Principal sau Teletext - Secundar și apăsați pe OK.

4 - Selectati limbile preferate pentru Teletext. **5 -** Apăsaţi (stânga) de mai multe ori, dacă este

necesar, pentru a închide meniul.

### Teletext 2.5

Dacă este disponibil, Teletext 2.5 oferă mai multe culori și grafică mai bună. Teletext 2.5 este activat ca setare standard din fabrică.

Pentru a dezactiva Text 2.5…

**1 -** Apăsaţi pe TEXT.

**2 -** Având Text/Teletext deschis pe ecran, apăsaţi

 $pe \equiv$  OPTIONS.

**3 -** Selectaţi Teletext 2.5 > Oprit.

**4 -** Apăsaţi (stânga) de mai multe ori, dacă este necesar, pentru a închide meniul.

## 7.6 Televiziune interactivă

# Despre iTV

Cu televiziunea interactivă, unii furnizori de transmisii digitale combină programul TV normal cu pagini de informatii sau divertisment. Pe unele pagini vă puteti exprima părerea cu privire la un program sau puteţi vota, puteți efectua cumpărături online sau puteți plăti pentru un program video la cerere.

### HbbTV, MHEG, . . .

Televiziunile utilizează diferite sisteme TV interactive: HbbTV (Hybrid Broadcast Broadband TV) sau iTV (Interactive TV - MHEG). Televiziunea interactivă este denumită uneori Text digital sau Butonul roşu. Însă

sistemele diferă.

Vizitati site-ul web de pe Internet al furnizorului pentru mai multe informatii.

## De ce aveti nevoie?

Televiziunea interactivă este disponibilă numai pe canalele TV digitale. Pentru a vă bucura de beneficiile complete ale televiziunii interactive, aveti nevoie de o conexiune Internet de mare viteză (bandă largă) la televizor.

### HbbTV

În cazul în care canalul TV oferă pagini HbbTV, trebuie mai întâi să activați HbbTV în setările televizorului pentru a vizualiza paginile.

1 - Apăsați  $\bigstar$ , selectați Toate setările și apăsați OK.

**2 -** Selectaţi Setări generale > Setări avansate

- > HbbTV și apăsați OK.
- **3** Selectaţi Pornit.

**4 -** Apăsaţi (stânga) de mai multe ori, dacă este necesar, pentru a închide meniul.

Dacă doriți să evitați accesul la paginile HbbTV de pe un anumit canal, puteţi bloca numai paginile HbbTV pentru acest canal.

**1 -** Comutaţi la canalul ale cărui pagini HbbTV doriţi să le blocati.

2 - Apăsați pe **E** OPTIONS și selectați HbbTV pe acest canal.

**3 -** Selectaţi Oprit.

# Utilizare iTV

### Deschiderea paginilor iTV

Majoritatea canalelor care oferă HbbTV sau iTV vă invită să apăsați tasta colorată (roșie) sau tasta OK pentru a deschide programul interactiv al canalelor respective.

### Navigarea în paginile iTV

Puteti folosi tastele cu săgeti și tastele colorate, tastele numerice și tasta  $\leftarrow$  BACK pentru a naviga în paginile iTV.

Puteți folosi tastele > (Redare), || (Pauză) şi (Oprire) pentru a urmări clipuri video în paginile iTV.

Text digital (numai în Marea Britanie)

Pentru a deschide functia Digital Text, apăsați pe TEXT. Pentru a închide, apăsați pe  $\leftarrow$  BACK.

Închiderea paginilor iTV

Majoritatea paginilor iTV vă informează ce tastă

trebuie utilizată pentru a le închide. Pentru a forţa închiderea unei pagini iTV, comutaţi la următorul canal TV și apoi apăsați pe $\;\;\Leftarrow\;$  BACK.

# $\overline{8}$ Ghid TV

### $\overline{81}$

# De ce aveți nevoie?

Cu ajutorul Ghidului TV, puteti vizualiza o listă a programelor TV curente şi a celor programate de pe canalele dvs. În funcție de proveniența informațiilor (datelor) din Ghidul TV, sunt afişate canalele analogice şi cele digitale sau numai canalele digitale. Nu toate canalele oferă informaţii pentru Ghidul TV.

Televizorul poate colecta informatii pentru Ghidul TV pentru canalele instalate pe televizor. Televizorul nu poate colecta informaţii pentru Ghidul TV pentru canale vizionate de la un receptor digital sau de la un decodor.

## $\overline{82}$ Datele din Ghid TV

Ghid TV primeste informatii (date) de la furnizori sau de pe Internet. În unele regiuni şi pentru unele canale, este posibil ca informațiile pentru Ghidul TV să nu fie disponibile. Televizorul poate colecta informaţii pentru Ghidul TV pentru canalele instalate pe televizor. Televizorul nu poate colecta informaţii pentru Ghidul TV de la canale vizionate de la un receptor digital sau de la un decodor.

Televizorul este livrat cu informatiile setate la De la furnizor.

Dacă informatiile din Ghidul TV provin de pe Internet, Ghidul TV poate lista şi canale analogice alături de canalele digitale. Meniul Ghidului TV mai afişează şi un ecran mic în care se poate observa canalul curent.

#### De pe Internet

Dacă televizorul este conectat la Internet, puteti seta televizorul să primească informatii de pe Internet pentru Ghidul TV.

Pentru setarea informațiilor pentru Ghidul TV...

**1 -** Apăsaţi , selectaţi Toate setările şi apăsaţi OK.

- **2** Selectaţi Setări generale şi apăsaţi
- pe > (dreapta) pentru a accesa meniul.

**3 -** Selectaţi Setări avansate > Ghid TV > De pe Internet şi apăsaţi OK.

**4 -** Apăsaţi (stânga) de mai multe ori, dacă este necesar, pentru a închide meniul.

#### Înregistrări lipsă

Este posibil ca atunci când unele înregistrări par să fi dispărut din lista de înregistrări, informaţiile (datele) din Ghidul TV să se fi modificat. Înregistrările

efectuate cu ajutorul setării De la furnizor devin invizibile în listă dacă modificaţi setarea şi alegeţi optiunea De pe Internet sau invers. Este posibil ca televizorul să fi trecut în mod automat la setarea De pe Internet.

Pentru a efectua înregistrări care să fie disponibile în lista de înregistrări, treceţi la setarea care era selectată atunci când au fost efectuate înregistrările.

## $\overline{83}$ Utilizarea ghidului TV

## Deschiderea ghidului TV

Pentru a deschide Ghidul TV, apăsați pe  $\equiv$ TV GUIDE. Ghidul TV afişează canalele tunerului selectat.

Apăsați : TV GUIDE din nou pentru a închide.

Prima dată când deschideti Ghidul TV, televizorul scanează toate canalele TV pentru a găsi informaţii despre programe. Aceasta poate dura câteva minute. Datele Ghidului TV sunt memorate în televizor.

## Reglarea unui program

Din Ghidul TV, puteti comuta la un program curent.

Pentru a comuta la program (canal), selectaţi programul şi apăsaţi pe OK.

Vizualizare detalii program

Pentru afişarea detaliilor programului selectat…

- **1** Apăsaţi INFO.
- 2 Apăsați  $\leftarrow$  BACK pentru a închide.

### Schimbare zi

Ghidul TV poate afişa programele planificate pentru zilele următoare (cu maximum 8 zile în avans).

Apăsaţi tasta colorată Ziua şi selectaţi ziua dorită.

## Setarea unui memento

Puteţi seta un memento pentru un program. La începutul programului, veţi fi anunţat printr-un mesaj. Puteti comuta pe acest canal imediat.

În Ghidul TV, un program cu un memento este marcat  $cu$  un  $\omega$  (ceas).

Pentru a seta un memento…

**1 -** Apăsaţi TV GUIDE şi selectaţi un program ce urmează să fie difuzat.

- 2 Apăsati **= OPTIONS**.
- **3** Selectaţi Setare memento şi apăsaţi OK.
- **4** Apăsaţi pe BACK pentru a închide meniul.

Pentru a şterge un memento…

**1 -** Apăsaţi TV GUIDE şi selectaţi un program cu memento.

- **2** Apăsaţi OPTIONS .
- **3** Selectaţi Ştergere memento şi apăsaţi OK.
- **4** Apăsaţi pe BACK pentru a închide meniul.

### Căutare după gen

Dacă aceste informaţii sunt disponibile, puteţi căuta programele planificate după gen, precum filme, emisiuni sportive etc.

Pentru a căuta programele după gen...

- **1** Apăsaţi pe TV GUIDE.
- 2 Apăsați **= OPTIONS**.
- **3** Selectaţi Căutare după gen şi apăsaţi OK.
- **4** Selectaţi genul dorit şi apăsaţi OK. Va apărea o listă cu programele găsite.
- **5** Puteţi seta memento-uri sau programa o
- înregistrare a unui program selectat.
- **6** Apăsaţi pe BACK pentru a închide meniul.

### Listă de memento-uri

Puteți viziona o listă a memento-urilor pe care le-ați setat.

#### Listă de memento-uri

Pentru a deschide o listă de memento-uri…

- 1 Apăsați pe **EE TV GUIDE**.
- 2 Apăsați tasta colorată  **Înregistrări** .
- **3** În partea de sus a ecranului,

selectați @ Programat și apăsați OK.

**4 -** În lista înregistrărilor şi a memento-urilor programate, selectaţi fila Memento-uri şi apăsați OK pentru a vizualiza numai memento-urile. **5 -** Apăsaţi tasta colorată Eliminare pentru a elimina memento-ul selectat. Apăsaţi tasta colorată - Înregistrare pentru a înregistra programul selectat.

**6 -** Apăsaţi pe BACK pentru a închide meniul.

### Setarea unei înregistrări

Puteți seta o înregistrare în Ghidul TV\*.

În Ghidul TV, un program setat pentru a fi înregistrat este marcat cu $\delta$ .

Pentru a vedea lista de înregistrare, apăsaţi Înregistrări , un program setat pentru a fi înregistrat este marcat cu un  $\bullet$  (punct rosu) pe numele programului.

Pentru a înregistra un program…

**1 -** Apăsaţi pe TV GUIDE şi selectaţi un program viitor sau care este în desfăşurare.

- 2 Apăsați tasta colorată  **Înregistrare** .
- **3** Apăsaţi pe BACK pentru a închide meniul.

Pentru a anula o înregistrare…

**1 -** Apăsaţi TV GUIDE şi selectaţi programul setat pentru înregistrare.

- 2 Apăsați tasta colorată  **Ștergere înregistrare** .
- **3** Apăsaţi pe BACK pentru a închide meniul.

\* Consultaţi capitolul Pause TV şi înregistrări pentru mai multe informatii.

# 9 Înregistrare şi Pauză TV

## 9.1 Înregistrare

## De ce aveți nevoie?

Puteţi înregistra o transmisie TV digitală şi o puteţi viziona mai târziu.

Pentru înregistrarea unui program TV trebuie...

• conectati un hard disk USB formatat pe acest televizor

• să aveţi canale TV digitale instalate pe acest televizor

• să primiţi informaţii despre canal pentru Ghidul TV de pe ecran

• să setaţi corect ora televizorului. Dacă resetaţi manual ceasul televizorului, este posibil ca înregistrările să nu se realizeze.

Nu puteti înregistra atunci când folositi Pauză TV.

Din punctul de vedere al aplicării legislaţiei privind drepturile de autor, unii furnizori DVB pot să aplice diferite restricţii prin intermediul tehnologiei DRM (Digital Right Management - Gestionarea drepturilor digitale). În cazul difuzării canalelor protejate, înregistrarea, validitatea înregistrării sau numărul de vizionări pot fi restricţionate. Înregistrarea poate fi complet interzisă. În cazul în care încercati să înregistraţi o difuzare protejată sau să redaţi o înregistrare expirată, poate apărea un mesaj de eroare.

Pentru mai multe informaţii despre instalarea unui hard disk USB, în Asistenţă apăsaţi tasta colorată Cuvinte cheie şi căutaţi Hard disk USB, instalare.

## Înregistrarea unui program

#### Înregistraţi acum

Pentru a înregistra un program pe care îl vizionaţi chiar în acel moment, apăsaţi pe (Înregistrare) de pe telecomandă. Înregistrarea începe imediat.

Pentru a opri înregistrarea, apăsați pe ■ (Oprire).

Când sunt disponibile datele pentru Ghidul TV, programul pe care îl urmăriţi va fi înregistrat din momentul în care apăsaţi tasta de înregistrare, până când programul se încheie. Dacă nu sunt disponibile date pentru Ghidul TV, înregistrarea durează numai

30 de minute. Puteti modifica ora de încheiere a înregistrării în lista de Înregistrări.

#### Programare înregistrare

Puteţi programa înregistrarea unui program ce urmează să fie difuzat în ziua curentă sau la câteva zile după ziua curentă (într-un interval maxim de 8 zile). Televizorul va utiliza date din Ghidul TV pentru a începe şi încheia înregistrarea.

Pentru a înregistra un program…

1 - Apăsați pe **: E** TV GUIDE.

**2 -** În Ghidul TV, selectaţi canalul şi programul pe care doriți să le înregistrați. Apăsați pe > (dreapta) sau pe < (stânga) pentru a derula programele unui canal. Folositi tasta colorată - Ziua pentru a selecta ziua de care aveti nevoie.

**3 -** Cu programul evidenţiat, apăsaţi tasta colorată **-** Înregistrare . Programul este programat pentru înregistrare. Când se programează înregistrări suprapuse, se afişează automat un avertisment. Dacă intentionati să înregistrați un program în absenta dvs., amintiti-vă să lăsați televizorul în standby și hard diskul USB pornit.

**4 -** Televizorul adaugă o anumită marjă de timp la sfârşitul programului. Puteţi ajusta această marjă cu Marjă de final automată.

5 - Apăsați pe  $\leftarrow$  BACK pentru a închide meniul.

#### Listă înregistrări

Vă puteţi vizualiza şi gestiona înregistrările în lista de înregistrări. Lângă lista de înregistrări, există o listă separată pentru înregistrările programate şi pentru memento-uri.

Pentru deschiderea listei de înregistrări...

- 1 Apăsați pe **EE** TV GUIDE.
- 2 Apăsați tasta colorată  **Înregistrări** .

**3 -** În lista înregistrărilor, selectaţi filele Nou, Vizionat sau Expirat și apăsați OK pentru a vă filtra vizualizările.

**4 -** Cu o înregistrare selectată în listă, puteţi elimina înregistrarea cu tasta colorată Eliminare sau opri o înregistrare aflată în curs cu tasta colorată Oprire înregistrare . Puteţi elimina o înregistrare cu tasta colorată - Redenumire .

5 - Apăsați pe  $\leftarrow$  BACK pentru a închide meniul.

Furnizorii pot limita numărul de zile în care o înregistrare poate fi vizualizată. Când această perioadă expiră, înregistrarea va fi marcată drept expirată. O înregistrare din listă poate afişa numărul de zile rămase până la expirare.

Atunci când o înregistrare programată a fost interzisă de către furnizor sau atunci când transmisia a fost întreruptă, o înregistrare este marcată ca Eşuat.

#### Conflicte de înregistrări

Când două înregistrări programate se suprapun în timp, există un conflict de înregistrări. Pentru a rezolva un conflict de înregistrări, puteţi ajusta timpul de pornire şi ora finală ale uneia sau al ambelor înregistrări programate.

Pentru a ajusta timpul de pornire sau ora finală ale unei înregistrări programate…

- 1 Apăsați pe **: TV GUIDE**.
- 2 Apăsați tasta colorată **-** Înregistrări .
- **3** În partea de sus a ecranului,
- selectați @ Programat și apăsați OK.
- **4** În lista înregistrărilor şi a memento-urilor

programate, selectaţi fila Înregistrări şi apăsați OK pentru a vizualiza numai înregistrările programate.

**5 -** Selectaţi înregistrarea programată care este în conflict cu o altă înregistrare programată şi apăsaţi tasta colorată - Ajustare timp.

**6 -** Selectaţi timpul de pornire sau ora finală şi modificați timpul cu tastele  $\bigwedge$  (sus) sau  $\bigvee$  (jos). Selectați Aplică și apăsați pe OK.

**7 -** Apăsaţi pe BACK pentru a închide meniul.

#### Marjă de final automată

Puteti seta maria de timp pe care televizorul o va adăuga automat la finalul fiecărei înregistrări programate.

Pentru a seta marja de final automată…

1 - Apăsați pe **EE** TV GUIDE.

2 - Apăsați **:** OPTIONS și selectați Marjă de final automată și apăsați OK.

3 - Apăsați ∧ (sus) sau ∨ (jos) și

apăsați OK pentru a seta maria de timp adăugată automat la o înregistrare. Puteţi adăuga până la 45 de minute la o înregistrare.

**4 -** Apăsaţi pe BACK pentru a închide meniul.

#### Înregistrare manuală

Puteţi programa o înregistrare care nu este legată de un program TV. Setaţi tipul de tuner, canalul şi timpul de început şi de sfârşit dvs. înşivă.

Pentru a programa o înregistrare manual…

- 1 Apăsați pe **EE TV GUIDE**.
- 2 Apăsați tasta colorată  **Înregistrări** .
- **3** În partea de sus a ecranului,

selectați @ Programat și apăsați OK.

4 - Apăsați **E** OPTIONS, selectați Programare și apăsați OK.

**5 -** Selectaţi tunerul de unde doriţi să înregistraţi şi apăsați OK.

**6 -** Selectaţi canalul de unde înregistraţi şi apăsaţi

#### OK.

**7 -** Selectaţi ziua înregistrării şi apăsaţi OK.

**8 -** Setaţi timpul de pornire şi ora finală a înregistrării.

Selectați un buton și utilizați tastele  $\bigwedge$  (sus)

sau  $\sqrt{}$  (jos) pentru a seta orele și minutele. **9 -** Selectaţi Programare şi apăsaţi OK pentru a

programa înregistrarea manuală.

Înregistrarea va apărea în lista înregistrărilor şi a memento-urilor programate.

### Vizionarea unei înregistrări

Pentru vizionarea unei înregistrări...

- 1 Apăsați pe **E TV GUIDE**.
- 2 Apăsați tasta colorată  **Înregistrări**.

**3 -** În lista înregistrărilor, selectaţi înregistrarea de care aveți nevoie și apăsați OK pentru a începe vizionarea.

**4 -** Puteţi utiliza

tastele  $\mathbf{u}$  (pauză),  $\blacktriangleright$  (redare),  $\blacktriangleleft$  (derulare rapidă înapoi),  $\rightarrow$  (derulare rapidă înainte) sau  $\equiv$  (oprire). **5 -** Pentru a comuta înapoi la vizionare TV, apăsaţi IEŞIRE.

### $\overline{9}$ Pauză TV

### De ce aveți nevoie?

Puteţi întrerupe o transmisie TV digitală pentru a relua vizionarea puţin mai târziu.

Pentru întreruperea unui program TV trebuie...

- conectati un hard disk USB formatat pe acest televizor
- să aveţi canale TV digitale instalate pe acest televizor
- să primiţi informaţii despre canal pentru Ghidul TV de pe ecran

Cu hard disk-ul USB conectat şi formatat, televizorul memorează continuu transmisia TV la care vă uitati. Când schimbati canalul, transmisia ultimului canal se sterge. Transmisia se sterge și atunci când treceți televizorul în standby.

Nu puteţi folosi Pauză TV în timp ce înregistraţi.

Pentru mai multe informaţii, în Asistenţă, apăsaţi tasta colorată - Cuvinte cheie și căutați Hard disk USB, instalare.

## Întreruperea unui program

Pentru a întrerupe sau a relua o transmisie...

Pentru a întrerupe o transmisie, apăsați pe  $\parallel$  (Pauză). Apare pentru scurt timp o bară de progres în partea de jos a ecranului.

Pentru a afișa bara de progres, apăsați din nou pe **II** (Pauză).

Pentru a relua vizionarea, apăsați pe  $\blacktriangleright$  (Redare).

Având bara de progres pe ecran, apăsaţi pe  $\leftrightarrow$  (Derulare înapoi) sau apăsați pe  $\rightarrow$  (Derulare înainte) pentru a selecta punctul din care doriți să începeti vizionarea transmisiei întrerupte. Apăsați aceste taste de mai multe ori, pentru a schimba viteza.

Puteţi întrerupe o transmisie pentru un interval maxim de 90 de minute.

Pentru a reveni la transmisia TV live, apăsați pe (Oprire).

## Reluare

Pentru că televizorul memorează transmisia la care vă uitati, puteti reda din nou transmisia pentru câteva secunde.

Pentru repetarea redării transmisiei curente...

1 - Apăsati pe **II** (Pauză)

2 - Apăsați ← (Derulare rapidă înapoi). Puteți apăsa de mai multe ori pentru a selecta momentul de unde doriti să începeti vizualizarea transmisiunii întrerupte. Apăsați aceste taste de mai multe ori, pentru a schimba viteza. La un moment dat veţi ajunge la începutul stocării transmisiunii sau la intervalul de timp maxim.

**3 -** Apăsaţi (Redare) pentru a viziona transmisiunea din nou.

**4 -** Apăsaţi (Oprire) pentru a viziona transmisiunea live.

# $\overline{10}$ Primele selecţii

#### $\overline{10.1}$

# Despre primele selecţii

Cu **Exa** TOP PICKS televizorul dvs. recomandă programe TV curente, ultimele clipuri video de închiriat şi servicii Online TV de urmărit de către dvs. Asigurati-vă că sunteti de acord cu Termenii de utilizare. Pentru a beneficia de Primele selectii conectaţi-vă televizorul la internet.

Informatiile și serviciile Primele selectii sunt disponibile numai în anumite ţări.

#### Conditii de utilizare

Pentru a permite televizorului să facă aceste recomandări, trebuie să fiti de acord cu Termenii de utilizare. Pentru a obtine recomandări personalizate pe baza obiceiurilor dvs. de vizionare, asigurati-vă că ați bifat caseta Consimțământ privind recomandările personalizate.

Pentru a fi de acord cu Termenii de utilizare şi a fi de acord cu Consimtământul privind recomandările personalizate…

**1 -** Apăsaţi TOP PICKS.

**2 -** Apăsaţi OPTIONS, selectaţi Termeni de utilizare și apăsați OK.

**3 -** Selectaţi (… …) şi apăsaţi OK.

4 - Apăsați  $\leftarrow$  **BACK**.

## $\overline{10.2}$ Acum pe televizorul dvs.

## Despre Acum la TV

Cu serviciul **Ex Acum la TV**, televizorul recomandă cele mai populare 10 programe care se pot viziona în momentul respectiv.

Televizorul recomandă programe TV care se difuzează în momentul respectiv sau care urmează să înceapă peste 15 minute. Programele recomandate sunt selectate de pe canalele instalate de dvs. Selectia se realizează dintre canalele din tara dvs. De asemenea, puteţi lăsa serviciul Acum la TV să vă facă recomandări personalizate pe baza programelor pe care le urmăriți frecvent.

Pentru a beneficia de serviciul Acum la TV...

• serviciul Acum la TV trebuie să fie disponibil în ţara în care vă aflati.

- televizorul trebuie să aibă canale instalate.
- Televizorul trebuie să fie conectat la Internet.
- ceasul televizorului trebuie să fie setat la Automat

### sau În functie de tară.

• trebuie să acceptaţi Condiţiile de utilizare (Probabil le-ați acceptat deja atunci când v-ați conectat la Internet.).

Pictograma  $\blacksquare$  este afisată în partea superioară a ecranului numai când este disponibil serviciul Acum la TV.

Televizorul nu memorează recomandările anterioare.

## Folosirea serviciului Acum la TV

Pentru a deschide Acum la TV...

**1 -** Apăsaţi TOP PICKS pentru a deschide meniul Primele selectii.

**2 -** Selectaţi Acum la TV din partea superioară a ecranului și apăsați OK.

**3 -** Apăsaţi BACK pentru a închide.

Când deschideţi Acum la TV, televizorul ar putea avea nevoie de câteva secunde pentru a actualiza informaţiile de pe pagină.

Dacă deschideti Acum la TV puteti să...

• selectaţi şi apăsaţi OK pe pictograma unui program pentru a comuta la programul aflat în curs. · selectați și apăsați OK pe pictograma unui program programat pentru a comuta deja la canal.

Puteţi utiliza tastele colorate de pe telecomandă pentru a începe, termina sau şterge o înregistrare programată. De asemenea, puteţi seta sau şterge un memento care vă anunță când începe un program.

Pentru a ieşi din Acum la TV fără a comuta la un alt  $c$ anal, apăsați  $\leftarrow$  BACK.

# $\overline{10.3}$ TV online

# Despre Televiziune la cerere

Cu serviciul **IDTV** on Demand, puteți viziona programele TV pe care le-aţi pierdut sau puteţi viziona programele preferate oricând doriți. Acest serviciu se mai numeşte Catch Up TV, Replay TV sau Online TV. Programele disponibile la TV on Demand se pot urmări gratis.

De asemenea, puteți lăsa serviciul TV on Demand să vă facă recomandări personalizate de programe pe baza tipului de instalare a televizorului şi pe baza programelor pe care le urmăriţi frecvent.

Pictograma **IO** este afișată în partea superioară a ecranului numai când este disponibil serviciul TV on Demand.

## Utilizarea TV on Demand

Pentru a deschide TV on Demand…

**1 -** Apăsaţi TOP PICKS pentru a deschide meniul Primele selecţii.

**2 -** Selectaţi TV on Demand din partea superioară a ecranului și apăsați OK.

**3 -** Apăsaţi (jos) pentru a deschide ecranul complet al paginii.

**4 -** Puteţi selecta o anumită televiziune dacă sunt disponibile mai multe.

**5 -** Selectaţi pictograma unui program şi apăsaţi pe OK pentru a începe vizionarea.

**6 -** Apăsaţi BACK pentru a închide.

Când deschideţi TV on Demand, televizorul ar putea avea nevoie de câteva secunde pentru a actualiza informatiile de pe pagină.

După ce a început un program, puteţi utiliza tastele  $\blacktriangleright$  (Redare) și  $\blacktriangleright$  (Pauză).

## $\overline{10.4}$ Magazine video

## Despre Video la cerere

Cu serviciul Video la cerere , puteţi închiria filme de la un Magazin video online.

De asemenea, puteţi lăsa serviciul Video la cerere să vă ofere recomandări personalizate privind filmele, în funcție de țara în care vă aflați, de tipul de instalare a televizorului și de programele pe care le vizionați cu regularitate.

Pictograma " este afișată în partea superioară a ecranului numai când este disponibil serviciul Video la cerere.

#### Plata

Atunci când închiriați sau cumpărați un film, puteți plăti la magazinul video în siguranţă cu cardul de credit. Majoritatea magazinelor video vă solicită crearea unui cont de conectare prima dată când închiriaţi un film.

#### Trafic pe Internet

Este posibil ca streaming-ul multor clipuri video să ducă la depăşirea limitei dvs. lunare de trafic pe Internet.

## Utilizarea Video la cerere

Pentru a deschide Video la cerere…

**1 -** Apăsaţi TOP PICKS pentru a deschide meniul Primele selecţii.

**2 -** Selectaţi Video la cerere în partea superioară a ecranului și apăsați OK.

**3 -** Folosiţi tastele de navigaţie pentru a selecta un poster de film.

4 - Apăsați  $\leftarrow$  BACK pentru a închide.

Când deschideți Video la cerere, televizorul ar putea avea nevoie de câteva secunde pentru a actualiza informatiile de pe pagină.

Puteți selecta un magazin video anume dacă sunt disponibile mai multe.

Pentru închirierea unui film...

**1 -** Mişcaţi chenarul de evidenţiere pe un poster de film. Vor fi afișate informații limitate după câteva secunde.

**2 -** Apăsaţi OK pentru a deschide pagina despre film a magazinului video pentru un sinopsis al filmului.

- **3** Confirmaţi comanda.
- **4** Faceţi plata pe televizor.
- **5** Începeţi vizionarea. Puteţi utiliza

tastele ▶ (Redare) și || (Pauză).

# 11 Meniu Acasă

#### $\frac{1}{11.1}$

# Despre meniul Acasă

Pentru a vă bucura de beneficiile televizorului dvs. cu Android, conectati televizorul la Internet.

La fel ca în cazul smartphone-ului sau al tabletei cu Android, meniul Acasă reprezintă centrul televizorului. Din meniul Acasă puteţi deschide orice aplicaţie, puteti schimba canalul, puteti închiria un film, puteti deschide un site web sau puteti comuta la un dispozitiv conectat. În funcție de configurația televizorului şi de ţara în care vă aflaţi, este posibil ca meniul Acasă să conţină alte elemente.

Meniul Acasă este organizat pe rânduri.

#### Recomandări

Primul rând contine sugestii pentru clipuri video populare, clipuri video cu muzică sau hituri de pe Internet. Puteti stabili setările de confidențialitate din Condiţiile de utilizare pentru a permite sugestii bazate pe obiceiurile dvs. de vizionare.

#### **P** Colectie Philips

Acest rând conţine sugestii de la Aplicaţii.

#### **i** Aplicații

Rândul Aplicaţii conţine toate aplicaţiile care preinstalate pe televizor și aplicațiile pe care le descărcați personal din magazinul Google Play. În acest rând veţi mai găsi aplicaţiile pentru televizor, precum Vizionare la TV, Surse, Suport digital şi altele. Aplicatiile lansate recent vor apărea la începutul rândului.

#### **PA** Jocuri

De aici, puteţi porni un joc pe televizor. Dacă descărcaţi un joc, va apărea pe acest rând.

#### Setări

De aici, puteți deschide o selecție de setări. Totuși, pentru a găsi toate setările, apăsați **\*** SETTINGS și selectați Toate setările. De asemenea, aici puteți deschide Asistentă.

Consultaţi şi www.support.google.com/androidtv

# $\frac{11}{2}$ Deschiderea meniului Acasă

Pentru a deschide meniul Acasă şi a deschide un element…

1 - Apăsati △ HOME.

2 - Selectati un element și apăsați pe OK pentru a-l deschide sau porni.

**3 -** Apăsaţi BACK pentru a închide meniul Acasă fără a porni nimic.

### $\frac{1}{11.3}$

# Căutare şi Căutare vocală

Puteţi căuta clipuri video, muzică şi orice altceva pe internet cu pictograma  $\bigcup$  din meniul Home. Puteti folosi căutarea vocală sau să tastaţi ceea ce căutaţi.

Pentru mai multe informații, în Asistență, apăsați tasta color - Cuvinte cheie și căutați Căutare vocală pentru mai multe informatii.

#### $\overline{114}$

# Profil restricţionat

Puteţi restricţiona utilizarea anumitor aplicaţii comutând televizorul pe un profil restricţionat. Acest profil restrictionat va permite numai utilizarea aplicatiilor pe care le-ati selectat. Puteti să ieșiti din acest profil numai cu un cod PIN.

Cu televizorul comutat pe un profil restrictionat, nu puteti...

• Găsi sau deschide aplicaţii care sunt marcate drept Nepermise

- Accesa magazinul Google Play
- Face cumpărături prin Google Play Movies & TV sau Google Play Games
- Utiliza aplicaţii ale unor terţe părţi care nu folosesc conectarea la Google

Cu televizorul comutat la un profil restrictionat puteti...

• Viziona conţinut deja închiriat sau cumpărat de la Google Play Movies & TV

• Juca jocuri deja cumpărate şi instalate de la Google Play Games

• Accesa următoarele setări: reţeaua Wi-Fi, vorbire şi accesibilitate

• Adăuga accesorii Bluetooth

Contul Google de pe televizor va rămâne conectat. Folosirea unui profil restrictionat nu schimbă contul Google.

# $\overline{12}$ MENIUL TV

### $\overline{121}$

# Despre meniul TV

Dacă televizorul nu poate fi conectat la internet, puteţi folosi meniul TV ca meniu Acasă.

În meniul TV, veți găsi toate funcțiile televizorului.

## $\overline{122}$ Deschideţi meniul TV

Pentru a deschide meniul TV şi a deschide un element…

**1 -** Apăsaţi pentru a deschide meniul TV.

**2 -** Selectaţi un element şi apăsaţi pe OK pentru a-l deschide sau porni.

**3 -** Apăsaţi BACK pentru a închide meniul TV fără a porni nimic.

# 13 Netflix

Dacă aveţi abonament Netflix, puteţi să vă bucuraţi de Netflix pe acest televizor. Televizorul trebuie să fie conectat la internet.

Pentru a deschide Netflix, apăsați **NETFLIX** pentru a deschide aplicaţia Netflix. Puteţi deschide Netflix imediat de pe un TV în standby.

www.netflix.com

# $\overline{14}$ Surse

#### $\frac{1}{14.1}$

# Comutarea la un dispozitiv

Din lista de Surse, puteti comuta la oricare dintre dispozitivele conectate. Puteti comuta la un tuner pentru a vă uita la televizor, deschide conţinutul unei unități flash USB sau vedea înregistrările pe care le-ați făcut pe un Hard disk USB conectat. Puteţi comuta la dispozitivele dvs. conectate pentru a viziona programul acestora, la un receptor digital sau la un Player Disc Blu-ray.

Pentru a comuta la un dispozitiv conectat...

1 - Apăsați pe **SOURCES** pentru a deschide meniul Surse.

**2 -** Selectaţi unul dintre elementele din lista surselor si apăsați OK. Televizorul va reda programul sau continutul de pe dispozitiv.

**3 -** Apăsaţi SOURCES din nou pentru a închide meniul.

#### Redare la atingere

Cu televizorul în standby, puteţi porni un player de discuri cu ajutorul telecomenzii televizorului. Pentru pornirea atât a playerului de discuri, cât şi a televizorului din modul standby şi pentru începerea imediată a redării discului, apăsați pe butonul > (redare) de pe telecomanda

televizorului. Dispozitivul trebuie să fie conectat prin intermediul unui cablu HDMI, iar funcția HDMI CEC trebuie să fie activată atât la televizor, cât şi la dispozitiv.

#### $\overline{142}$

# Opţiunile pentru o intrare TV

Unele dispozitive de intrare TV oferă setări specifice.

Pentru a seta opţiunile pentru o anume intrare TV …

- 1 Apăsați pe **SOURCES**.
- 2 Selectati intrarea TV din listă și apăsați OK.
- 3 Apăsați pe  $\pm$  OPTIONS . Puteți seta opțiunile pentru intrarea TV selectată aici.

**4 -** Apăsaţi OPTIONS din nou pentru a închide meniul Opţiuni.

Optiuni posibile...

### Comenzi

Cu această opţiune puteţi controla dispozitivul conectat cu telecomanda TV. Dispozitivul trebuie să fie conectat prin intermediul unui cablu HDMI, iar funcția HDMI CEC trebuie să fie activată atât la televizor, cât şi la dispozitiv.

### Informaţii dispozitiv

Deschideţi această opţiune pentru a vizualiza informatii pe dispozitivul conectat.

# $\overline{11.3}$ Numele şi tipul dispozitivului

Atunci când conectati un nou dispozitiv la televizor și televizorul detectează dispozitivul, puteţi atribui o pictogramă care se potriveşte tipului dispozitivului. Dacă conectaţi un dispozitiv cu un cablu HDMI şi HDMI CEC, televizorul detectează automat tipul de dispozitiv şi dispozitivul primeşte o pictogramă corespunzătoare.

Tipul dispozitivului determină stilurile de imagine şi de sunet, valorile rezolutiei, setările specifice sau pozitia din cadrul meniului Surse. Nu trebuie să vă faceţi griji privind setările ideale.

### Redenumirea sau modificarea tipului

Puteți oricând să schimbați numele sau să schimbați tipul unui dispozitiv conectat. Căutați pictograma  $\bullet$  în dreapta numelui dispozitivului în meniul Surse. Unele surse de intrare TV nu permit o schimbare de nume.

### Pentru a schimba tipul dispozitivului…

**1 -** Selectaţi dispozitivul în meniul Surse.

2 - Apăsați > (dreapta) pentru a selecta

pictograma  $\bullet$ si apăsați OK.

**3 -** Apăsaţi BACK pentru a ascunde tastatura de pe ecran.

**4 -** Apăsaţi (jos) pentru a găsi toate tipurile de dispozitive disponibile. Selectaţi tipul dorit şi apăsaţi OK.

**5 -** Dacă doriţi să resetaţi tipul dispozitivului la tipul original de conector, selectați Resetare și apăsati OK.

**6 -** Selectaţi Închidere şi apăsaţi pe OK pentru a închide acest meniu.

Pentru a schimba numele dispozitivului...

- 1 Selectati dispozitivul în meniul Surse.
- **2** Apăsaţi (dreapta) pentru a selecta

pictograma **s**și apăsați OK.

**3 -** Utilizaţi tastatura de pe ecran pentru a şterge numele curent și a introduce unul nou. Apăsați ↓ pentru a confirma.

**4 -** Apăsaţi BACK pentru a ascunde tastatura de pe ecran.

**5 -** Dacă doriţi să resetaţi numele dispozitivului la numele original al conectorului, selectati Resetare și apăsaţi OK.

**6 -** Selectaţi Închidere şi apăsaţi pe OK pentru a închide acest meniu.

## $\frac{1}{44}$ Joc sau calculator

Tipul de dispozitiv determină stilul imaginii şi al sunetului, valorile rezoluției și alte caracteristici specifice. Nu trebuie să vă faceţi griji privind setările ideale.

Pentru unele dispozitive, tipul dispozitivului nu este atât de clar. O consolă de jocuri poate avea un Player Disc Blu-ray încorporat şi tipul este setat la Player deoarece este utilizată ca player de discuri de cele mai multe ori. Pentru acest tip de dispozitive, puteţi comuta temporar la setările ideale pentru jocuri. Sau alternativ, puteti comuta la setările ideale pentru un calculator conectat.

Puteţi utiliza numai setarea Joc sau Calculator atunci când comutați la un dispozitiv conectat în meniul Surse. Setarea Joc sau calculator este stocată pentru dispozitivul selectat.

Pentru a comuta manual la setările ideale pentru jocuri sau calculator…

1 - Apăsați **\*** SETTINGS, selectați Toate setările și apăsați OK.

**2 -** Selectaţi Imagine > Avansat şi apăsaţi pe OK.

**3 -** Selectaţi Joc, Calculator sau Oprit.

**4 -** Apăsaţi (stânga) pentru a vă întoarce cu un pas sau apăsați  $\leftarrow$  BACK pentru a închide meniul.

Nu uitati să readuceți această setare înapoi la Oprit, când nu vă mai jucaţi.

## $\frac{1}{45}$ Rescanarea conexiunilor

Puteti rescana toate conexiunile TV pentru a actualiza meniul Surse cu dispozitive recent conectate.

Pentru a rescana conexiunile…

1 - Apăsați pe **Ext** SOURCES pentru a deschide meniul Surse.

**2 -** Apăsaţi (sus) pentru a selecta

pictograma  $\boldsymbol{\Omega}$  din partea dreaptă sus a meniului Surse.

**3 -** Apăsaţi OK pentru a începe scanarea conexiunilor. Dispozitivele nou conectate vor fi adăugate în meniul Surse.

# 15 **Aplicații**

#### $15.1$

# Despre Aplicaţii

Puteți găsi toate aplicațiile instalate în "secțiunea Aplicatii din meniul Home.

La fel ca aplicaţiile de pe smartphone sau de pe tabletă, cele de pe televizor contin funcții speciale care fac ca vizionarea la televizor să fie o experienţă şi mai plăcută. Aplicații precum YouTube, jocuri, magazine video sau prognoze meteo (etc.). Puteţi folosi aplicația Internet pentru a naviga pe internet.

Aplicațiile pot fi furnizate de galeria Philips App sau de magazinul Google Play™. Pentru a vă ajuta, câteva aplicatii practice sunt preinstalate pe televizor.

Pentru a instala Aplicații din galeria Philips App sau din magazinul Google Play, televizorul trebuie să fie conectat la Internet. Trebuie să fiţi de acord cu Termenii de utilizare pentru a utiliza aplicatii din galeria de aplicaţii. Trebuie să vă conectaţi la un cont Google pentru a folosi aplicaţiile Google Play şi magazinul Google Play.

Pentru mai multe informații, în Asistență, apăsați tasta colorată Cuvinte cheie şi căutaţi galerie de aplicații, Termeni de utilizare sau Galerie de aplicații, Setări de confidențialitate pentru mai multe informatii.

## $15.2$ Google play

## Filme şi TV

Cu Google Play Movies & TV, puteţi închiria sau cumpăra filme şi emisiuni TV pentru a le viziona pe televizor.

De ce aveti nevoie?

- Televizorul trebuie să fie conectat la internet
- trebuie să vă conectaţi la contul Google pe televizor • adăugaţi un card de credit la contul dvs. Google pentru a cumpăra filme şi emisiuni TV

Pentru a închiria sau cumpăra un film sau o emisiune TV…

1 - Apăsați **△ HOME**.

2 - Derulați în jos și selectați<sup>i</sup> Aplicații > Google Play Movies & TV și apăsați OK.

- 3 Selectati un film sau o emisiune TV și apăsați OK.
- **4** Selectaţi ceea ce doriţi să cumpăraţi şi apăsaţi
- OK. Veti fi ghidat prin procedura de cumpărare.
- 5 Alternativ, apăsați > (dreapta) și selectați

Adăugare la lista de dorinţe şi apăsaţi OK. Acest

video va fi adăugat la Lista mea de dorinte.

Pentru a vizualiza un film sau o emisiune TV închiriate sau cumpărată…

1 - Apăsați △ HOME.

2 - Derulați în jos și selectați<sup>i</sup> Aplicații > Google Play Movies & TV şi apăsaţi OK.

**3 -** Selectaţi Biblioteca mea şi selectaţi Filmele mele sau Emisiunile mele TV și apăsați OK.

**4 -** Selectaţi ceea ce doriţi să vizionaţi şi apăsaţi OK. Puteți folosi tastele  $(stop)$ ,  $(pauză)$ ,  $\rightarrow$  (derulare rapidă înapoi) sau > (derulare rapidă înainte) de pe telecomandă.

**5 -** Pentru a opri aplicaţia Movies &

TV, apăsați  $\leftarrow$  BACK de mai multe ori sau apăsați **m** EXIT.

Unele produse şi caracteristici Google Play nu sunt disponibile în toate ţările.

Găsiţi mai multe informaţii pe support.google.com/androidtv

## Muzică

Cu Google Play Music, puteţi să redaţi pe televizor muzica dvs. preferată.

Cu Google Play Music puteţi cumpăra muzică nouă pe calculator sau pe dispozitivul dvs. mobil. Sau, pe televizorul dvs., vă puteți conecta la All Access, abonamentul Google Play Music. Alternativ, puteţi reda muzica pe care deja o detineti, memorată pe calculatorul dvs.

#### De ce aveti nevoie?

- Televizorul trebuie să fie conectat la internet
- trebuie să vă conectaţi la contul Google pe televizor

• să adăugaţi un card de credit la contul dvs. Google pentru a obţine un abonament la muzică

Pentru a porni Google Play Music…

1 - Apăsați **△ HOME**.

2 - Derulați în jos și selectați<sup>n</sup> Aplicații > Google Play Music și apăsați OK.

- **3** Selectaţi muzica dorită şi apăsaţi OK.
- 4 Pentru a opri aplicația Music, apăsați  $\leftarrow$  BACK de mai multe ori sau apăsați **EXIT**.

Unele produse şi caracteristici Google Play nu sunt disponibile în toate ţările.

Găsiti mai multe informatii pe support.google.com/androidtv

## Jocuri

Cu Google Play Games, puteţi juca jocuri pe televizor. Online sau deconectat.

Puteți vedea ce joacă prietenii dvs. în acel moment sau puteţi să vă alăturaţi jocului şi să concuraţi. Vă puteţi urmări realizările sau puteţi începe de oriunde ati rămas.

#### De ce aveti nevoie?

• Televizorul trebuie să fie conectat la internet

• trebuie să vă conectaţi la contul Google pe televizor

• adăugaţi un card de credit la contul Google pentru a cumpăra jocuri noi

Porniți aplicația Google Play Games pentru a selecta şi instala noi aplicaţii de jocuri pe televizorul dvs. Unele jocuri sunt gratuite. Apare un mesaj dacă pentru un anumit joc este nevoie de un gamepad pentru a fi jucat.

Pentru a porni sau opri un joc Google Play…

#### 1 - Apăsați △ HOME.

2 - Derulați în jos și selectați<sup>n</sup> Aplicații > Google Play Games și apăsați OK.

**3 -** Selectaţi un joc pentru a-l juca sau selectaţi un joc nou pentru a-l instala şi apăsaţi OK.

4 - Când ati terminat, apăsați  $\leftarrow$  BACK de mai multe ori sau apăsaţi EXIT sau opriţi aplicaţia cu butonul său de ieşire/oprire dedicat.

Jocurile pe care le instalaţi vor apărea de asemenea în rândul de Jocuri din meniul Acasă

Unele produse şi caracteristici Google Play nu sunt disponibile în toate ţările.

Găsiti mai multe informatii pe support.google.com/androidtv

## Magazinul Google Play

Din magazinul Google Play puteţi descărca şi instala aplicatii noi. Unele aplicatii sunt gratuite.

#### De ce aveti nevoie?

• Televizorul trebuie să fie conectat la internet

• trebuie să vă conectaţi la contul Google pe televizor

· adăugati un card de credit la contul dvs. Google pentru a cumpăra aplicaţii noi

Pentru a instala o aplicație nouă...

#### 1 - Apăsați △ HOME.

**2 -** Derulaţi în jos şi selectaţi Aplicaţii > magazinul Google Play și apăsați OK.

3 - Selectati elementul pe care doriti să îl vizualizati și apăsați OK.

**4 -** Pentru a închide magazinul Google,

apăsați < BACK de mai multe ori sau

#### apăsați **w** EXIT.

#### Filtrarea conţinutului (Comenzi parentale)

În magazinul Google Play, puteţi ascunde aplicaţii conform maturității utilizatorilor/cumpărătorilor. Trebuie să introduceți un cod PIN pentru a selecta sau modifica un nivel de maturitate.

Pentru a seta controlul parental …

- 1 Apăsați **△ HOME**.
- **2** Derulaţi în jos şi selectaţi Aplicaţii > magazinul Google Play şi apăsaţi OK.
- 3 Selectati Setări > Filtrare continut și apăsați OK
- 4 Selectati nivelul de maturitate dorit.
- **5** La cerere, introduceţi codul PIN.
- **6** Pentru a închide magazinul Google,
- apăsați  $\leftarrow$  BACK de mai multe ori sau

apăsați **m** EXIT.

Unele produse şi caracteristici Google Play nu sunt disponibile în toate ţările.

Găsiti mai multe informatii pe support.google.com/androidtv

### Plăti

Pentru a face o plată pe Google Play pe televizor, trebuie să adăugaţi o formă de plată - un card de credit (din afara Statelor Unite) - la contul dvs. Google. Atunci când cumpăraţi un film sau o emisiune TV, vi se va opri costul de pe acest card de credit.

Pentru a adăuga un card de credit …

1 - Pe calculator, mergeti la accounts.google.com si conectaţi-vă cu contul Google pe care îl veţi utiliza cu Google Play pe televizor.

**2 -** Accesaţi wallet.google.com pentru a adăuga un card la contul dvs. Google.

**3 -** Introduceţi datele de pe card şi acceptaţi termenii si conditiile.

## 15.3 Galerie de aplicaţii

Conectaţi televizorul la Internet pentru a vă bucura de aplicaţiile selectate de Philips. Aceste aplicaţii sunt concepute special pentru televizor. Galeria Philips App oferă o diversitate mare de aplicații. Pentru unele ţări, puteţi instala aplicaţii ale unui magazin video local sau aplicatii ale furnizorilor de televiziune din țara dvs. Ultima variantă poate oferi servicii Catch-Up TV. Descărcarea şi instalarea aplicaţiilor din galeria de aplicaţii este gratuită.

Colecția de aplicații a galeriei Philips App poate varia în functie de tară sau regiune.

Unele aplicatii ale galeriei de aplicatii sunt preinstalate pe televizorul dvs. Pentru a instala alte aplicații din galeria de aplicații, vi se va cere să fiți de acord cu Termenii de utilizare. Puteti configura Setările de confidențialitate conform preferințelor dvs.

Pentru a instala o aplicaţie din galeria de aplicaţii…

- 1 Apăsați △ HOME.
- 2 Derulați în jos și selectați**a Colecție Philips** >
- Galerie de aplicații și apăsați OK.
- **3** Selectaţi o pictogramă de aplicaţie şi apăsaţi OK.
- 4 Selectati Instalare și apăsați OK.

#### 15.4

# Pornirea sau oprirea unei aplicaţii

Puteţi porni o aplicaţie din meniul Acasă.

Pentru pornirea unei aplicatii...

1 - Apăsați △ HOME.

2 - Derulați în jos la **"** Aplicații și selectați aplicația pe care o doriti și apăsați OK.

**3 -** Pentru a opri o aplicaţie, apăsaţi BACK sau apăsați**m** EXIT sau opriți aplicația cu butonul său de ieşire/oprire dedicat.

## 15.5 Blocarea aplicaţiilor

## Despre blocările aplicaţiilor

Puteţi bloca aplicaţiile care nu sunt potrivite pentru copii. Puteţi bloca aplicaţiile din categoria 18+ din galeria de aplicatii sau puteti seta un profil restrictionat în meniul Acasă.

#### 18+

Blocarea aplicaţiilor 18+ va solicita un cod PIN atunci când încercaţi să porniţi o aplicaţie din categoria 18+. Această blocare este valabilă numai pentru aplicațiile din categoria 18+ din galeria de aplicaţii Philips.

#### Profil restrictionat

Puteţi seta un profil restricţionat pentru meniul Acasă unde sunt valabile numai aplicaţiile pe care le permiteti. Trebuie să introduceți un cod PIN pentru a configura şi activa profilul restricţionat.

#### Magazinul Google Play - maturitate

În magazinul Google Play, puteţi ascunde aplicaţii conform maturității utilizatorilor/cumpărătorilor. Trebuie să introduceţi un cod PIN pentru a selecta sau modifica un nivel de maturitate. Nivelul de maturitate va determina aplicatiile care sunt disponibile pentru instalare.

Pentru mai multe informatii, în Asistentă, apăsați tasta colorată - Cuvinte cheie și căutați magazin Google Play pentru mai multe informatii.

### Blocarea aplicatiilor din categoria 18+

Puteti bloca aplicatiile din categoria 18+ din galeria de aplicatii Philips. Această setare controlează setarea 18+ din setările de confidenţialitate ale galeriei de aplicații Philips.

Pentru a bloca aplicatiile din categoria 18+...

1 - Apăsați **; s**electați Toate setările și apăsaţi OK.

2 - Selectati Blocaj copii, selectati Blocare aplicație și apăsați pe OK.

**3 -** Selectaţi Activat şi apăsaţi OK.

**4 -** Apăsaţi (stânga) de mai multe ori, dacă este necesar, pentru a închide meniul.

Pentru mai multe informaţii, în Asistenţă, apăsaţi tasta colorată **Cuvinte cheie** și căutați Blocaj copii, Setare cod PIN pentru mai multe informatii.

## Profil restrictionat

#### Despre profilul restrictionat

Puteţi restricţiona utilizarea anumitor aplicaţii comutând televizorul pe un profil restrictionat. Meniul Acasă va afişa numai aplicaţiile pe care le-aţi permis. Aveti nevoie de un cod PIN pentru a ieși din profilul restrictionat.

Cu televizorul comutat pe un profil restrictionat, nu puteti...

• Găsi sau deschide aplicaţii care sunt marcate drept Nepermise

- Accesa magazinul Google Play
- Face cumpărături prin Google Play Movies & TV sau Google Play Games

• Utiliza aplicaţii ale unor terţe părţi care nu folosesc conectarea la Google

Cu televizorul comutat la un profil restrictionat puteți...

• Viziona conţinut deja închiriat sau cumpărat de la Google Play Movies & TV

• Juca jocuri deja cumpărate şi instalate de la Google Play Games

• Accesa următoarele setări: reţeaua Wi-Fi, vorbire şi accesibilitate

• Adăuga accesorii Bluetooth

Contul Google de pe televizor va rămâne conectat. Folosirea unui profil restricţionat nu schimbă contul Google.

#### Configurare

Pentru a configura profilul restricţionat…

1 - Apăsați **; s**electați Toate setările și apăsați OK.

**2 -** Selectaţi Setări Android, şi apăsaţi OK. **3 -** Apăsaţi (jos) şi

selectați Personal > Securitate și restricții și apăsati OK.

- **4** Selectaţi Profil restricţionat şi apăsaţi OK.
- **5** Selectaţi Setări şi apăsaţi pe OK.
- **6** Introduceţi un cod PIN cu telecomanda.
- 7 Selectati Aplicatii permise și apăsați pe OK.

**8 -** În lista de aplicaţii disponibile, selectaţi o aplicaţie şi apăsaţi OK pentru a permite sau a nu permite această aplicaţie.

9 - Apăsați  $\leftarrow$  BACK pentru a vă întoarce cu un pas sau apăsați **EXIT** pentru a închide meniul.

Acum puteţi intra în profilul restricţionat.

Cu codul PIN, puteţi schimba oricând codul PIN sau edita lista de aplicaţii permise sau nepermise.

#### Enter

Pentru a accesa (comuta la) profilul restrictionat...

1 - Apăsați **; s**electați Toate setările și apăsați OK.

**2 -** Selectaţi Setări Android şi apăsaţi OK. 3 - Apăsați **↓** (jos) și

selectați Personal > Securitate și restricții și apăsaţi OK.

4 - Selectati Enter profil restrictionat și apăsați OK.

**5 -** Introduceţi un cod PIN cu telecomanda.

**6 -** Apăsaţi BACK pentru a vă întoarce cu un pas sau apăsați **m** EXIT pentru a închide meniul.

Puteţi vedea când se intră într-un profil restricţionat dacă apare o pictogramă în ecranul Acasă. Derulați în jos până la  $\bullet$  Setări și derulați complet la dreapta.

#### Ieşire

Pentru a ieşi din profilul restricţionat…

1 - Apăsați **△ HOME**, derulați în jos până la **☆** Setări şi derulaţi complet la dreapta.

- **2** Selectaţi Profil restricţionat şi apăsaţi OK.
- **3** Selectaţi Ieşire profil restricţionat şi apăsaţi OK.

**4 -** Introduceţi codul PIN. Televizorul va ieşi din profilul restrictionat.

## 15.6 Gestionare aplicaţii

Dacă opriti o aplicatie și vă întoarceți la meniul Acasă, aplicația nu se oprește de fapt. Aplicația încă funcționează în fundal pentru a fi imediat disponibilă atunci când o veti porni din nou. Pentru a functiona fluent, cele mai multe aplicaţii trebuie să salveze unele date în memoria cache a televizorului. Poate fi bine să opriţi o aplicaţie complet sau să ştergeţi datele cache ale unei anumite aplicaţii pentru a optimiza functionarea generală a aplicatiilor și pentru a păstra utilizarea memoriei la un nivel scăzut pe televizorul dvs. Android. De asemenea, este cel mai bine să dezinstalaţi aplicaţiile pe care nu le mai folosiţi.

Pentru a deschide lista de aplicaţii descărcate şi de sistem…

1 - Apăsați **; s**electați Toate setările și apăsati OK.

**2 -** Selectaţi Setări Android, şi apăsaţi OK.

**3 -** Selectaţi Dispozitiv > Aplicaţii şi apăsaţi pe OK. 4 - Selectati o aplicatie și apăsați pe OK. Dacă aplicația încă mai rulează, o puteți forța să se oprească sau puteţi şterge datele cache. Puteţi dezinstala aplicatiile pe care le-ati descărcat.

5 - Apăsați  $\leftarrow$  BACK pentru a vă întoarce cu un pas sau apăsați **m** EXIT pentru a închide meniul.

Dacă folositi un hard disk USB pentru a stoca aplicații, puteţi muta aplicaţia de pe hard disk-ul USB în memoria televizorului sau invers.

# 15.7

# **Stocare**

Puteti vedea cât spatiu de stocare - memorie internă a televizorului - folositi pentru aplicatii, clipuri video, muzică etc. Puteți vedea cât spațiu liber mai aveți disponibil pentru a instala noi aplicații. Verificați-vă spaţiul de stocare dacă aplicaţiile încep să funcţioneze încet sau în cazul în care aveţi probleme cu aplicaţiile.

Pentru a vedea cât spaţiu de stocare utilizaţi…

**1 -** Apăsaţi , selectaţi Toate setările şi apăsați OK.

**2 -** Selectaţi Setări Android şi apăsaţi OK. **3 -** Selectaţi Dispozitiv > Stocare şi resetare şi apăsaţi pe OK.

**4 -** Vizualizaţi utilizarea spaţiului de stocare al memoriei TV.

5 - Apăsați  $\leftarrow$  BACK pentru a vă întoarce cu un pas sau apăsați **EXIT** pentru a închide meniul.

#### Hard disk USB

Dacă conectati un hard disk USB, puteți utiliza unitatea pentru a extinde memoria televizorului pentru a stoca mai multe aplicaţii. Permiteţi ca hard disk-ul USB să fie folosit ca memorie suplimentară a televizorului în timpul procesului de formatare. Televizorul va încerca să stocheze noi aplicaţii mai întâi pe hard disk-ul USB. Unele aplicaţii nu permit stocarea pe un hard disk USB.

# $\overline{16}$ Jocuri

#### $16.1$

# De ce aveți nevoie?

Pe acest televizor, puteti juca jocuri...

- din galeria de aplicaţii din meniul Acasă
- din magazinul Google Play din meniul Acasă
- de pe o consolă de jocuri conectată

Jocurile din galeria de aplicaţii sau din magazinul Google Play trebuie descărcate şi instalate pe televizor înainte de a le putea juca. Unele jocuri necesită un gamepad pentru a fi jucate.

Pentru a instala aplicaţii de jocuri din galeria Philips App sau din magazinul Google Play, televizorul trebuie să fie conectat la Internet. Trebuie să fiti de acord cu Termenii de utilizare pentru a utiliza aplicatii din galeria de aplicatii. Trebuie să vă conectati la un cont Google pentru a folosi aplicaţiile Google Play şi magazinul Google Play.

Pentru mai multe informații, în Asistență, apăsați tasta colorată Cuvinte cheie şi căutaţi galerie de aplicaţii, Termeni de utilizare sau Galerie de aplicaţii, Setări de confidențialitate pentru mai multe informatii

Pentru mai multe informaţii despre conectarea la Internet, in Asistență, apăsați tasta colorată Cuvinte cheie şi căutaţi Instalare reţea.

## 16.2

# Gamepaduri

Pentru a juca jocuri online pe acest televizor, puteţi selecta o serie de gamepaduri wireless. Televizorul poate accepta două gamepaduri conectate în acelaşi timp. Când conectaţi gamepadul, îl puteţi folosi imediat.

Pentru mai multe informații despre conectarea unui gamepad, în Asistență, apăsați tasta colorată Cuvinte cheie şi căutaţi Gamepad, conectare.

# 16.3 Redare joc

## Din meniul Acasă

Pentru a începe un joc din meniul Acasă…

1 - Apăsați **△ HOME**.

**2 -** Derulaţi în jos până la Jocuri , selectaţi un joc şi apăsaţi OK.

**3 -** Apăsaţi BACK de mai multe ori sau apăsați **w** EXIT sau opriți aplicația cu butonul său de ieşire/oprire dedicat.

## De pe o Consolă de jocuri

Pentru a începe un joc de pe o consolă de jocuri…

1 - Porniti consola de jocuri.

2 - Apăsați **SOURCES** și selectați o consolă de jocuri sau numele conexiunii.

**3 -** Începeţi jocul.

**4 -** Apăsaţi BACK de mai multe ori sau apăsați **EXIT** sau opriți aplicația cu butonul său de ieşire/oprire dedicat.

Pentru mai multe informații despre conectarea unei console de jocuri, în Asistență, apăsați tasta colorață Cuvinte cheie şi căutaţi Consolă de jocuri, conectare.

# $\overline{17}$ Internet

 $\frac{1}{17.1}$ 

# Pornire Internet

Puteţi naviga pe internet pe televizorul dvs. La televizorul dvs., puteti vizualiza orice site Web din Internet, dar majoritatea nu sunt adaptate pentru ecranele televizoarelor.

• Unele plug-in-uri (de ex. pentru vizualizarea paginilor sau a clipurilor video) nu sunt disponibile la televizorul dvs.

• Nu puteţi trimite sau descărca fişiere.

• Paginile de internet sunt afişate pe rând, în format de ecran complet.

Pentru a porni browserul de internet…

1 - Apăsați △ HOME.

**2 -** Derulaţi în jos şi

selectați Aplicații > (i) Internet și apăsați OK. 3 - Introduceți o adresă de internet și selectați  $\vee$ , apăsati OK. **4 -** Pentru a închide internetul,

apăsați △ HOME sau **m** EXIT.

# $\overline{172}$ Opţiuni pe internet

Sunt disponibile unele suplimente pentru internet.

Pentru a deschide suplimentele…

- 1 Cu site-ul web deschis, apăsați **E** OPTIONS.
- 2 Selectati unul dintre elemente și apăsați OK.

**3 -** Apăsaţi (stânga) de mai multe ori, dacă este necesar, pentru a închide meniul.

#### Introduceti adresa

Pentru a introduce o nouă adresă de internet.

#### Afişare Favorite

Pentru a vizualiza paginile pe care le-aţi marcat drept favorite.

#### Reîncărcare pagină

Pentru a încărca din nou pagina de internet.

#### Mărirea/micşorarea paginii

Utilizaţi bara de glisor pentru a seta procentul de zoom.

#### Informatii de securitate

Pentru a vizualiza nivelul de securitate al paginii curente.

#### Marcare ca favorit

Pentru a marca pagina curentă drept favorită.

#### Subtitrări

Pentru a selecta subtitlurile dacă sunt disponibile.

# Clipuri video, fotografii şi muzică

### 18.1

# De pe o conexiune USB

Puteţi să vizualizaţi fotografii sau să redaţi muzică şi clipuri video de pe o unitate flash USB sau de pe un hard disk USB conectat.

Cu televizorul pornit, conectati o unitate flash USB sau un hard disk USB la unul dintre porturile USB. Televizorul detectează dispozitivul şi afişează fişierele media.

Dacă lista fişierelor nu apare automat…

**1 -** Apăsaţi SOURCES, selectaţi USB şi apăsați OK.

2 - Selectati **■** Dispozitive USB și

apăsați > (dreapta) pentru a selecta dispozitivul USB de care aveti nevoie.

**3 -** Vă puteţi răsfoi fişierele din structura folderului pe care l-aţi organizat pe unitate.

**4 -** Pentru a opri redarea clipurilor video, a

fotografiilor și a muzicii, apăsați **EXIT**.

#### Avertisment

Dacă încercați să întrerupeți sau să înregistrați un program cu un hard disk USB conectat, vi se va solicita să formatați hard disk-ul USB. Prin formatare se vor şterge toate fişierele curente de pe hard disk-ul USB.

#### $\overline{182}$

# De pe un calculator sau de pe un dispozitiv de stocare conectat la retea

Puteti vizualiza fotografiile sau puteti reda muzica și clipurile video de pe un calculator sau de pe un dispozitiv NAS (Network Attached Storage dispozitiv de stocare ataşat la reţea) din reţeaua de domiciliu.

Televizorul şi calculatorul sau dispozitivul de stocare conectat la reţea trebuie să fie în aceeaşi reţea de domiciliu. Pe calculator sau pe dispozitivul de stocare conectat la retea trebuie să instalati un software pentru servere media, cum ar fi Twonky™. Serverul media trebuie să fie setat să permită vizualizarea fişierelor şi de pe televizor. Televizorul afişează fişierele şi folderele aşa cum sunt organizate de serverul media sau aşa cum sunt structurate pe calculator sau pe dispozitivul de stocare conectat la

retea.

Televizorul nu acceptă subtitrare pe fluxuri video de la un calculator sau NAS.

Dacă serverul media acceptă căutare de fişiere, este disponibil un câmp de căutare.

Pentru a răsfoi şi reda fişierele pe computerul dvs…

#### 1 - Apăsați **SOURCES**, selectați **ap** Rețea și apăsați OK.

2 - Selectați **a Dispozitive SimplyShare** și apăsați > (dreapta) pentru a selecta dispozitivul de care aveti nevoie.

**3 -** Puteţi răsfoi şi reda fişierele dvs.

**4 -** Pentru a opri redarea clipurilor video, a fotografiilor și a muzicii, apăsați **EXIT**.

18<sub>3</sub>

# Dintr-un serviciu de stocare în cloud

Puteti vizualiza fotografii sau reda muzica și clipurile video pe care le-aţi încărcat într-un serviciu de stocare în cloud online\*.

Cu caplicația Cloud Explorer vă puteți conecta la servicii de găzduire în cloud. Vă puteţi folosi numele de utilizator şi parola pentru conectare.

1 - Apăsati **△ HOME**.

2 - Derulați în jos și selectați <sup>1</sup>■ Aplicații > → Cloud Explorer și apăsați OK.

**3 -** Selectaţi serviciul de găzduire de care aveţi nevoie.

**4 -** Conectaţi-vă la serviciul de găzduire cu numele de utilizator și parola.

**5 -** Selectaţi fotografia sau clipul video pe care doriţi să-l redați și apăsați pe OK.

**6 -** Apăsaţi (stânga) pentru a vă întoarce cu un pas sau apăsați  $\leftarrow$  BACK pentru a închide meniul.

\* Un serviciu de stocare precum Dropbox™.

18.4

# Redarea clipurilor video

### Redarea clipurilor video

Modul de deschidere a listei de fişiere media de pe televizor depinde de tipul dispozitivului pe care sunt stocate fişierele. Consultaţi capitolele de mai sus.

Pentru a reda un clip video la TV…

Selectati **E Clipuri video** şi selectati numele fişierului şi apăsaţi pe OK.

· Pentru a întrerupe clipul video, apăsați pe OK. Apăsaţi pe OK din nou pentru a continua.

• Pentru a derula rapid înapoi sau înainte, apăsaţi

pe » sau pe 4. Apăsați de mai multe ori pe taste pentru a mări viteza: 2x, 4x, 8x, 16x, 32x.

• Pentru a trece la următorul clip video dintr-un folder, apăsați OK pentru întrerupere și selectați  $\rightarrow$  pe ecran și apăsați OK.

• Pentru a opri redarea clipului video, apăsaţi pe (Oprire).

• Pentru a reveni la folder, apăsați pe < BACK.

#### Bara de progres

Pentru afişarea barei de progres în timpul redării unui clip video (poziţia capului de redare, durată, titlu, dată etc.), apăsați pe **n** INFO.

Apăsaţi din nou pentru a ascunde informaţiile.

## Opţiuni video

În timpul redării clipului video, apăsați = OPTIONS pentru...

• Marcare ca favorit – Setarea clipului video selectat drept favorit.

• Redare toate – Redaţi toate fişierele video din acest folder.

• Redare unul – Redaţi numai acest clip video.

• Subtitrări - Dacă subtitrările sunt disponibile, puteti comuta la opțiunea Pornit, Oprit sau Pornit fără sonor.

• Limbă audio – Dacă sunt disponibile limbi audio, selectați o limbă audio.

• Redare aleatorie – Redaţi fişierele în ordine aleatorie.

• Repetare – Redă toate clipurile video din acest folder o dată sau în continuu.

## 18.5 Vizualizarea fotografiilor

## Vizualizarea fotografiilor

Modul de deschidere a listei de fişiere media de pe televizor depinde de tipul dispozitivului pe care sunt stocate fișierele. Consultați capitolele de mai sus.

Pentru a vizualiza toate fotografiile pe televizor…

Selectați **@** Fotografii și selectați Toate și apăsati OK.

Pentru a vizualiza o fotografie la TV…

Selectați **gi** Fotografii și selectați numele fișierului și apăsati OK.

Pentru a porni o prezentare de diapozitive pe televizor…

Dacă folderul contine mai multe fotografii, puteți lansa o diaporamă.

Pentru a lansa o diaporamă...

**1 -** Selectaţi folderul cu fotografii.

**2 -** Apăsaţi tasta colorată Diaporamă .

• Pentru a trece la fotografia următoare sau anterioară, apăsați > (dreapta - următoare) sau (stânga - anterioară).

• Pentru a întrerupe prezentarea de diapozitive, apăsați OK. Pentru a începe din nou. apăsați OK din nou.

• Pentru a opri prezentarea de diapozitive,

apăsați OK și apăsați  $\leftarrow$  BACK.

#### Informatii!

Pentru a vizualiza informatii despre o fotografie (dimensiune, data realizării, calea fişierului etc.), selectați o fotografie și apăsați pe **n** INFO . Apăsați din nou pentru a ascunde informațiile.

### Prezentare de diapozitive cu muzică

Puteţi viziona o diaporamă cu fotografiile dvs. şi să ascultaţi muzica dvs. în acelaşi timp. Trebuie să porniţi muzica înainte de a porni diaporama.

Pentru a reda muzică odată cu diaporama...

1 - Selectati o melodie sau un folder cu melodii și apăsați pe OK.

**2 -** Apăsaţi INFO pentru a ascunde informaţiile despre fişiere şi bara de progres.

**3 -** Apăsaţi BACK.

**4 -** Acum folosiţi săgeţile pentru navigare pentru a selecta folderul cu fotografii.

**5 -** Selectaţi folderul cu fotografii şi

apăsați **Diaporamă**.

6 - Pentru a opri diaporama, apăsați  $\leftarrow$  BACK.

## Optiuni pentru fotografii

Cu o fotografie pe ecran, apăsați <u>=</u> OPTIONS pentru...

• Marcare ca favorit – Setarea fotografiei selectate ca favorită.

- Diaporamă Afişaţi fotografiile în succesiune.
- $\cdot$  Rotire Rotiți fotografia la formatul peisaj sau portret.

 $\cdot$  Redare aleatorie – Redati fisierele în ordine aleatorie.

 $\cdot$  Repetare – Redati diaporama o dată sau încontinuu.

• Oprire muzică – Opriţi muzica redată ca fundal.

 $\cdot$  Viteză diaporamă – Setati viteza diaporamei.

• Tranziţie diaporamă – Setaţi stilul de tranziţie al fotografiilor.

## 18.6 Redarea muzicii

## Redarea melodiilor

Modul de deschidere a listei de fişiere media de pe televizor depinde de tipul dispozitivului pe care sunt stocate fișierele. Consultați capitolele de mai sus.

Pentru a reda o melodie pe televizor…

Selectați **JJ Muzică** și selectați numele fișierului și apăsati OK.

Dacă folderul contine mai multe melodii, le puteti asculta în ordine.

• Pentru a întrerupe melodia, apăsaţi pe OK. Apăsaţi pe OK din nou pentru a continua.

• Pentru a derula rapid înapoi sau înainte, apăsaţi pe  $\rightarrow$  sau pe  $\rightarrow$ . Apăsați de mai multe ori pe taste pentru a mări viteza: 2x, 4x, 8x, 16x, 32x.

• Pentru a trece la următoarea melodie dintr-un

folder, apăsați OK pentru întrerupere și

selectați » pe ecran și apăsați OK.

• Pentru a reveni la folder, apăsați < BACK, redarea muzicii va continua.

• Pentru a opri redarea muzicii, apăsaţi pe (Oprire).

Bara de progres

Pentru redarea barei de progres în timpul redării unei melodii (poziţia capului de redare, durată, titlu, dată etc.), apăsați pe **@** INFO .

Apăsați din nou pentru a ascunde informațiile.

## Opţiuni pentru muzică

Optiuni pentru redarea muzicii...

• Marcare ca favorită – Setarea melodiei selectate drept favorită.

• Redare toate – Redaţi toate melodiile din acest folder.

• Redare una – Redați numai această melodie.

• Redare aleatorie – Redaţi fişierele în ordine aleatorie.

• Repetare – Redaţi toate melodiile din acest folder o dată sau încontinuu.

# Smartphone-uri şi tablete

#### 19.1

# Aplicaţia Philips TV Remote

Noua Philips TV Remote App de pe smartphone-ul sau tableta dvs. este noul dvs. prieten TV.

Cu TV Remote App, stăpâniți mediile de stocare din jurul dvs. Trimiteti fotografii, melodii sau clipuri video pe ecranul mare al televizorului sau vizionati orice canal TV în direct pe tabletă sau pe telefon. Căutaţi ceea ce doriţi să vizionaţi în Ghidul TV şi vizionaţi pe telefon sau televizor. Cu TV Remote App vă puteţi folosi telefonul ca telecomandă.

Descărcați acum Aplicația Philips TV Remote din magazinul de aplicaţii preferat.

Philips TV Remote App este disponibilă pentru iOS şi Android şi este gratuită.

#### Wi-Fi Smart Screen

Pentru a viziona canale TV digitale pe smartphone sau pe tabletă cu ajutorul Aplicației Philips TV Remote, trebuie să activați Wi-Fi Smart Screen. Pentru mai multe informatii, în Asistentă, apăsați tasta colorată - Cuvinte cheie și căutați Wi-Fi Smart Screen.

## 19.2 Google Cast

## De ce aveti nevoie?

Dacă o aplicaţie de pe dispozitivul dvs. mobil are Google Cast, puteţi transfera aplicaţia pe acest televizor. Pe aplicatia mobilă, căutați pictograma Google Cast. Vă puteti folosi dispozitivul mobil pentru a controla ce este la televizor. Google Cast funcționează cu Android și iOS.

Dispozitivul dvs. mobil trebuie să fie conectat la aceeaşi reţea Wi-Fi de domiciliu ca şi televizorul dvs.

#### Aplicatii cu Google Cast

Noi aplicaţii Google Cast devin disponibile în fiecare zi. O puteti deja încerca cu YouTube, Chrome, Netflix, Photowall … sau Big Web Quiz pentru Chromecast. Consultaţi şi google.com/cast

Unele produse şi caracteristici Google Play nu sunt disponibile în toate tările.

Găsiti mai multe informatii

pe support.google.com/androidtv

## Transfer pe televizor

Pentru a transfera o aplicatie pe ecranul televizorului...

1 - Pe smartphone-ul sau tableta dvs., deschideti o aplicaţie care acceptă Google Cast.

- 2 Atingeti pictograma Google Cast.
- 3 Selectati televizorul pe care doriti să transferati.

**4 -** Apăsaţi butonul de redare pe smartphone sau tabletă. Ceea ce ati selectat trebuie să înceapă să fie redat pe televizor.

```
\overline{19.3}Miracast
```
## Despre Wi-Fi Miracast

Puteţi vizualiza fotografiile şi puteţi reda muzica şi clipurile video de pe un dispozitiv mobil pe televizorul dvs. cu Wi-Fi Miracast™. Dispozitivul mobil şi televizorul trebuie să fie în apropiere, ceea ce înseamnă, de obicei, a fi în aceeaşi cameră.

Verificaţi dacă dispozitivul dvs. mobil este pregătit pentru Miracast.

Televizorul dvs. este un dispozitiv CERTIFICAT Wi-Fi Miracast™ Cu Miracast™, puteţi viziona şi partaja ecranul smartphone-ului, tabletei sau calculatorului dys., direct pe ecranul televizorului, wireless. Puteti transfera clipuri video (audio şi video), puteţi trimite fotografii sau orice altceva apare pe ecranul dispozitivului. Nu este nevoie să conectaţi dispozitivul la reţeaua de domiciliu. Atât televizorul, cât şi dispozitivul trebuie să fie CERTIFICATE Wi-Fi Miracast™ şi să aibă funcţia Miracast activată.

Miracast pe acest televizor face subiectul protocolului HDCP şi nu poate afişa conţinutul premium protejat de legea drepturilor de autor, transmis de un dispozitiv. Rezolutia video maximă acceptată este de 720p pentru 2,4 GHz Wi-Fi sau de 1080p pentru 5 GHz Wi-Fi.

Pentru mai multe informatii despre CERTIFICAREA Wi-Fi Miracast™, accesaţi [www.wi-fi.org](http://www.wi-fi.org)

Wi-Fi®, logo-ul Wi-Fi CERTIFIED, logo-ul Wi-Fi sunt mărci înregistrate ale Wi-Fi Alliance. Wi-Fi CERTIFIED Miracast™, Miracast™ sunt mărci înregistrate ale Wi-Fi Alliance.

## Pornire Miracast

Asiguraţi-vă că Wi-Fi Miracast este pornită.

**1 -** Apăsaţi , selectaţi Toate setările şi apăsati OK.

**2 -** Selectaţi Wireless şi reţele şi apăsaţi

pe (dreapta) pentru a accesa meniul.

**3 -** Selectaţi Cu cablu sau Wi-Fi > Wi-Fi Miracast și apăsați pe OK.

**4 -** Selectaţi Activ şi apăsaţi OK.

**5 -** Apăsaţi (stânga) de mai multe ori, dacă este necesar, pentru a închide meniul.

## Vizualizarea unui ecran pe televizor

Pentru a vizualiza ecranul smartphone-ului, al tabletei sau al calculatorului la televizor...

#### **1 -** Porniţi televizorul.

**2 -** Pe dispozitiv, în meniul Setări, setaţi dispozitivul pentru a reda sau oglindi afişajul acestuia. Miracast utilizează Wi-Fi Direct™.

**3 -** Pe dispozitiv, scanaţi pentru a căuta dispozitivele Miracast disponibile și selectați televizorul pentru conectare.

**4 -** Pe televizor, acceptaţi cererea de conectare. Este posibil să vi se solicite introducerea unui cod PIN de pe dispozitiv pe televizor - introduceti numerele cu ajutorul tastelor numerice de pe telecomandă. Alternativ, este posibil să vi se solicite introducerea unui cod PIN pe dispozitiv. Dacă este făcută conexiunea, televizorul va afişa ecranul dispozitivului. **5 -** Pe dispozitiv, selectaţi clipurile video, fotografiile sau fişierele pe care doriţi să le vizualizaţi pe televizor.

\* Miracast este acceptat de WiDi 3.5 sau versiuni mai recente.

Este posibil să găsiti conexiunea Wi-Fi (de ex. "DIRECT\_tvname") şi în listele de reţele disponibile de pe alte dispozitive din reţea, de ex. de pe laptop. Cu toate acestea, conexiunea poate fi folosită numai de dispozitive prevăzute cu Wi-Fi Miracast.

## Oprirea vizualizării

Vizualizarea ecranului se poate opri de la televizor sau de la dispozitivul mobil.

#### De pe dispozitiv

Cu aplicaţia utilizată pentru a porni Miracast, puteţi deconecta şi opri vizualizarea ecranului dispozitivului pe televizor. Televizorul va reveni la ultimul program selectat.

#### De pe televizor

Pentru oprirea vizualizării ecranului dispozitivului pe

televizor, puteti . . .

• să apăsaţi pe EXIT pentru a viziona o transmisiune TV

• să apăsaţi pe HOME pentru a iniţia o altă activitate pe televizor

• să apăsaţi pe SOURCES pentru a deschide meniul Surse şi pentru a selecta un dispozitiv conectat.

### Blocarea unui dispozitiv

Prima dată când primiti o solicitare de conectare din partea unui dispozitiv, puteţi bloca dispozitivul respectiv. Această solicitare şi toate solicitările ulterioare de la acest dispozitiv vor fi ignorate.

Pentru a bloca un dispozitiv…

Selectați Blocare... și apăsați OK.

Deblocarea tuturor dispozitivelor

Toate dispozitivele conectate şi blocate anterior sunt memorate în lista de conexiuni Wi-Fi Miracast. Dacă stergeți această listă, toate dispozitivele blocate vor fi deblocate.

Pentru a debloca toate dispozitivele blocate...

1 - Apăsați **&**, selectați Toate setările și apăsati OK.

2 - Selectati Wireless și retele > Cu cablu sau Wi-Fi si apăsati OK.

**3 -** Selectaţi Conexiuni Wi-Fi Miracast şi apăsaţi OK. Lista este ștearsă.

**4 -** Apăsaţi (stânga) de mai multe ori, dacă este necesar, pentru a închide meniul.

Blocarea unui dispozitiv conectat anterior

Dacă doriți să blocați un dispozitiv conectat anterior, trebuie mai întâi să goliti lista de conexiuni Wi-Fi Miracast. Dacă goliti această listă va trebui să confirmati sau să blocati din nou conexiunea, pentru fiecare dispozitiv.

## Întârzierea ecranului

Întârzierea normală atunci când partajați un ecran cu Miracast este de aproximativ 1 secundă. Întârzierea poate fi mai mare dacă utilizați dispozitive de generaţie mai veche, cu viteză mai mică de procesare.

# 19.4 Airplay

Pentru a adăuga funcţionalitatea AirPlay televizorului dvs. Android, puteţi descărca şi instala una dintre cele câteva aplicaţii Android care fac exact acest lucru. Puteti găsi mai multe dintre aceste aplicatii în magazinul Google Play.

# 19.5 MHL

Acest televizor este compatibil cu MHL™.

Dacă şi dispozitivul dvs. mobil este compatibil cu MHL, vă puteţi conecta dispozitivul mobil cu un cablu MHL la TV. Cu cablul MHL conectat, puteti partaja conţinutul dispozitivului dvs. mobil pe ecranul televizorului. În acelaşi timp, dispozitivul dvs. mobil îşi încarcă bateria. Conexiunea MHL este ideală pentru a viziona filme sau a juca jocuri de pe dispozitivul dvs. mobil pe televizor pentru o perioadă mai lungă de timp.

#### Încărcare

Cu cablul MHL conectat, dispozitivul dvs. se va încărca în timp ce televizorul este pornit (nu în standby).

### Cablul MHL

Aveţi nevoie de un cablu MHL pasiv (HDMI la Micro USB) pentru a vă conecta dispozitivul mobil la televizor. Este posibil să aveţi nevoie de un adaptor suplimentar pentru a vă conecta la dispozitivul dvs. mobil. Pentru a conecta cablul MHL la televizor, utilizati conexiunea HDMI 4 MHL.

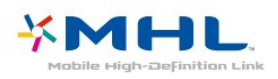

MHL, Mobile High-Definition Link şi sigla MHL sunt mărci comerciale sau mărci înregistrate ale MHL, LLC.

# $\overline{20}$ Vizualizare multiplă

 $\overline{201}$ 

# Despre Vizualizare multiplă

Ecranul Vizualizare multiplă nu poate afişa clipuri video în format 3D sau Ultra HD. Optiunea Vizualizare multiplă nu este disponibilă pentru canalele TV analogice. Nu toate aplicaţiile acceptă Vizualizare multiplă.

# $\overline{202}$ Teletext şi TV

Puteţi viziona un canal TV pe ecranul mic din Vizionare multiplă când urmăriți Teletextul.

Pentru a viziona un canal TV când urmăriţi Teletextul.…

1 - Apăsați pe **E** MULTI VIEW.

**2 -** Selectaţi Vizualizare multiplă: Pornit pe ecran. Canalul pe care îl urmăreați apare în ecranul mic.

Pentru a ascunde ecranul mic, apăsaţi din nou pe **I**MULTI VIEW și selectați Vizualizare multiplă: Oprit pe ecran.

# $\overline{20.3}$ Nettv şi TV

Puteti viziona un canal TV pe ecranul mic din Vizionare multiplă când urmăriti o aplicație Netty în Galeria de aplicaţii.

Pentru a viziona un canal TV în timp ce vizionați o aplicaţie în Galeria de aplicaţii\*…

1 - Apăsați pe **J** MULTI VIEW.

**2 -** Selectaţi Vizualizare multiplă: Pornit pe ecran. Canalul pe care îl urmăreaţi apare în ecranul mic. 3 - Apăsați = + sau = - pentru a comuta canale în ecranul mic

Pentru a ascunde ecranul mic, apăsaţi din nou pe  $\Box$  MULTI VIEW și selectați Vizualizare multiplă: Oprit pe ecran.

\* Nu toate aplicaţiile Nettv acceptă funcţia Vizionare multiplă cu un canal de televiziune; dacă aplicația nu poate accepta funcția Vizionare multiplă, atunci televizorul va afişa un mesaj: MultiView nu este acceptată.

## $\frac{1}{20.4}$ HDMI şi televizorul

Puteţi viziona un canal TV pe ecranul mic din Vizionare multiplă când urmăriţi un clip video de pe un dispozitiv HDMI conectat.

Pentru a viziona un canal TV în timp ce vizionați un clip video de pe un dispozitiv HDMI conectat\*…

1 - Apăsați pe **E** MULTI VIEW.

**2 -** Selectaţi Vizualizare multiplă: Pornit pe ecran. Canalul pe care îl urmăreaţi apare în ecranul mic.

Pentru a ascunde ecranul mic, apăsaţi din nou pe  $\Box$  MULTI VIEW și selectați Vizualizare multiplă: Oprit pe ecran.

\* Puteţi viziona doar imaginea unui canal TV în modul Vizionare multiplă; sunetul canalului TV va fi dezactivat.

# $\overline{21}$ Setări

## $\frac{1}{211}$ Imagine

## Stil imagine

#### Selectarea unui stil

Pentru reglarea ușoară a imaginilor, puteți selecta un Stil de imagine presetat.

1 - În timp ce vizionați un canal, apăsați pe  $\bullet$ .

**2 -** Selectaţi Stil imagine şi selectaţi unul dintre stilurile de pe listă.

**3 -** Apăsaţi (stânga) de mai multe ori, dacă este necesar, pentru a închide meniul.

Stilurile disponibile sunt...

• Personal - Preferinţele de imagine setate la prima pornire.

• Intens - Ideal pentru vizionare în timpul zilei

• Natural - Setări pentru imagine naturală

• Standard - Setare care realizează cel mai mare

consum de energie - Setare din fabrică

• Film - Ideal pentru a viziona filme

• Fotografie - Ideal pentru a viziona fotografii

• ISF Zi - Pentru calibrare ISF

• ISF Noapte - Pentru calibrare ISF

#### Personalizarea unui stil

Orice setare de imagine pe care o ajustaţi, cum ar fi Culoare sau Contrast, este memorată în Picture Style selectat curent. Acest lucru vă permite să personalizati fiecare stil.

Numai stilul Personal îşi poate salva setările pentru fiecare dispozitiv conectat din meniul Surse.

#### Resetarea unui stil

Având selectat un Stil imagine, puteți regla orice setare a imaginii în Toate setările > Imagine...

Stilul selectat memorează modificările pe care le efectuați. Vă recomandăm să reglați setările imaginii numai în cazul stilului Personal. Cu setarea Stil imagine - Personal, setările imaginii pot fi salvate pentru fiecare dispozitiv conectat din meniul Surse.

Pentru a reseta stilul la setarea initială...

- 1 În timp ce vizionați un canal, apăsați pe  $\bullet$ .
- **2** Selectaţi Stil imagine şi selectaţi stilul de imagine pe care doriți să îl restabiliți.
- **3** Apăsaţi tasta colorată Restabilire stil şi

apăsați OK. Stilul este resetat.

**4 -** Apăsaţi (stânga) de mai multe ori, dacă este necesar, pentru a închide meniul.

#### Acasă sau Magazin

Dacă opţiunea Stil imagine este readusă la Vivid la fiecare pornire a televizorului, locația acestuia este setată la Magazin. O setare creată pentru promovare în magazine.

Pentru a seta televizorul în vederea utilizării Acasă...

**1 -** Apăsaţi , selectaţi Toate setările şi apăsaţi OK.

2 - SelectațiSetări generaleși apăsați pe > (dreapta) pentru a accesa meniul.

**3 -** Selectaţi Locaţie > Acasă şi apăsaţi pe OK. **4 -** Apăsaţi (stânga) de mai multe ori, dacă este necesar, pentru a închide meniul.

#### Setări de imagine

#### Culoare

Cu ajutorul funcţiei Culoare, puteţi regla nivelul de saturație a culorilor imaginii.

Pentru reglarea culorii...

#### 1 - Apăsați  $\bigstar$ , selectați Toate setările și apăsati OK.

2 - Selectati Imagine și apăsați pe > (dreapta) pentru a accesa meniul.

3 - Selectați Culoare și apăsați pe > (dreapta).

4 - Apăsați săgețile ∧ (sus) sau ∨ (jos) pentru a regla valoarea.

**5 -** Apăsaţi (stânga) de mai multe ori, dacă este necesar, pentru a închide meniul.

#### Contrast

Cu ajutorul funcției Contrast, puteți regla contrastul imaginii.

Pentru reglarea contrastului...

1 - Apăsați  $\bigstar$ , selectați Toate setările și apăsaţi OK.

2 - Selectați Imagine și apăsați pe > (dreapta) pentru a accesa meniul.

3 - Selectați Contrast și apăsați pe > (dreapta).

4 - Apăsați săgețile ∧ (sus) sau ∨ (jos) pentru a regla valoarea.

**5 -** Apăsaţi (stânga) de mai multe ori, dacă este necesar, pentru a închide meniul.

#### Definiţie

Cu ajutorul funcţiei Claritate, puteţi regla nivelul de claritate al imaginii, în detalii fine.

Pentru reglarea clarităţii...

1 - Apăsați **; s**electați Toate setările și apăsați OK.

2 - Selectati Imagine și apăsați pe > (dreapta) pentru a accesa meniul.

3 - Selectați Claritate și apăsați pe > (dreapta).

4 - Apăsați săgețile ∧ (sus) sau ∨ (jos) pentru a regla valoarea.

**5 -** Apăsaţi (stânga) de mai multe ori, dacă este necesar, pentru a închide meniul.

## Setări de imagine avansate

#### Joc sau calculator

Când conectaţi un dispozitiv, televizorul recunoaşte tipul acestuia şi atribuie fiecărui dispozitiv un nume de tip corect. Dacă doriți, puteți modifica numele tipului. Dacă se setează un nume de tip corect, televizorul comută automat la setările TV ideale când comutați la acest dispozitiv în meniul Surse.

Dacă aveţi o consolă de jocuri cu un player Blu-ray integrat, este posibil să fi setat numele tipului la Disc Blu-ray. Cu ajutorul functiei Joc sau calculator, puteti comuta manual la setările ideale pentru jocuri. Nu uitați să opriți funcția Joc sau calculator, atunci când reluati vizionarea la televizor.

Pentru a comuta manual setarea...

1 - Apăsați **; s**electați Toate setările și apăsaţi OK.

2 - Selectati Imagine și apăsați pe > (dreapta) pentru a accesa meniul.

**3 -** Selectaţi Setări avansate > Joc sau calculator şi selectati tipul de dispozitiv pe care doriti să îl utilizaţi. Pentru a comuta înapoi la televizor, selectati Oprit.

**4 -** Apăsaţi (stânga) de mai multe ori, dacă este necesar, pentru a închide meniul.

#### Setări de culoare

#### Accentuare culoare

Cu opțiunea Accentuare culoare, puteți îmbunătăți intensitatea culorii şi detaliile din culorile luminoase.

Pentru reglarea nivelului...

1 - Apăsați **;** selectați Toate setările și apăsaţi OK.

2 - Selectați Imagine și apăsați pe > (dreapta) pentru a accesa meniul.

#### **3 -** Selectaţi Setări

avansate > Culoare > Accentuare culoare şi apăsați pe OK.

**4 -** Selectaţi Maxim, Mediu, Minim sau Oprit. **5 -** Apăsaţi (stânga) de mai multe ori, dacă este necesar, pentru a închide meniul.

#### Temperatură culoare

Cu funcția Temperatură culoare, puteți seta imaginea la o temperatură presetată a culorii sau puteţi selecta opțiunea Personalizare pentru a seta personal temperatura dorită cu ajutorul funcției Temperatură culoare personalizată. Setările Temperatură culoare şi Temperatură culoare personalizată se adresează utilizatorilor experti.

Pentru selectarea unei presetări...

1 - Apăsați **; s**electați Toate setările și apăsati OK. 2 - Selectați Imagine și apăsați pe > (dreapta) pentru a accesa meniul. **3 -** Selectaţi Setări avansate > Culoare > Temperatură culoare şi apăsați pe OK. 4 - Selectati Normal, Cald sau Rece. Sau selectați Personalizare dacă doriți să setați personal o temperatură a culorii. 5 - Apăsați < (stânga) de mai multe ori, dacă este necesar, pentru a închide meniul.

#### Temperatură culoare personalizată

Cu Temperatură culoare personalizată puteți seta manual temperatura culorii. Pentru a seta o temperatură personalizată, selectați Personalizare în meniul Temperatură culoare. Temperatură culoare personalizată este o setare care se adresează utilizatorilor experţi.

Pentru setarea unei temperaturi personalizate...

1 - Apăsați **;** selectați Toate setările și apăsaţi OK.

2 - Selectați Imagine și apăsați pe > (dreapta) pentru a accesa meniul.

**3 -** Selectaţi Setări

avansate > Culoare > Temperatură culoare personalizată şi apăsaţi pe OK.

4 - Apăsați săgețile ∧ (sus) sau ∨ (jos) pentru a regla valoarea.

**5 -** Apăsaţi (stânga) de mai multe ori, dacă este necesar, pentru a închide meniul.

#### Setări de control al culorilor

#### Controlul culorilor ISF

Cu functia Control culori ISF, un expert ISF poate calibra redarea culorilor pe televizor. Control culori este o setare pentru expertul ISF.

Cu ajutorul opţiunii Calibrare ISF®, puteţi beneficia la maximum de afişajul televizorului. Solicitaţi unui expert în calibrare ISF să se deplaseze la domiciliul dvs. şi să seteze televizorul la setarea de imagine optimă. În plus, expertul poate seta o calibrare ISF pentru Ambilight.

Solicitati-i distribuitorului o calibrare ISF.

Beneficiile calibrării sunt...

- o mai mare claritate şi claritate a imaginii
- detalii mai fine în părţile strălucitoare şi întunecate
- culori închise mai profunde şi mai intense
- puritate şi calitate ale culorilor mai bune
- consum de energie redus

Expertul în calibrare ISF stochează și blochează setările ISF ca 2 stiluri de imagine. După efectuarea calibrării ISF, apăsați pe  $\bigstar$  și selectați Stil imagine și selectați ISF Zi sau ISF Noapte. Selectati ISF Zi pentru a viziona la televizor în conditii de lumină strălucitoare, respectiv ISF Noapte dacă este întuneric.

#### Nuantă

Pentru reglarea valorii Nuanţă …

1 - Apăsați **;** selectați Toate setările și apăsati OK.

2 - Selectați Imagine și apăsați pe > (dreapta) pentru a accesa meniul.

**3 -** Selectaţi Setări avansate > Culoare > Control culori şi apăsaţi pe OK.

4 - Selectați Nuanță și apăsați pe > (dreapta).

5 - Apăsați săgețile  $\land$  (sus) sau  $\lor$  (jos) pentru a regla valoarea.

**6 -** Apăsaţi (stânga) de mai multe ori, dacă este necesar, pentru a închide meniul.

#### Saturatie

Pentru a regla valoarea Saturatie ...

1 - Apăsați **; s**electați Toate setările și apăsați OK

2 - Selectați Imagine și apăsați pe > (dreapta) pentru a accesa meniul.

**3 -** Selectaţi Setări avansate > Culoare > Control culori și apăsați pe OK.

4 - Selectați Saturație și apăsați pe > (dreapta).

5 - Apăsați săgețile  $\lambda$  (sus) sau  $\lambda$  (jos) pentru a regla valoarea.

**6 -** Apăsaţi (stânga) de mai multe ori, dacă este necesar, pentru a închide meniul.

#### Reset. toate

Cu funcția Reset. toate puteți reseta toate valorile la setările implicite.

Pentru resetarea tuturor valorilor din meniul Control culori …

1 - Apăsați **\***, selectați Toate setările și apăsați OK.

2 - Selectați Imagine și apăsați pe > (dreapta) pentru a accesa meniul.

**3 -** Selectaţi Setări avansate > Culoare > Control culori și apăsați pe OK.

4 - Selectati Reset. toate și OK.

5 - Apăsati < (stânga) de mai multe ori, dacă este necesar, pentru a închide meniul.

#### ISF Numai modul RGB

Mod Numai RGB este o setare expert ISF pentru comutare numai în culori RGB. Pentru a ajusta valorile în meniul Mod numai RGB, setati mai întâi ISF Zi sau ISF Noapte în meniul Stil imagine.

Pentru reglarea valorii Mod Numai RGB …

1 - Apăsați **&**, selectați Toate setările și apăsați OK.

2 - Selectați Imagine și apăsați pe > (dreapta) pentru a accesa meniul.

**3 -** Selectaţi Setări avansate > Culoare > Mod Numai RGB şi apăsaţi pe OK.

- **4** Selectaţi Roşu, Verde, Albastru
- sau Oprit pentru a dezactiva modul RGB.

5 - Apăsați < (stânga) de mai multe ori, dacă este necesar, pentru a închide meniul.

#### Setări de contrast

#### Moduri de contrast

Cu Mod Contrast, puteti seta nivelul la care consumul de energie poate fi redus prin diminuarea intensităţii luminoase a ecranului. Optaţi pentru un consum optim de energie sau pentru imaginea cu cea mai bună intensitate luminoasă.

Pentru reglarea nivelului...

1 - Apăsați **&**, selectați Toate setările și apăsați OK.

2 - Selectați Imagine și apăsați pe > (dreapta) pentru a accesa meniul.

**3 -** Selectaţi Setări avansate > Contrast > Mod Contrast și apăsați pe OK.

**4 -** Selectaţi Standard, Cel mai mic consum de

#### energie, Cea mai bună imagine sau Oprit.

**5 -** Apăsaţi (stânga) de mai multe ori, dacă este necesar, pentru a închide meniul.

#### Dynamic Contrast

Cu Contrast dinamic puteţi seta nivelul la care televizorul îmbunătăţeşte automat detaliile în zonele întunecate, de mijloc şi luminoase ale imaginii.

Pentru reglarea nivelului...

**1 -** Apăsaţi , selectaţi Toate setările şi apăsați OK.

2 - Selectați Imagine și apăsați pe > (dreapta) pentru a accesa meniul.

**3 -** Selectaţi Setări

avansate > Contrast > Contrast dinamic şi apăsaţi pe OK.

**4 -** Selectaţi Maxim, Mediu, Minim sau Oprit. **5 -** Apăsaţi (stânga) de mai multe ori, dacă este necesar, pentru a închide meniul.

#### Perfect Contrast

Cu functia Contrast perfect puteti seta nivelul la care televizorul îmbunătăţeşte automat detaliile în zonele întunecate, de mijloc şi luminoase ale imaginii.

Pentru reglarea nivelului...

1 - Apăsați **; selectați Toate setările** și apăsati OK.

2 - Selectați Imagine și apăsați pe > (dreapta) pentru a accesa meniul.

**3 -** Selectaţi Setări

avansate > Contrast > Contrast perfect şi apăsaţi pe OK.

4 - Selectati Maxim, Mediu, Minim sau Oprit. **5 -** Apăsaţi (stânga) de mai multe ori, dacă este necesar, pentru a închide meniul.

#### Luminozitate

Cu functia Luminozitate puteti seta nivelul de luminozitate al semnalului imaginii. Luminozitatea este o setare care se adresează utilizatorilor experti. Recomandăm utilizatorilor non-experți să regleze luminozitatea imaginii cu ajutorul setării Contrast.

Pentru reglarea nivelului...

1 - Apăsați **&**, selectați Toate setările și apăsați OK. 2 - Selectați Imagine și apăsați pe > (dreapta)

pentru a accesa meniul.

**3 -** Selectaţi Setări

avansate > Contrast > Luminozitate şi apăsaţi pe OK.

4 - Apăsați săgețile ∧ (sus) sau ∨ (jos) pentru a

regla valoarea.

**5 -** Apăsaţi (stânga) de mai multe ori, dacă este necesar, pentru a închide meniul.

#### Contrast video

Cu funcția Contrast video, puteți micșora gama contrastului video.

Pentru reglarea nivelului...

1 - Apăsați **;** selectați Toate setările și apăsați OK.

2 - Selectați Imagine și apăsați pe > (dreapta)

pentru a accesa meniul.

**3 -** Selectaţi Setări

avansate > Contrast > Contrast video şi apăsaţi pe OK.

4 - Apăsați săgețile ∧ (sus) sau ∨ (jos) pentru a regla valoarea.

**5 -** Apăsaţi (stânga) de mai multe ori, dacă este necesar, pentru a închide meniul.

#### Gamma

Cu Gama, puteti stabili o setare non-liniară pentru iluminarea şi contrastul imaginii. Gama este o setare care se adresează utilizatorilor experţi.

Pentru reglarea nivelului...

**1 -** Apăsaţi , selectaţi Toate setările şi apăsati OK.

2 - Selectați Imagine și apăsați pe > (dreapta) pentru a accesa meniul.

**3 -** Selectaţi Setări

avansate > Contrast > Gamma și apăsați pe OK. 4 - Apăsați săgețile ∧ (sus) sau ∨ (jos) pentru a regla valoarea.

**5 -** Apăsaţi (stânga) de mai multe ori, dacă este necesar, pentru a închide meniul.

#### Setări de claritate

#### Ultra rezolutie

Cu functia Ultra rezolutie, treceti la o claritate superioară a marginilor şi contururilor liniilor.

Pentru activare sau dezactivare...

**1 -** Apăsaţi , selectaţi Toate setările şi apăsaţi OK. 2 - Selectati Imagine și apăsați pe > (dreapta) pentru a accesa meniul. **3 -** Selectaţi Setări avansate > Claritate > Super resolution și apăsați pe OK. **4 -** Selectaţi Pornit sau Oprit. **5 -** Apăsaţi (stânga) de mai multe ori, dacă este

necesar, pentru a închide meniul.

#### Reducerea zgomotului

Cu funcția Reducere zgomot, puteți filtra și reduce nivelul de zgomot al imaginilor.

Pentru reglarea reducerii zgomotului...

1 - Apăsați **; s**electați Toate setările și apăsați OK.

2 - Selectati Imagine și apăsați pe ▶ (dreapta) pentru a accesa meniul.

**3 -** Selectaţi Setări

avansate > Claritate > Reducere zgomot și apăsați pe > (dreapta) pentru a accesa meniul.

**4 -** Selectaţi Maxim, Mediu, Minim sau Oprit.

5 - Apăsati < (stânga) de mai multe ori, dacă este necesar, pentru a închide meniul.

#### Claritate, reducerea artefactelor MPEG

Cu functia Reducere artefact MPEG, puteti fluidiza tranzitiile digitale din imagine. Artefactele MPEG sunt în mare parte vizibile sub forma unor blocuri mici sau a unor margini zimtate ale imaginilor.

Pentru reducerea artefactelor MPEG...

1 - Apăsați **; s**electați Toate setările și apăsați OK.

2 - Selectați Imagine și apăsați pe  $\bullet$  (dreapta) pentru a accesa meniul.

**3 -** Selectaţi Setări

avansate > Claritate > Reducere artefact MPEG şi apăsați pe > (dreapta) pentru a accesa meniul.

**4 -** Selectaţi Maxim, Mediu, Minim sau Oprit.

**5 -** Apăsaţi (stânga) de mai multe ori, dacă este necesar, pentru a închide meniul.

#### Setări de mişcare

#### Natural Motion

Cu functia Natural Motion, puteti reduce tremuratul imaginii, vizibil la filmele de la televizor. Natural Motion uniformizează şi fluidizează orice mişcare.

Pentru reglarea tremuratului imaginii...

1 - Apăsați **; s**electați Toate setările și apăsați OK.

2 - Selectați Imagine și apăsați pe > (dreapta) pentru a accesa meniul.

**3 -** Selectaţi Setări avansate > Mişcare > Perfect Natural Motion și apăsați pe OK.

4 - Selectati Maxim, Mediu, Minim sau Oprit.

**5 -** Apăsaţi (stânga) de mai multe ori, dacă este necesar, pentru a închide meniul.

### Format imagine

#### Functii de bază

Dacă imaginea nu acoperă tot ecranul, dacă apar benzi negre sus sau jos sau pe margini, puteti regla imaginea astfel încât să umple ecranul.

Pentru a selecta una dintre setările de bază pentru umplerea ecranului...

1 - În timp ce vizionați un canal, apăsați pe  $\bullet$ . 2 - Selectati Format imagine sau Umplere ecran sau Ajustare la ecran și apăsați pe OK. **3 -** Apăsaţi (stânga) de mai multe ori, dacă este necesar, pentru a închide meniul.

• Umplere ecran – măreşte automat imaginea astfel încât să umple ecranul. Distorsiunea imaginii este minimă, subtitrările rămân vizibile. Nu este o setare adecvată pentru imagini provenite de la calculator. Unele formate de imagine extreme pot prezenta, în continuare, benzi negre.

• Ajustare la ecran – măreşte automat imaginea, pentru a umple cât mai mult ecranul, fără distorsiuni. Pot fi vizibile benzi negre. Nu este o setare adecvată pentru imagini provenite de la calculator.

#### Avansat

Dacă cele două setări de bază nu sunt compatibile cu formatul de imagine dorit, puteti folosi setările avansate. Cu setările avansate puteţi stabili manual formatul imaginii de pe ecran.

Puteţi micşora/mări, întinde şi deplasa imaginea până când arată așa cum doriți - de exemplu, subtitrări care nu se văd sau bannere cu text de derulat. Dacă stabiliti un format al imaginii pentru o anumită Sursă cum ar fi o consolă de jocuri - puteți reveni la această setare data viitoare când folositi consola de jocuri. Televizorul memorează ultima setare pe care aţi efectuat-o pentru fiecare conexiune.

Pentru stabilirea manuală a formatului imaginii...

- 1 În timp ce vizionați un canal, apăsați pe  $\bullet$ .
- 2 Selectati**Setări avansate** și apăsați OK.
- **3** Utilizaţi Comutare, Zoom, Extindere

sau Original pentru a ajusta

imaginea. Selectați Anulare pentru a reveni la setarea pe care a avut-o imaginea când aţi deschis Format imagine.

• Comutare – Selectaţi săgeţile pentru a deplasa imaginea. O puteți deplasa numai când este mărită.

• Zoom – Selectati săgetile pentru a mări imaginea.

• Extindere – Selectaţi săgeţile pentru a extinde imaginea pe verticală sau pe orizontală.

• Anulare – Selectaţi pentru a reveni la formatul de imagine cu care ați început.

• Original – Afişează formatul original al imaginii recepţionate. Acesta este un format 1:1. Modul expert

### Setare rapidă imagine

La prima instalare, ati efectuat câteva setări de imagine printr-o succesiune de pași simpli. Puteti reface acești pași cu opțiunea Setare rapidă imagine. Pentru a-i efectua, verificaţi dacă televizorul poate fi comutat la un canal sau dacă poate afişa un program redat de pe un dispozitiv conectat.

Pentru setarea imaginii în câţiva paşi simpli...

1 - Apăsați **; selectați Toate setările** și apăsaţi OK.

2 - Selectati Imagine și apăsați pe > (dreapta) pentru a accesa meniul.

**3 -** Selectaţi Setări avansate > Setare rapidă imagine şi apăsaţi pe OK.

4 - Selectati Pornire.

5 - Selectati setarea preferată și treceți la următoarea.

**6 -** În final, selectaţi Finalizare.

**7 -** Apăsaţi (stânga) de mai multe ori, dacă este necesar, pentru a închide meniul.

# $\overline{212}$ Sunet

### Stil sunet

Selectarea unui stil

Pentru reglarea usoară a sunetului, puteți selecta o setare presetată utilizând optiunea Stil sunet.

1 - În timp ce vizionați un canal, apăsați pe  $\bullet$ .

2 - Selectați Sunet și apăsați pe > (dreapta) pentru a accesa meniul.

3 - Selectati Stil sunet și selectați unul dintre stilurile din listă.

**4 -** Apăsaţi (stânga) de mai multe ori, dacă este necesar, pentru a închide meniul.

Stilurile disponibile sunt...

• Personal - Preferinţele de sunet setate la prima pornire.

- Original Setare neutră a sunetului
- Film Ideal pentru a viziona filme
- Muzică Ideal pentru a asculta muzică
- Joc Ideal pentru jocuri

• Ştiri - Ideal pentru vorbire

#### Resetarea unui stil

Având selectat un Stil sunet, puteți regla orice setare a sunetului în Configurare > Sunet…

Stilul selectat memorează modificările pe care le efectuați. Vă recomandăm să reglați setările de sunet numai în cazul stilului Personal. Cu setarea Stil sunet - Personal, setările sunetului pot fi salvate pentru fiecare dispozitiv conectat din meniul Surse.

Pentru a reseta stilul la setarea initială...

- 1 În timp ce vizionați un canal, apăsați pe  $\bullet$ .
- 2 Selectati Sunet și apăsați pe > (dreapta) pentru a accesa meniul.

**3 -** Selectaţi Stil sunet şi selectaţi stilul de sunet pe care doriti să îl restaurați.

**4 -** Apăsaţi tasta colorată Resetare stil . Stilul este restabilit

**5 -** Apăsaţi (stânga) de mai multe ori, dacă este necesar, pentru a închide meniul.

### Setări de sunet

#### Bas

Cu funcția Sunete joase puteți regla nivelul frecvenţelor joase ale sunetului.

Pentru reglarea nivelului...

**1 -** Apăsaţi , selectaţi Toate setările şi apăsați OK.

2 - Selectați Sunet și apăsați pe > (dreapta) pentru a accesa meniul.

**3 -** Selectaţi Sunete joase şi apăsaţi

 $pe \;$  (dreapta).

4 - Apăsați săgețile ∧ (sus) sau ∨ (jos) pentru a regla valoarea.

**5 -** Apăsaţi (stânga) de mai multe ori, dacă este necesar, pentru a închide meniul.

#### Sunete înalte

Cu functia Sunete înalte puteti regla nivelul frecventelor înalte ale sunetului.

Pentru reglarea nivelului...

1 - Apăsați **; s**electați Toate setările și apăsaţi OK. 2 - Selectați Sunet și apăsați pe > (dreapta) pentru a accesa meniul. **3 -** Selectaţi Sunete înalte şi apăsaţi  $pe$   $\lambda$  (dreapta). 4 - Apăsați săgețile ∧ (sus) sau ∨ (jos) pentru a regla valoarea. **5 -** Apăsaţi (stânga) de mai multe ori, dacă este necesar, pentru a închide meniul.

#### Mod surround

Cu funcția Mod surround puteți seta efectul de sunet al boxelor televizorului.

Pentru setarea modului surround...

1 - Apăsați **; s**electați Toate setările și apăsați OK.

2 - Selectati Sunet și apăsați pe > (dreapta) pentru a accesa meniul.

- **3** Selectaţi Mod surround şi apăsaţi
- pe > (dreapta) pentru a accesa meniul.

**4 -** Selectaţi Stereo sau Incredible surround.

**5 -** Apăsaţi (stânga) de mai multe ori, dacă este

## necesar, pentru a închide meniul.

### Setări avansate de sunet

#### Echilibrare automată volum

Cu funcția Echilibrare automată volum puteți seta televizorul să elimine în mod automat diferentele bruşte de volum. Acestea apar în special la începutul reclamelor sau când comutaţi de la un canal la altul.

Pentru activare sau dezactivare...

**1 -** Apăsaţi , selectaţi Toate setările şi apăsati OK.

2 - Selectați Sunet și apăsați pe > (dreapta) pentru a accesa meniul.

- **3** Selectaţi Setări avansate şi apăsaţi
- pe > (dreapta) pentru a accesa meniul.
- **4** Selectaţi Echilibrare automată volum şi apăsaţi
- pe > (dreapta) pentru a accesa meniul.
- **5** Selectaţi Pornit sau Oprit.

**6 -** Apăsaţi (stânga) de mai multe ori, dacă este necesar, pentru a închide meniul.

#### Sunet clar

Cu funcția Clear Sound îmbunățățiți calitatea sunetului pentru voce. Ideal pentru programele de stiri. Puteti activa sau dezactiva functia de îmbunătățire a vocii.

Pentru activare sau dezactivare...

1 - Apăsați **&**, selectați Toate setările și apăsați OK.

2 - Selectați Sunet și apăsați pe > (dreapta) pentru a accesa meniul.

**3 -** Selectaţi Setări avansate > Clear Sound şi apăsaţi pe OK.

**4 -** Selectaţi Activ sau Oprit, apoi apăsaţi pe OK.

**5 -** Apăsaţi (stânga) de mai multe ori, dacă este necesar, pentru a închide meniul.

#### Format ieşire audio

Pentru mai multe informații, în Asistență, apăsați pe tasta colorată Cuvinte cheie şi căutaţi Format Ieşire audio.

#### Uniformizarea ieşirii audio

Pentru mai multe informații, în Asistență, apăsați pe tasta colorată Cuvinte cheie şi căutaţi Uniformizarea ieşirii audio.

#### Întârziere ieşire audio

Dacă setați o întârziere a sincronizării audio la sistemul Home Theatre, pentru a putea sincroniza sunetul cu imaginea, trebuie să dezactivaţi opțiunea Întârziere ieșire audio de la televizor.

Pentru oprirea opţiunii Întârziere ieşire audio...

1 - Apăsați **&**, selectați Toate setările și apăsați OK

2 - Selectați Sunet și apăsați pe > (dreapta) pentru a accesa meniul.

**3 -** Selectaţi Setări avansate > Întârziere ieşire audio şi apăsaţi pe OK.

**4 -** Selectaţi Oprit.

**5 -** Apăsaţi (stânga) de mai multe ori, dacă este necesar, pentru a închide meniul.

Pentru mai multe informații, în Asistență, apăsați pe tasta colorată Cuvinte cheie şi căutaţi Întârziere ieşire audio.

#### Decalaj ieşire audio

Dacă nu puteți seta o întârziere la sistemul Home Theatre, puteti seta o întârziere la televizor cu opţiunea Decalaj ieşire audio.

Pentru sincronizarea sunetului la televizor...

**1 -** Apăsaţi , selectaţi Toate setările şi apăsați OK.

2 - Selectați Sunet și apăsați pe > (dreapta) pentru a accesa meniul.

**3 -** Selectaţi Setări avansate > Decalaj ieşire audio și apăsați pe OK.

**4 -** Utilizaţi bara cursorului pentru a seta decalajul sunetului și apăsați OK.

**5 -** Apăsaţi (stânga) de mai multe ori, dacă este necesar, pentru a închide meniul.

Pentru mai multe informații, în Asistență, apăsați pe tasta colorată - Cuvinte cheie și căutați Decalaj ieşire audio.

## Volum căşti

Cu funcția Volum căști, puteți seta în mod separat volumul unor căşti conectate.

Pentru reglarea volumului...

1 - Apăsați **&**, selectați Toate setările și apăsati OK.

2 - Selectați Sunet și apăsați pe > (dreapta) pentru a accesa meniul.

**3 -** Selectaţi Volum căşti şi apăsaţi pe OK.

4 - Apăsați săgețile ∧ (sus) sau ∨ (jos) pentru a regla valoarea.

5 - Apăsați < (stânga) de mai multe ori, dacă este necesar, pentru a închide meniul.

### Boxe

#### Boxe TV

Puteti transmite sunetul emis de televizor către un dispozitiv audio conectat - un sistem Home Theatre sau un sistem audio.

Puteți selecta unde doriți să auziți sunetul televizorului și cum să îl controlati.

• Dacă selectați Boxe TV dezactivate, dezactivați permanent boxele televizorului.

• Dacă selectați Boxe TV activate, boxele televizorului sunt permanent activate.

Cu ajutorul unui dispozitiv conectat cu HDMI CEC, puteţi utiliza una dintre setările EasyLink.

• Dacă selectaţi EasyLink, televizorul va transmite sunetul către dispozitivul audio. Televizorul îşi va dezactiva difuzoarele atunci când dispozitivul va reda sunetul.

• Dacă selectati Pornire autom. EasyLink, televizorul va porni dispozitivul audio, va transmite sunetul televizorului către dispozitiv şi îşi va dezactiva boxele. Cu EasyLink sau EasyLink autostart selectate, puteti comuta în continuare pe difuzoarele televizorului, dacă aveti nevoie.

Pentru setarea boxelor televizorului...

1 - Apăsați **&** selectați Toate setările și apăsați OK.

2 - Selectați Sunet și apăsați pe > (dreapta) pentru a accesa meniul.

**3 -** Selectaţi Setări avansate şi apăsaţi

- pe > (dreapta) pentru a accesa meniul.
- **4** Selectaţi Boxe TV şi apăsaţi
- pe (dreapta) pentru a accesa meniul.
- **5** Selectaţi Boxe TV activate, Boxe TV

dezactivate, EasyLink

sau Pornire autom. EasyLink .

**6 -** Apăsaţi (stânga) de mai multe ori, dacă este necesar, pentru a închide meniul.

Pentru a comuta direct la boxe...

1 - În timpul vizualizării TV, apăsați **3**.

**2 -** Selectaţi Difuzoare şi selectaţi TV sau Sistem audio.

**3 -** Apăsaţi (stânga) de mai multe ori, dacă este necesar, pentru a închide meniul.

#### Boxe wireless

#### De ce aveti nevoie?

Puteti conecta la acest televizor o boxă wireless (un subwoofer sau o bară de sunet).

Pentru a reda sunetul televizorului, puteți conecta o varietate de produse Philips din categoria boxelor wireless. Pentru a afla care sunt produsele audio wireless compatibile, consultați site-ul Web al Philips - [www.philips.com/tv](http://www.philips.com/tv)

Pentru a reda sunetul televizorului pe o boxă wireless, este necesar să sincronizați boxa wireless cu televizorul. Puteţi sincroniza până la 10 boxe wireless, dar puteti reda sunetul pe o singură boxă wireless odată. Când conectaţi un subwoofer, sunetul este redat atât pe televizor, cât şi pe subwoofer. Când conectati o bară de sunet, sunetul este redat numai pe bara de sunet.

#### Selectarea unei boxe

Pentru a conecta o boxă wireless...

1 - Apăsați **; s**electați Toate setările și apăsati OK.

2 - Selectați Sunet și apăsați pe > (dreapta) pentru a accesa meniul.

**3 -** Selectaţi Boxe wireless > Conectaţi o boxă şi apăsaţi pe OK.

**4 -** Apăsaţi (stânga) de mai multe ori, dacă este necesar, pentru a închide meniul.

#### Eliminarea unei boxe

Pentru a elimina o boxă wireless...

1 - Apăsați **&**, selectați Toate setările și apăsati OK.

2 - Selectați Sunet și apăsați pe > (dreapta) pentru a accesa meniul.

**3 -** Selectaţi Boxe wireless > Eliminaţi o boxă şi apăsaţi pe OK.

**4 -** Apăsaţi (stânga) de mai multe ori, dacă este necesar, pentru a închide meniul.
#### <span id="page-72-0"></span>Volumul subwooferului

Pentru reglarea volumului boxei wireless…

1 - Apăsați **; s**electați Toate setările și apăsați OK.

2 - Selectati Sunet și apăsați pe > (dreapta) pentru a accesa meniul.

**3 -** Selectaţi Boxe wireless > Volum subwoofer şi apăsați pe OK.

**4 -** Apăsaţi (stânga) de mai multe ori, dacă este necesar, pentru a închide meniul.

## Depanare

## Conexiune pierdută

• Amplasati difuzorul wireless la distantă de maximum 5 metri de televizor.

• Spaţiile cu activitate wireless substanţială, de exemplu apartamentele cu mai multe routere wireless, pot îngreuna conexiunea wireless. Menţineţi routerul şi difuzorul wireless cât mai aproape de televizor cu putință.

## Sincronizare incorectă a semnalului audio cu cel video

• Este posibil ca anumite sisteme de boxe wireless să întâmpine probleme de sincronizare audio şi video. Vă recomandăm să folosiţi produse audio wireless de la Philips.

# 21.3 Setări ecologice

# Economie de energie

Setările ecologice **sunt acele setări care ajută la** protejarea mediului înconjurător.

## Economie de energie

Dacă selectaţi Economie de energie, televizorul comută automat la Stil imagine - Standard, cea mai economică setare pentru imagine.

Pentru setarea televizorului la modul de economisire a energiei...

**1 -** Apăsaţi , selectaţi Toate setările şi apăsaţi OK.

**2 -** Selectaţi Setări ecologice şi apăsaţi

pe > (dreapta) pentru a accesa meniul.

**3 -** Selectaţi Economie de energie; opţiunea Stil imagine este setat automat la Standard.

**4 -** Apăsaţi (stânga) de mai multe ori, dacă este necesar, pentru a închide meniul.

# Dezactivare ecran

Dacă doar ascultați muzică, puteți dezactiva ecranul televizorului pentru a economisi energie.

Pentru a dezactiva numai ecranul televizorului...

1 - Apăsați  $\bullet$ , selectați Toate setările și apăsati OK.

**2 -** Selectaţi Setări ecologice şi apăsaţi

pe > (dreapta) pentru a accesa meniul.

**3 -** Selectaţi Dezactivare ecran.

**4 -** Apăsaţi (stânga) de mai multe ori, dacă este necesar, pentru a închide meniul.

Pentru a reactiva ecranul, apăsaţi orice tastă de pe telecomandă.

# Senzor lumină

Pentru a economisi energie, senzorul de lumină ambiantă încorporat reduce luminozitatea ecranului televizorului atunci când lumina înconjurătoare se diminuează. Senzorul de lumină încorporat reglează automat imaginea, împreună cu Ambilight, în functie de condiţiile de iluminare din încăpere.

Pentru a activa senzorul de lumină...

1 - Apăsați  $\bigstar$ , selectați Toate setările și apăsati OK.

**2 -** Selectaţi Setări ecologice şi apăsaţi

pe > (dreapta) pentru a accesa meniul.

3 - Selectați Senzor lumină. Pictograma **s** este afişată în dreptul senzorului de lumină atunci când acesta este activ.

**4 -** Apăsaţi (stânga) de mai multe ori, dacă este necesar, pentru a închide meniul.

# Oprire automată

Dacă televizorul receptionează semnal, dar nu apăsați nicio tastă de pe telecomandă timp de 4 ore, acesta se opreşte automat, pentru a economisi energie. De asemenea, dacă televizorul nu recepţionează semnal şi nici nu primeşte comenzi de la telecomandă timp de 10 minute, se opreşte automat.

Dacă utilizaţi televizorul ca monitor sau dacă utilizaţi un receptor digital pentru a viziona la televizor (un dispozitiv set-top box - STB) și nu utilizați telecomanda televizorului, dezactivați oprirea automată.

Pentru dezactivarea opţiunii Oprire automată …

**1 -** Apăsaţi , selectaţi Toate setările şi apăsați OK.

- **2** Selectaţi Setări ecologice şi apăsaţi
- pe > (dreapta) pentru a accesa meniul.
- **3** Selectaţi Oprire automată. Selectaţi în interiorul

barei glisorului pentru a regla valoarea.

Valoarea 0 (Oprit) dezactivează oprirea automată. **4 -** Apăsaţi (stânga) de mai multe ori, dacă este necesar, pentru a închide meniul.

# 21.4 Setări generale

# EasyLink

EasyLink

Pentru a dezactiva complet EasyLink...

1 - Apăsați **; s**electați Toate setările și apăsati OK.

**2 -** Selectaţi Setări generale şi apăsaţi

pe > (dreapta) pentru a accesa meniul.

3 - Selectați EasyLink, apăsați pe > (dreapta) și

selectati EasyLink cu un pas mai mult.

**4 -** Selectaţi Oprit.

**5 -** Apăsaţi (stânga) de mai multe ori, dacă este necesar, pentru a închide meniul.

## Telecomanda EasyLink

Pentru deconectarea telecomenzii cu EasyLink…

1 - Apăsați **; s**electați Toate setările și apăsați OK.

- **2** Selectaţi Setări generale şi apăsaţi
- pe > (dreapta) pentru a accesa meniul.
- **3** Selectaţi EasyLink > Telecomandă cu
- EasyLink și apăsați pe OK.
- **4** Selectaţi Oprit.

**5 -** Apăsaţi (stânga) de mai multe ori, dacă este necesar, pentru a închide meniul.

# Setări Android

Puteti seta sau vizualiza mai multe setări sau informaţii specifice Android. Puteţi găsi lista aplicaţiilor instalate pe televizorul dvs. şi spaţiul de stocare de care au nevoie. Puteti seta limba pe care doriti să o utilizați cu căutarea vocală. Puteți configura tastatura de pe ecran sau permite aplicațiilor să vă utilizeze locația. Explorați diferitele setări Android. Puteti

accesa www.support.google.com/androidty pentru mai multe informații despre aceste setări.

Pentru a deschide aceste setări…

1 - Apăsați **; s**electați Toate setările și apăsați OK. 2 - *NNNNNNN NNNNNNNNN* Android **M** 

NNNNNN OK.

**3 -** Exploraţi diferitele setări Android.

**4 -** Apăsaţi pe BACK dacă este necesar, pentru a închide meniul.

# Hard disk USB

Pentru a configura şi formata un hard disk USB....

1 - Apăsați **; s**electați Toate setările și apăsati OK.

- 2 Selectati Setări generale și apăsați
- pe > (dreapta) pentru a accesa meniul.
- **3** Selectaţi Hard disk USB şi apăsaţi OK.

**4 -** Selectaţi Pornire, apoi urmaţi instrucţiunile de pe ecran.

**5 -** Apăsaţi (stânga) de mai multe ori, dacă este necesar, pentru a închide meniul.

Pentru mai multe informații despre modul de instalare a unui hard disk USB, în Asistentă apăsați tasta colorată Cuvinte cheie şi căutaţi Hard disk USB, instalare.

# Setări tastatură USB

Pentru a instala tastatura USB, porniți televizorul și conectati tastatura USB la una dintre conexiunile USB ale televizorului. Când televizorul detectează tastatura pentru prima dată, puteţi selecta aspectul dorit al tastaturii și puteți testa selectia. Dacă selectați mai întâi o configurație cu caractere chirilice sau grecești, puteți selecta o a doua configuratie cu caractere latine.

Pentru a schimba configurația tastaturii când este selectată deja o configuraţie…

1 - Apăsați  $\bigstar$ , selectați Toate setările și apăsati OK.

- **2** Selectaţi Setări generale şi apăsaţi
- pe > (dreapta) pentru a accesa meniul.
- **3** Selectaţi Setări tastatură USB şi apăsaţi
- pe OK pentru a începe configurarea tastaturii.

# HbbTV

În cazul în care canalul TV oferă pagini HbbTV, trebuie mai întâi să activaţi HbbTV în setările televizorului pentru a vizualiza paginile.

- **1** Apăsaţi , selectaţi Toate setările şi apăsati OK.
- **2** Selectaţi Setări generale şi apăsaţi
- pe > (dreapta) pentru a accesa meniul.
- **3** Selectaţi Setări avansate > HbbTV şi apăsaţi pe OK.
- **4** Selectaţi Activ sau Oprit.

**5 -** Apăsaţi (stânga) de mai multe ori, dacă este necesar, pentru a închide meniul.

<span id="page-74-0"></span>Dacă doriti să evitati accesul la paginile HbbTV de pe un anumit canal, puteţi bloca numai paginile HbbTV pentru acest canal.

**1 -** Comutaţi la canalul ale cărui pagini HbbTV doriţi să le blocati.

2 - Apăsați pe **三 OPTIONS** și selectați HBB TV pe acest canal și apăsați pe OK.

**3 -** Selectaţi Dezactivat şi apăsaţi OK.

# Acasă sau Magazin

Dacă televizorul se află într-un magazin, îl puteți seta să afişeze un banner promoţional intern. Optiunea Stil imagine este setată automat la Vivid. Temporizatorul de oprire este dezactivat.

Pentru a seta televizorul ca având locația Magazin...

1 - Apăsați  $\bigstar$ , selectați Toate setările și apăsați OK.

- **2** Selectaţi Setări generale şi apăsaţi
- pe > (dreapta) pentru a accesa meniul.

**3 -** Selectaţi Locaţie > Magazin şi apăsaţi pe OK.

**4 -** Apăsaţi (stânga) de mai multe ori, dacă este necesar, pentru a închide meniul.

Dacă folosiți televizorul acasă, setați televizorul ca având locația Acasă.

# Configuraţie pentru magazin

Dacă televizorul este setat la Magazin, puteti seta disponibilitatea unei anumite demonstraţii care să se deruleze în magazin.

1 - Apăsați **&**, selectați Toate setările și apăsați OK.

**2 -** Selectaţi Setări generale şi apăsaţi

pe > (dreapta) pentru a accesa meniul.

**3 -** Selectaţi Configuraţie pentru magazin şi apăsaţi

pe > (dreapta) pentru a accesa meniul.

**4 -** Selectaţi Oprit sau Banner promoţional funcţie ca demonstratie în magazin

**5 -** Apăsaţi (stânga) de mai multe ori, dacă este necesar, pentru a închide meniul.

# Ghid TV

Pentru mai multe informaţii, în Asistenţă, apăsaţi tasta color - Cuvinte cheie și căutați Ghid TV, date şi informaţii.

# Logo-uri canale

În unele ţări, televizorul poate afişa logo-urile canalelor.

Dacă nu doriţi ca aceste logo-uri să fie afişate, le puteți dezactiva.

Pentru dezactivarea logo-urilor...

1 - Apăsați  $\bigstar$ , selectați Toate setările și apăsați OK.

- **2** Selectaţi Setări generale şi apăsaţi
- pe  $\lambda$ (dreapta) pentru a accesa meniul.
- **3** Selectaţi Setări avansate > Logouri canale şi
- apăsați pe > (dreapta) pentru a accesa meniul.
- **4** Selectaţi Oprit şi apăsaţi OK.

**5 -** Apăsaţi (stânga) de mai multe ori, dacă este necesar, pentru a închide meniul.

# Setări fabrică

Puteţi readuce televizorul la setările iniţiale (setările din fabrică).

Pentru a reveni la setările inițiale...

1 - Apăsați  $\clubsuit$ , selectați Toate setările și apăsati OK.

**2 -** Selectaţi Setări generale şi apăsaţi pe (dreapta) pentru a accesa meniul.

**3 -** Selectaţi Setări fabrică şi apăsaţi pe OK.

**4 -** Apăsaţi (stânga) de mai multe ori, dacă este necesar, pentru a închide meniul.

# Blocare pentru copii

## Control parental

Pentru a seta o vârstă minimă pentru urmărirea programelor cu limită de vârstă...

- 1 Apăsați **; s**electați Toate setările și apăsati OK.
- **2** Selectaţi Blocaj copii şi apăsaţi
- pe > (dreapta) pentru a accesa meniul.

**3 -** Selectaţi Control parental şi selectaţi una dintre vârstele de pe listă.

**4 -** Apăsaţi (stânga) de mai multe ori, dacă este necesar, pentru a închide meniul.

## Blocare aplicaţie

Pentru mai multe informații, în Asistență, apăsați tasta color - Cuvinte cheie și căutați Blocare aplicatie pentru mai multe informatii.

#### Instalare cod/Schimbare cod

Codul PIN pentru funcția Blocaj copii se folosește pentru blocarea sau deblocarea canalelor sau a programelor.

Pentru setarea codului de blocare sau pentru schimbarea codului curent...

1 - Apăsați **; s**electați Toate setările și apăsati OK.

**2 -** Selectaţi Blocaj copii şi apăsaţi

pe > (dreapta) pentru a accesa meniul.

**3 -** Selectaţi Instalare cod sau Schimbare cod şi apăsați OK.

**4 -** Introduceţi orice cod din 4 cifre. Dacă este setat deja un cod, introduceţi codul curent de blocare pentru copii, apoi introduceţi codul nou de două ori. **5 -** Apăsaţi (stânga) de mai multe ori, dacă este necesar, pentru a închide meniul.

Noul cod este setat.

Ați uitat codul PIN pentru funcția Blocaj copii?

Dacă aţi uitat codul PIN, puteţi suprascrie codul curent și puteți introduce un cod nou.

## 1 - Apăsați  $\bigstar$ , selectați Toate setările și apăsați OK.

**2 -** Selectaţi Blocaj copii şi apăsaţi

pe > (dreapta) pentru a accesa meniul.

- **3** Selectaţi Schimbare cod şi apăsaţi OK.
- **4** Introduceţi codul de suprascriere 8888.

**5 -** Acum introduceţi un cod PIN nou pentru funcţia Blocaj copii şi reintroduceţi-l pentru a-l confirma.

**6 -** Apăsaţi (stânga) de mai multe ori, dacă este necesar, pentru a închide meniul.

Noul cod este setat.

# Instalare TV

Puteți efectua o reinstalare completă a televizorului. Televizorul este reinstalat complet.

Pentru a efectua o reinstalare completă a televizorului...

1 - Apăsați  $\bigstar$ , selectați Toate setările și apăsati OK.

**2 -** Selectaţi Setări generale şi selectaţi Reinstalare televizor.

**3 -** Urmaţi instrucţiunile de pe ecran. Instalarea poate dura câteva minute.

#### $215$

# Ceas, regiune și limbă

# Limbă meniu

Pentru a schimba limba meniurilor şi a mesajelor de pe televizor...

**1 -** Apăsaţi , selectaţi Toate setările şi apăsati OK.

**2 -** Selectaţi Regiune şi limbă şi

apăsați > (dreapta) pentru a accesa meniul.

- **3** Selectaţi Limbă > Limbă meniu şi apăsaţi
- pe OK.
- **4** Selectaţi limba care vă trebuie.

5 - Apăsati < (stânga) de mai multe ori, dacă este necesar, pentru a închide meniul.

# Preferințe de limbă

## Setări de limbă audio

Canalele TV digitale pot transmite un program care contine și alte limbi vorbite, în afara limbii originale. Puteti seta o limbă audio preferată principală și una secundară. Dacă sunetul este disponibil într-una dintre aceste limbi, televizorul va comuta la acest tip de audio.

Dacă niciuna dintre limbile audio preferate nu este disponibilă, puteţi selecta o altă limbă audio care este disponibilă.

Pentru setarea limbii audio principale sau secundare...

- 1 Apăsați **; s**electați Toate setările și
- apăsați OK.
- **2** Selectaţi Regiune şi limbă şi

apăsati > (dreapta) pentru a accesa meniul.

**3 -** Selectaţi Limbi > Audio - Principal sau Audio - Secundar și apăsați pe OK.

**4 -** Selectaţi limba care vă trebuie.

**5 -** Apăsaţi (stânga) de mai multe ori, dacă este necesar, pentru a închide meniul.

Pentru a selecta o limbă audio când niciuna dintre limbile audio preferate nu este disponibilă...

1 - Apăsați **三 OPTIONS**.

**2 -** Selectaţi Limbă audio şi selectaţi limba audio dorită temporar.

## **Subtitrări**

#### Pornire

Pentru a porni subtitrarea, apăsați pe SUBTITLE.

Optiunile pe care le puteti alege pentru subtitrări sunt Pornit, Oprit sau Activ fără sonor. Pentru a afişa automat subtitrările când programul difuzat este în altă limbă - decât cea setată pentru televizor - selectați Automat. De asemenea, cu această setare subtitrările sunt afişate automat când dezactivati sonorul.

#### Setări de limbă pentru subtitrări

Canalele digitale pot oferi subtitrări în mai multe limbi pentru un program. Puteti seta o limbă principală și una secundară pentru subtitrări. Dacă sunt disponibile subtitrări într-una din aceste limbi, televizorul le afişează.

Dacă niciuna dintre limbile de subtitluri preferate nu este disponibilă, puteți selecta o altă limbă de subtitluri.

Pentru setarea limbii principale şi a limbii secundare a subtitrărilor...

1 - Apăsați **; s**electați Toate setările și apăsați OK.

**2 -** Selectaţi Regiune şi limbă şi

apăsați > (dreapta) pentru a accesa meniul.

**3 -** Selectaţi Limbi > Subtitrări -

Principal sau Subtitrări - Secundar și apăsați pe OK.

**4 -** Selectaţi limba care vă trebuie.

**5 -** Apăsaţi (stânga) de mai multe ori, dacă este necesar, pentru a închide meniul.

Pentru a selecta limba subtitrărilor când nu este disponibilă niciuna dintre limbile preferate...

1 - Apăsați **E** OPTIONS.

2 - Selectati Limbă subtitrări și selectati limba dorită temporar.

## Subtitrări de la serviciile Text

Când comutaţi la un canal analogic, trebuie să activaţi subtitrările manual pentru fiecare canal.

**1 -** Comutaţi la un canal şi apăsaţi pe TEXT pentru a deschide paginile de Text.

**2 -** Introduceţi numărul de pagină pentru subtitrare, de regulă 888.

**3 -** Apăsaţi din nou TEXT, pentru a închide pagina Text.

Dacă selectati Pornit în meniul Subtitrări când vizionaţi acest canal analogic, se afişează subtitrările, dacă sunt disponibile.

Pentru a afla dacă un canal este analogic sau digital, comutati la canalul respectiv și deschideți Informații despre canal în meniul  $\equiv$  OPTIONS.

#### Limbi pentru text/teletext

#### Pagini teletext

Pentru a deschide Text/Teletext, apăsați pe TEXT în timp ce vizionați canalele TV. Pentru a închide textul, apăsați TEXT din nou.

#### Selectaţi o pagină teletext

Pentru a selecta o pagină . . .

**1 -** Introduceţi numărul paginii, utilizând tastele numerice.

**2 -** Folosiţi tastele săgeată pentru a naviga.

**3 -** Apăsaţi o tastă color pentru a selecta unul dintre subiectele codificate prin culori din partea inferioară a ecranului.

#### Subpagini teletext

Un număr de pagină de teletext poate conține mai multe subpagini. Numerele subpaginilor sunt afişate pe o bară de lângă numărul paginii principale. Pentru a selecta o subpagină, apăsați  $\zeta$  sau  $\lambda$ .

## Pagini de Teletext T.O.P.

Unele televiziuni oferă teletext T.O.P. Pentru a deschide T.O.P. din Teletext, apăsați pe  $\equiv$  OPTIONS si selectati Prezentare generală T.O.P..

#### Pagini favorite

Televizorul întocmeşte o listă a ultimelor 10 Pagini teletext deschise. Acestea pot fi redeschise cu usurintă din coloana de Pagini teletext favorite.

**1 -** În Text, selectaţi steluţa din colţul din stânga sus al ecranului pentru afişarea coloanei de pagini favorite.

2 - Apăsați  $\vee$  (jos) sau  $\wedge$  (sus) pentru a selecta numărul unei pagini și apăsați OK pentru a deschide pagina.

Puteti sterge lista cu ajutorul optiunii Stergere pagini favorite.

## Căutare teletext

Puteți selecta un cuvânt și scana Textul pentru a găsi toate secventele în care apare acest cuvânt.

**1 -** Deschideţi o pagină teletext şi apăsaţi pe OK.

**2 -** Selectaţi un cuvânt sau un număr cu ajutorul tastelor săgeată.

**3 -** Apăsaţi din nou pe OK pentru a trece imediat la următoarea apariție a acestui cuvânt sau număr.

**4 -** Apăsaţi din nou pe OK pentru a trece la următoarea apariție.

5 - Pentru a opri căutarea, apăsați <br />
sus) până când nu mai este selectat nimic.

Teletext de la un dispozitiv conectat

Unele dispozitive care recepţionează canale TV pot oferi, de asemenea, functia Text.

Pentru a deschide Textul de la un dispozitiv conectat .

. .

1 - Apăsați **selectați dispozitivul și apăsați OK.** 

2 - În timp ce vizionati un canal pe dispozitiv, apăsați  $\equiv$  OPTIONS, selectați Afișare taste dispozitiv și selectați tasta **E**, apoi apăsați OK. **3 -** Apăsaţi pe BACK pentru a ascunde tastele dispozitivului.

4 - Pentru a închide functia Text, apăsați din nou  $pe \leftarrow$  BACK.

## Text digital (numai în Marea Britanie)

Anumiţi furnizori de televiziune digitală oferă Text Digital sau televiziune interactivă dedicată pe canalele digitale. Aceasta include Textul normal prin utilizarea tastelor numerice, colorate și cu săgeți pentru selectare şi navigare.

Pentru a închide funcţia Text digital, apăsaţi  $pe \leftarrow$  BACK.

Opțiuni de teletext

În funcția Text/Teletext, apăsați pe  $\equiv$  OPTIONS pentru a selecta următoarele...

 $\cdot$  Înghetare pagină

Pentru a opri rotirea automată a subpaginilor.

• Ecran dual/Ecran întreg

Pentru a afişa canalul TV şi Textul unul lângă celălalt. • Prezentare generală T.O.P.

Pentru a deschide T.O.P. T.O.P.

#### • Mărire

Pentru a mări pagina de Text, pentru o lectură mai uşoară.

## • Redare

Pentru a afișa informațiile de pe o pagină.

## • Derulare subpagini

Pentru a trece prin subpagini, atunci când acestea sunt disponibile.

#### • Limbă

Pentru a activa grupul de caractere folosit de Text pentru o afişare corectă.

## • Teletext 2.5

Pentru a activa Textul 2.5 pentru mai multe culori şi o grafică mai bună.

## Configurare teletext

## Limbă teletext

Unele televiziuni digitale oferă serviciul de Teletext în mai multe limbi.

Pentru setarea limbii principale şi secundare pentru Text .

1 - Apăsați **; s**electați Toate setările și apăsați OK.

**2 -** Selectaţi Regiune şi limbă şi

apăsați > (dreapta) pentru a accesa meniul.

**3 -** Selectaţi Limbă > Teletext -

## Principal sau Teletext - Secundar și apăsați pe OK.

**4 -** Selectaţi limbile preferate pentru Teletext.

5 - Apăsați < (stânga) de mai multe ori, dacă este necesar, pentru a închide meniul.

#### Teletext 2.5

Dacă este disponibil, Teletext 2.5 oferă mai multe culori şi grafică mai bună. Teletext 2.5 este activat ca setare standard din fabrică. Pentru a dezactiva Text 2.5…

- **1** Apăsaţi pe TEXT.
- **2** Având Text/Teletext deschis pe ecran, apăsaţi
- $pe \equiv$  OPTIONS.
- 3 Selectati Teletext 2.5 > Oprit.

**4 -** Apăsaţi (stânga) de mai multe ori, dacă este necesar, pentru a închide meniul.

## Ceas

## Data şi ora

## Automat

Pentru a ști cât este ora, apăsați pe  $\bigcirc$ . Meniul Acasă arată întotdeauna cât este ora.

În unele tări, transmisiile digitale nu trimit informatii UTC (Timp universal coordonat). Este posibil ca trecerea la ora de vară să fie ignorată şi televizorul să indice o oră incorectă.

Atunci când înregistraţi programe - programate în Ghidul TV - vă recomandăm să nu modificaţi ora şi data manual. În anumite ţări, în cazul unor furnizori de rețea, setarea Ceas este ascunsă, pentru a evita reglarea greşită a acestuia.

Pentru a corecta automat ceasul televizorului...

**1 -** Apăsaţi , selectaţi Toate setările şi apăsati OK.

**2 -** Selectaţi Regiune şi limbă şi apăsati > (dreapta) pentru a accesa meniul. **3 -** Selectaţi Ceas > Mod automat ceas şi selectati În functie de tară.

**4 -** Selectaţi Ora de vară şi selectaţi setarea corespunzătoare.

**5 -** Apăsaţi (stânga) de mai multe ori, dacă este necesar, pentru a închide meniul.

## Manual

Pentru a seta manual ceasul televizorului...

1 - Apăsați  $\bigstar$ , selectați Toate setările și apăsaţi OK. **2 -** Selectaţi Regiune şi limbă şi apăsați > (dreapta) pentru a accesa meniul. **3 -** Selectaţi Ceas > Mod automat ceas şi selectati Manual.

<span id="page-78-0"></span>**4 -** Selectaţi Dată şi Oră pentru a efectua reglajele.

**5 -** Apăsaţi (stânga) de mai multe ori, dacă este necesar, pentru a închide meniul.

#### Fus orar

Pentru setarea fusului orar…

1 - Apăsați **; s**electați Toate setările și apăsați OK.

**2 -** Selectaţi Regiune şi limbă şi

apăsați > (dreapta) pentru a accesa meniul.

- **3** Selectaţi Ceas > Fus orar şi apăsaţi pe OK.
- **4** Selectaţi unul dintre fusurile orare.

**5 -** Apăsaţi (stânga) de mai multe ori, dacă este necesar, pentru a închide meniul.

# Telecomandă cu tastatură

Pentru setarea configurației Azerty a tastaturii...

1 - Apăsați **; s**electați Toate setările și apăsați OK.

**2 -** Selectaţi Regiune şi limbă şi

apăsati > (dreapta) pentru a accesa meniul.

**3 -** Selectaţi Telecomandă cu tastatură şi apăsaţi pe OK.

**4 -** Selectaţi Azerty sau Qwerty şi apăsaţi pe OK. **5 -** Apăsaţi (stânga) de mai multe ori, dacă este necesar, pentru a închide meniul.

## $216$

Acces universal

# Pornire

Cu opţiunea Acces universal activată, televizorul poate fi folosit pentru persoane fără auz, cu deficiente de auz, fără vedere sau cu deficiente de vedere.

## Pornire

Dacă nu ați comutat pe Acces universal la instalare, puteți să activați această opțiune din meniul Acces universal.

Pentru activarea accesibilității...

**1 -** Apăsaţi , selectaţi Toate setările şi apăsați OK.

2 - Selectati Acces universal și apăsați

- pe  $\lambda$ (dreapta) pentru a accesa meniul.
- **3** Selectaţi Access universal cu un pas mai mult.
- **4** Selectaţi Activ şi apăsaţi OK.

**5 -** Apăsaţi (stânga) de mai multe ori, dacă este necesar, pentru a închide meniul.

Cu Access universal activat, opţiunea Acces

universal este adăugată în meniul Optiuni.

# Deficiente de auz

Unele canale TV digitale transmit semnal audio special şi subtitrări adaptate pentru persoane cu deficiente de auz. Cu opțiunea Pentru pers. cu deficiențe de auz activată, televizorul comută automat la sunetul şi la subtitrările adaptate, dacă sunt disponibile. Înainte de a activa opțiunea Pentru pers, cu deficiente de auz, trebuie să activați Acces universal.

Pentru activarea opţiunii Pentru pers. cu deficienţe de auz...

- 1 Apăsați **;** selectați Toate setările și apăsaţi OK.
- **2** Selectaţi Acces universal şi apăsaţi
- pe > (dreapta) pentru a accesa meniul.

3 - Selectati Pentru pers. cu deficiente de auz și apăsați pe> (dreapta) pentru a accesa meniul.

- 4 Selectati Activ și apăsați OK.
- **5** Apăsaţi (stânga) de mai multe ori, dacă este necesar, pentru a închide meniul.

Pentru a activa opțiunea Pentru pers. cu deficiențe de auz în timpul vizionării la televizor...

1 - În timp ce urmăriți un canal TV, apăsați pe  $\equiv$ OPTIONS, selectati Acces universal și apăsați pe OK. 2 - Selectați Pentru pers. cu deficiențe de auz și selectati Pornit.

Pentru a verifica dacă este disponibilă o limbă audio pentru persoane cu deficienţe de auz, apăsați  $\equiv$  **OPTIONS**, selectați Limbă audio și căutați o limbă audio marcată cu simbolul  $2^+$ .

Dacă optiunea Accesibilitate nu apare în meniul Optiuni, activati Acces universal în meniul de configurare.

Pentru mai multe informaţii, în Asistenţă, apăsaţi pe tasta colorată Cuvinte cheie şi căutaţi Acces universal.

# Descrierea audio

## Pornire

Canalele TV digitale pot transmite comentarii audio speciale prin care se descrie ce se întâmplă pe ecran.

Pentru a putea seta sunetul şi efectele pentru persoane cu deficienţe de vedere, mai întâi trebuie să activati Descriere audio.

De asemenea, înainte de a activa Descriere audio, trebuie să activați Acces universal în meniul de configurare.

Cu opţiunea Descriere audio, semnalul audio normal

<span id="page-79-0"></span>este completat de comentariul unui narator. Pentru activarea comentariului (dacă este disponibil)...

Pentru a activa Descriere audio…

1 - Apăsați **; s**electați Toate setările și apăsati OK.

- **2** Selectaţi Acces universal şi apăsaţi
- pe > (dreapta) pentru a accesa meniul.
- **3** Selectaţi Descriere audio şi apăsaţi
- pe > (dreapta) pentru a accesa meniul.
- 4 Selectati Descriere audio cu un pas mai mult
- **5** Selectaţi Activ şi apăsaţi OK.

**6 -** Apăsaţi (stânga) de mai multe ori, dacă este necesar, pentru a închide meniul.

Pentru a activa Descriere audio în timpul vizionării la televizor...

1 - În timp ce urmăriti un canal TV, apăsați pe  $\equiv$  OPTIONS , selectaţi Acces universal şi apăsaţi pe OK. 2 - Selectați Descriere audio și selectați OK.

Puteti verifica dacă este disponibil un comentariu audio.

În meniul Opțiuni, selectați Limbă audio și căutați o limbă audio marcată cu un simbol  $\mathbf{\varphi}^{\dagger}$ .

## Difuzoare/căşti

Cu opțiunea Difuzoare/Căști, puteți selecta unde doriți să auziți comentariul audio.

Numai la difuzoarele televizorului, numai la căşti sau la ambele.

Pentru a seta Boxe/Căşti...

1 - Apăsați  $\bigstar$ , selectați Toate setările și apăsați OK.

2 - Selectati Acces universal și apăsați

pe > (dreapta) pentru a accesa meniul.

**3 -** Selectaţi Descriere audio > Boxe/Căşti şi apăsaţi pe OK.

**4 -** Selectaţi Difuzoare, Căşti sau Boxe + căşti şi apăsați pe OK.

**5 -** Apăsaţi (stânga) de mai multe ori, dacă este necesar, pentru a închide meniul.

## Volum mixt

Puteti mixa volumul semnalului audio normal cu cel al comentariului audio.

Pentru a mixa volumul...

1 - Apăsați **; s**electați Toate setările și apăsați OK.

**2 -** Selectaţi Acces universal şi apăsaţi

- pe > (dreapta) pentru a accesa meniul.
- **3** Selectaţi Descriere audio > Volum mixt şi apăsati pe OK.
- 4 Apăsați săgețile ∧ (sus) sau ∨ (jos) pentru a regla valoarea.

5 - Apăsați < (stânga) de mai multe ori, dacă este necesar, pentru a închide meniul.

Dacă este disponibilă o limbă audio cu un comentariu audio adăugat, puteţi găsi această setare şi  $\hat{m} \equiv \text{OPTIONS} > \text{Access universal} > \text{Volume mixt}.$ 

#### Efect audio

Unele comentarii audio pot contine efecte audio suplimentare, precum stereo sau sunete care se estompează treptat.

Pentru a activa Efecte audio (dacă sunt disponibile)…

1 - Apăsați **; s**electați Toate setările și apăsati OK.

- **2** Selectaţi Acces universal şi apăsaţi
- pe (dreapta) pentru a accesa meniul.

**3 -** Selectaţi Descriere audio > Efecte audio şi apăsaţi pe OK.

**4 -** Apăsaţi (stânga) de mai multe ori, dacă este necesar, pentru a închide meniul.

## Vorbire

Comentariul audio poate conține, de asemenea, subtitrări pentru cuvintele rostite.

Pentru activarea acestor subtitluri (dacă sunt disponibile) . . .

1 - Apăsați  $\bigstar$ , selectați Toate setările și apăsati OK.

- **2** Selectaţi Acces universal şi apăsaţi
- pe  $\lambda$ (dreapta) pentru a accesa meniul.
- 3 Selectati Descriere audio > Vorbire și apăsați pe OK.
- **4** Selectaţi Descriere sau Subtitrare şi apăsaţi pe OK.
- **5** Apăsaţi (stânga) de mai multe ori, dacă este necesar, pentru a închide meniul.

# $\overline{22}$ Wireless şi reţele

## $\overline{221}$

# Reţea

Pentru mai multe informatii, în Asistentă, apăsați tasta colorată - Cuvinte cheie și căutați Rețea, pentru mai multe informații despre conectarea televizorului la o retea.

# 22.2 Bluetooth

# De ce aveti nevoie?

Puteti conecta un dispozitiv wireless cu Bluetooth<sup>®</sup> la acest televizor – o boxă wireless, un subwoofer, o bară de sunet sau căști. De asemenea, puteți conecta un gamepad wireless cu Bluetooth LE.

Pentru a reda sunetul televizorului pe o boxă wireless, este necesar să sincronizați boxa wireless cu televizorul. Puteți sincroniza câteva boxe wireless și maximum 4 dispozitive Bluetooth LE (low energy consum de energie scăzut). Televizorul poate reda sunetul pe o singură boxă la un moment dat. Când conectaţi un subwoofer, sunetul este redat atât pe televizor, cât şi pe subwoofer. Când conectaţi o bară de sunet, sunetul este redat numai pe bara de sunet.

Atentie - Sincronizarea semnalului audio cu semnalul video

Multe sisteme de boxe cu Bluetooth au o aşa numită "latență" mare. Latența mare înseamnă că semnalul audio rămâne în urma semnalului video, cauzând nesincronizare. Înainte de a cumpăra un sistem de boxe wireless Bluetooth, informati-vă despre cele mai noi modele și căutați un dispozitiv cu o latență mică. Cereti recomandări dealerului dvs.

Pentru mai multe informatii despre modalitatea de sincronizare a unei boxe wireless, în Asistență, apăsați tasta colorată Cuvinte cheie şi căutaţi Bluetooth, sincronizare.

# Sincronizarea unui dispozitiv

Pentru mai multe informaţii, în Asistenţă, apăsaţi tasta color 
- Cuvinte cheie și căutați Bluetooth, Sincronizare pentru mai multe informații despre sincronizarea dispozitivelor wireless.

# Selectaţi un dispozitiv

Pentru mai multe informaţii, în Asistenţă, apăsaţi tasta color 
- Cuvinte cheie și căutați Bluetooth, Selectare dispozitiv pentru mai multe informatii despre modul de selectare a unei boxe wireless.

# Eliminaţi un dispozitiv

Pentru mai multe informații, în Asistență, apăsați tasta color Cuvinte cheie şi căutaţi Bluetooth, Eliminaţi un dispozitiv pentru mai multe informaţii despre modul de desincronizare (eliminare) a unei boxe wireless.

# Bluetooth pornit sau oprit

Pentru a conecta dispozitive Bluetooth wireless, asigurati-vă că Bluetooth este pornit.

Pentru a porni Bluetooth…

**1 -** Apăsaţi , selectaţi Toate setările şi apăsati OK.

- **2** Selectaţi Wireless şi reţele şi apăsaţi OK.
- **3** Selectaţi Bluetooth > Activare/Dezactivare Bluetooth și apăsați OK.
- 4 Selectati Pornit sau Oprit și apăsați pe OK.
- **5** Apăsaţi (stânga) de mai multe ori, dacă este necesar, pentru a închide meniul.

# $\overline{23}$ Setări Android

Puteți seta sau vizualiza mai multe setări sau informaţii specifice Android. Puteţi găsi lista aplicaţiilor instalate pe televizorul dvs. şi spaţiul de stocare de care au nevoie. Puteţi seta limba pe care doriti să o utilizați cu căutarea vocală. Puteți configura tastatura de pe ecran sau permite aplicaţiilor să vă utilizeze locaţia. Exploraţi diferitele setări Android. Puteți

accesa [www.support.google.com/androidtv](http://www.support.google.com/androidtv) pentru mai multe informaţii despre aceste setări.

Pentru a deschide aceste setări…

1 - Apăsați  $\clubsuit$ , selectați Toate setările și apăsaţi OK. 2 - *NNNNNNN* **NNNNNNNNNA** Android **N** NNNNNN OK.

**3 -** Exploraţi diferitele setări Android.

**4 -** Apăsaţi pe BACK dacă este necesar, pentru a închide meniul.

# <span id="page-82-0"></span> $\overline{24}$ Instalare canal

 $\overline{241}$ 

# Instalare antenă/cablu

# Actualizare canale

## Actualizare automată canal

Dacă recepţionaţi canale digitale, puteţi seta televizorul să actualizeze automat aceste canale.

Zilnic, la ora 6 a.m., televizorul actualizează canalele şi memorează canalele noi. Canalele noi sunt memorate în Lista de canale și sunt marcate cu  $\bullet$ . Canalele fără semnal sunt eliminate. Televizorul trebuie să fie în standby pentru a putea actualiza automat canalele. Puteţi dezactiva Actualizarea automată a canalelor.

Pentru dezactivarea actualizării automate...

1 - Apăsați **; s**electați Toate setările și apăsați OK.

**2 -** Selectaţi Canale > Instalare antenă/cablu şi apăsati OK.

**3 -** Introduceţi codul dvs. PIN dacă este necesar.

- **4** Selectaţi Actualizare automată canal şi apăsaţi OK.
- **5** Selectaţi Oprit şi apăsaţi OK.

**6 -** Apăsaţi pe BACK pentru a închide meniul.

Dacă sunt găsite canale noi sau dacă se execută actualizarea sau eliminarea canalelor, se afişează un mesaj la pornirea televizorului. Pentru a nu se afişa acest mesaj, îl puteți dezactiva.

Pentru dezactivarea mesajului...

1 - Apăsați **; s**electați Toate setările și apăsați OK.

**2 -** Selectaţi Canale > Instalare antenă/cablu şi apăsati OK.

- **3** Introduceţi codul dvs. PIN dacă este necesar.
- **4** Selectaţi Mesaj actualizare canal şi apăsaţi pe OK.
- **5** Selectaţi Oprit şi apăsaţi OK.
- **6** Apăsaţi pe BACK pentru a închide meniul.

În anumite ţări, actualizarea automată a canalelor se execută în timpul vizionării unui program TV sau în orice moment în care televizorul se află în standby.

## Actualizarea manuală a canalelor

Puteți efectua oricând actualizarea canalelor personal.

Pentru a efectua o actualizare manuală a canalelor...

**1 -** Apăsaţi , selectaţi Toate setările şi

apăsati OK.

**2 -** Selectaţi Canale > Instalare antenă/cablu şi apăsați OK

- **3** Introduceţi codul dvs. PIN dacă este necesar.
- **4** Selectaţi Căutare canale şi apăsaţi pe OK.
- **5** Selectaţi Pornire şi apăsaţi pe OK.
- **6** Selectaţi Actualizare canale digitale, selectati Înainte și apăsați OK.

**7 -** Selectaţi Pornire şi apăsaţi OK pentru a

actualiza canalele digitale Această actiune poate dura câteva minute.

8 - Apăsați pe  $\leftarrow$  BACK pentru a închide meniul.

# Reinstalare canale

## Reinstalarea tuturor canalelor

Puteţi reinstala toate canalele şi puteţi lăsa la fel toate celelalte setări ale televizorului.

Dacă este setat un cod PIN, va trebui să introduceţi acest cod înainte de a putea reinstala canalele.

Pentru reinstalarea canalelor...

1 - Apăsați **&**, selectați Toate setările și apăsați OK.

**2 -** Selectaţi Canale > Instalare antenă/cablu şi apăsati OK.

- **3** Introduceţi codul dvs. PIN dacă este necesar.
- 4 Selectati Căutare canale și apăsați pe OK.
- **5** Selectaţi Pornire şi apăsaţi pe OK.

**6 -** Selectaţi Reinstalare canale, selectaţi Înainte şi apăsați OK.

- **7** Selectaţi ţara în care sunteţi acum şi apăsaţi OK.
- **8** Selectaţi Înainte şi apăsaţi pe OK.
- **9** Selectaţi tipul de instalare pe care îl

doriți, Antenă (DVB-T) sau Cablu (DVB-C) și apăsati OK.

8 - Selectati Înainte și apăsați pe OK.

**11 -** Selectaţi tipul de canale pe care îl doriţi, Canale digitale şi analogice sau Numai canale digitale şi apăsați OK.

**8 -** Selectaţi Înainte şi apăsaţi pe OK.

**13 -** Selectaţi Pornire şi apăsaţi OK pentru a actualiza canalele digitale Această actiune poate dura câteva minute.

14 - Apăsați pe  $\leftarrow$  BACK pentru a închide meniul.

## Instalare TV

Puteti efectua o reinstalare completă a televizorului. Televizorul este reinstalat complet.

Pentru a efectua o reinstalare completă a televizorului...

**1 -** Apăsaţi , selectaţi Toate setările şi apăsați OK.

**2 -** Selectaţi Setări generale > Reinstalare televizor şi

#### <span id="page-83-0"></span>apăsati pe OK.

- **3** Introduceţi codul dvs. PIN dacă este necesar.
- **4** Selectaţi Da şi apăsaţi OK pentru a confirma.

**5 -** Televizorul se va reinstala complet. Toate setările vor fi resetate şi canalele instalate vor fi înlocuite. Instalarea poate dura câteva minute.

**6 -** Apăsaţi pe BACK pentru a închide meniul.

# DVB-T sau DVB-C

#### Receptie DVB-T sau DVB-C

În timpul instalării canalelor, chiar înainte de a le căuta, aţi selectat Antenă (DVB-T) sau Cablu (DVB-C). Antena DVB-T caută canale analogice terestre şi canale DVB-T digitale. Cablu DVB-C caută canale analogice şi digitale disponibile de la furnizorul de televiziune prin cablu DVB-C.

#### Instalare canal DVB-C

Pentru usurință în utilizare, toate setările DVB-C sunt configurate la valoarea Automat.

Dacă operatorul dvs. de canale DVB-C v-a specificat anumite valori pentru DVB-C, pentru ID-ul de reţea sau pentru frecventa retelei, introduceti aceste valori când vă sunt solicitate pe durata instalării.

#### Conflicte între numerele de canale

În unele ţări, canale TV (televiziuni) diferite pot avea acelaşi număr de canal. La instalare, televizorul prezintă lista cu numerele de canale conflictuale. Trebuie să selectati canalul TV pe care doriti să-l instalati pe un număr de canal cu mai multe canale TV.

#### Setările DVB

#### Mod Frecvență re $Re$ a

Dacă intenționați să folosiți metoda Scanare rapidă din meniul Scanare frecventă pentru a căuta canale, selectati Automat. Televizorul va folosi una dintre frecvenţele de reţea predefinite (sau HC homing channel) folosite de majoritatea operatorilor de cablu din tara dvs.

Dacă ați primit o anumită valoare a frecvenței de reţea pentru a căuta canale, selectaţi Manual.

#### Frecvență re $Re$ a

Cu Mod Frecvenţă reţea setat pe Manual, puteţi introduce aici valoarea frecventei de retea primită de la operatorul dvs. de cablu. Pentru a introduce valoarea, utilizaţi tastele numerice.

#### Scanare frecvenţă

Selectați metoda de căutare a canalelor. Puteți selecta metoda Scanare rapidă, care este mai rapidă, şi puteţi folosi setările predefinite folosite de majoritatea operatorilor de cablu din ţara dvs.

Dacă rezultatul scanării arată că nu există niciun canal instalat sau că anumite canale lipsesc, puteţi selecta metoda extinsă Scanare integrală. Această metodă va lua mai mult timp pentru căutarea şi instalarea canalelor.

#### Dimensiune pas frecvenţă

Televizorul caută canale în pași de frecvență de 8 MHz.

Dacă rezultatul este că nu există niciun canal instalat sau anumite canale lipsesc, puteţi căuta cu paşi mai mici, de 1 MHz. Folosirea paşilor de frecvenţă de 1 MHz va lua mai mult timp pentru căutarea şi instalarea canalelor.

#### Canale digitale

Dacă știti că operatorul dvs. de cablu nu oferă canale digitale, puteţi omite căutarea canalelor digitale.

#### Canale analogice

Dacă ştiţi că operatorul dvs. de cablu nu oferă canale analogice, puteţi omite căutarea canalelor analogice.

#### Fără restricţii/Cu restricţii

Dacă aveţi un abonament şi un modul CAM - modul de acces condiţionat - pentru servicii Pay TV, selectați Fără restricții + cu restricții. Dacă nu sunteți abonat la canale sau servicii Pay TV, puteţi selecta Numai canale fără restricţii .

Pentru mai multe informații, în Asistență, apăsați pe tasta colorată Cuvinte cheie şi căutaţi CAM, Modul de acces conditionat.

#### Calitatea recepţiei

Puteţi verifica puterea semnalului şi calitatea unui canal digital. Dacă deţineţi propria dvs. antenă, o puteţi repoziţiona, pentru a încerca să îmbunătăţiţi receptia.

Pentru verificarea calității recepției unui canal digital...

1 - Reglati televizorul pe frecventa canalului. 2 - Apăsați **; s**electați Toate setările și apăsaţi OK.

<span id="page-84-0"></span>**3 -** Selectaţi Canale > Instalare antenă/cablu şi apăsaţi OK. Introduceţi codul dvs. PIN dacă este necesar.

**4 -** Selectaţi Digital: Test de recepţie şi apăsaţi OK. **5 -** Selectaţi Căutare şi apăsaţi OK. Pentru acest tip de canal, este afişată frecvenţa digitală.

**6 -** Selectaţi Căutare din nou şi apăsaţi OK pentru a verifica calitatea semnalului pe această frecventă. Rezultatul testului este afisat pe ecran. Puteti repozitiona antena sau verifica conexiunile pentru a încerca să îmbunătățiți recepția. **7 -** De asemenea, puteţi schimba frecvenţa dvs. înşivă. Selectaţi numărul frecvenţei unul câte unul şi utilizati tastele  $\bigwedge$  (sus) sau  $\bigvee$  (jos) pentru a schimba valoarea. Selectați Căutare și apăsați OK pentru a testa din nou recepția

**8 -** Apăsaţi (stânga) de mai multe ori, dacă este necesar, pentru a închide meniul.

# Instalare manuală

Canalele TV analogice pot fi instalate în mod manual, canal după canal.

Pentru instalarea manuală a canalelor analogice...

1 - Apăsați **&** selectați Toate setările și apăsați OK.

**2 -** Selectaţi Canale > Instalare antenă/cablu şi apăsați OK. Introduceți codul dvs. PIN dacă este necesar.

**3 -** Selectaţi Analogic: Instalare manuală şi apăsaţi OK.

## • Sistem

Pentru a configura sistemul TV, selectați Sistem. Selectați țara sau acea parte a lumii în care vă aflați și apăsaţi OK.

## • Căutare canal

Pentru a găsi un canal, selectați Căutare canal și apăsați OK. Puteți introduce o frecvență dvs. înșivă pentru a găsi un canal sau puteţi lăsa televizorul să caute un canal. Apăsați > (dreapta) pentru a selecta Căutare și apăsați OK pentru a căuta un canal automat. Canalul găsit este afişat pe ecran şi dacă recepţia este slabă, apăsaţi Căutare din nou. Dacă doriţi să memoraţi canalul, selectaţi OK şi apăsaţi pe OK.

## • Memorare

Puteti memora canalul pe numărul de canal curent sau pe un număr de canal nou.

Selectați Salvare canal curent sau Salvare program nou şi apăsaţi OK. Noul număr de canal este afişat pentru scurt timp.

Puteţi reface aceşti paşi până când găsiţi toate canalele TV analogice disponibile.

# $\frac{1}{242}$ Copiere listă canale

# Introducere

Funcția Copiere listă canale este destinată distribuitorilor și utilizatorilor experti.

Funcţia Copiere listă canale permite copierea canalelor instalate pe un televizor pe un alt televizor Philips din aceeași categorie. Cu funcția Copiere listă canale se evită căutarea consumatoare de timp a canalelor, prin încărcarea pe un televizor a unei liste de canale predefinite. Folositi o unitate flash USB de cel putin 1 GB.

## Conditii

- Ambele televizoare sunt din aceeaşi gamă.
- Ambele televizoare au acelaşi tip de hardware. Verificaţi tipul de hardware pe plăcuţa cu date tehnice a televizorului de pe spatele acestuia. De obicei,
- acesta este notat sub forma Q . . . LA

• Ambele televizoare au versiuni de software compatibile.

## Versiune software curentă

Pentru a verifica versiunea curentă a software-ului televizorului…

1 - Apăsați **; s**electați Toate setările și apăsați OK.

**2 -** Selectaţi Actualizare Software şi

apăsati > (dreapta) pentru a accesa meniul.

**3 -** Selectaţi Informaţii despre progr. curent şi apăsați pe OK.

**4 -** Sunt afişate versiunea, notele de difuzare şi data creării. De asemenea, este afişat numărul Netflix ESN, dacă este disponibil.

5 - Apăsati < (stânga) de mai multe ori, dacă este necesar, pentru a închide meniul.

# Copierea unei liste de canale

Pentru a copia o listă de canale...

**1 -** Porniţi televizorul. Acesta ar trebui să aibă canale instalate.

- **2** Conectaţi o unitate flash USB.
- **3** Apăsaţi , selectaţi Toate setările şi apăsați OK.

**4 -** Selectaţi Canale > Copiere listă canale şi apăsati pe OK.

**5 -** Selectaţi Copiere pe USB şi apăsaţi OK. Este posibil să vi se ceară codul PIN pentru funcţia Blocaj copii.

**6 -** După finalizarea copierii, deconectaţi unitatea flash USB.

**7 -** Apăsaţi (stânga) de mai multe ori, dacă este necesar, pentru a închide meniul.

<span id="page-85-0"></span>Acum puteti încărca lista de canale copiată pe alt televizor Philips.

# Versiunea listei de canale

Verificați versiunea curență a listei de canale....

1 - Apăsați **;** selectați Toate setările și apăsați OK.

2 - Selectati Canale și apăsați

pe > (dreapta) pentru a accesa meniul.

**3 -** Selectaţi Copiere listă canale şi

selectați Versiunea curentă, apoi apăsați OK. **4 -** Apăsaţi (stânga) de mai multe ori, dacă este necesar, pentru a închide meniul.

# Încărcarea unei liste de canale

#### Pe televizoare neinstalate

După cum televizorul este instalat sau nu, trebuie să utilizati o modalitate diferită de încărcare a unei liste de canale.

#### La un televizor care nu este încă instalat

**1 -** Conectaţi ştecărul pentru a începe instalarea şi selectați limba și țara. Puteți omite opțiunea Căutare canale. Finalizati instalarea.

**2 -** Conectaţi unitatea flash USB care conţine lista de canale a celuilalt televizor.

**3 -** Pentru a începe încărcarea listei de canale,

apăsați  $\bigstar$ , selectați Toate setările și apăsați OK.

**4 -** Selectaţi Canale > Copiere listă

canale > Copiere pe TV şi apăsaţi OK. Introduceţi codul dvs. PIN dacă este necesar.

**5 -** Televizorul anunţă dacă lista de canale este copiată cu succes pe televizor. Deconectați unitatea flash USB.

#### Pe televizoare instalate

După cum televizorul este instalat sau nu, trebuie să utilizați o modalitate diferită de încărcare a unei liste de canale.

#### La un televizor deja instalat

**1 -** Verificaţi setarea de ţară a televizorului. (Pentru a verifica această setare, consultaţi capitolul Reinstalarea tuturor canalelor. Începeti această procedură până când ajungeţi la setarea ţării. Apăsaţi  $pe \leftarrow$  BACK pentru a anula instalarea.) Dacă tara este corect specificată, continuați cu pasul  $\mathcal{L}$ 

Dacă ţara este incorect specificată, trebuie să începeţi o reinstalare. Consultaţi capitolul Reinstalarea tuturor canalelor şi începeţi instalarea. Selectaţi corect ţara şi ignoraţi opţiunea Căutare canale. Finalizaţi instalarea.

Când ati terminat, continuați cu pasul 2.

2 - Conectati unitatea flash USB care contine lista de canale a celuilalt televizor.

**3 -** Pentru a începe încărcarea listei de canale,

apăsați  $\bigstar$ , selectați Toate setările și apăsați OK. **4 -** Selectaţi Canale > Copiere listă

canale > Copiere pe TV şi apăsaţi OK. Introduceţi codul dvs. PIN dacă este necesar.

5 - Televizorul anunță dacă lista de canale este

copiată cu succes pe televizor. Deconectați unitatea flash USB.

# <span id="page-86-0"></span> $\overline{25}$ Software

 $25.1$ 

# Actualizare software

# Actualizare de pe Internet

Dacă televizorul este conectat la Internet, este posibil să primiţi un mesaj care vă sugerează să actualizaţi software-ul televizorului. Aveți nevoie de o conexiune de Internet de mare viteză (bandă largă). Dacă primiti acest mesaj, vă recomandăm să realizați actualizarea.

Cu mesajul afişat pe ecran, selectaţi Actualizare şi urmati instructiunile de pe ecran.

De asemenea, puteţi căuta personal o actualizare de software.

În timpul actualizării de software, nu există imagine şi televizorul se va opri şi va reporni. Este posibil ca acest lucru să se întâmple de câteva ori. Actualizarea poate dura câteva minute. Aşteptaţi până când imaginea televizorului apare din nou. Nu apăsați pe butonul de alimentare  $\Phi$  al televizorului sau pe cel de pe telecomandă în timpul actualizării de software.

Pentru a căuta personal o actualizare a softwareului...

1 - Apăsați **;** selectați Toate setările și apăsați OK

**2 -** Selectaţi Actualizare software > Căutare actualizări şi apăsaţi pe OK.

- 3 Selectati Internet și apăsați OK.
- **4** Televizorul va căuta o actualizare pe Internet.
- **5** Dacă este disponibilă o actualizare, puteţi actualiza software-ul imediat.

**6 -** O actualizare de software poate dura câteva minute. Nu apăsați tasta  $\bullet$  pe televizor sau pe telecomandă.

**7 -** Când actualizarea este finalizată, televizorul va reveni la canalul pe care îl vizionaţi.

# Actualizare prin USB

Poate fi necesară actualizarea software-ului televizorului. Aveti nevoie de un calculator cu o conexiune de Internet de mare viteză şi de o unitate flash USB pentru a încărca software-ul pe televizor. Utilizați o unitate flash USB cu spațiu liber de cel puțin 500 MB. Asiguraţi-vă că protecţia la scriere este dezactivată.

Pentru a actualiza software-ul televizorului...

1 - Apăsați **&**, selectați Toate setările și apăsați OK.

**2 -** Selectaţi Actualizare software > Căutare

## actualizări și apăsați pe OK.

**3 -** Selectaţi USB şi apăsaţi OK.

Identificarea televizorului

**1 -** Introduceţi dispozitivul de memorie USB în unul din porturile USB ale televizorului.

**2 -** Selectaţi Scrieţi pe USB şi apăsaţi OK. Pe unitatea flash USB se scrie un fişier de identificare.

## Descărcarea software-ului

1- Introduceti dispozitivul USB în calculatorul dvs.

2 - Pe dispozitivul USB, localizati

fișierul update.htm și efectuați dublu-clic pe acesta.

**3 -** Click pe Trimitere ID.

**4 -** Dacă este disponibil un software nou, descărcaţi fişierul cu extensia .zip.

**5 -** După descărcare, dezarhivaţi fişierul şi copiaţi fişierul autorun.upg pe unitatea flash USB. Nu puneţi acest fişier într-un folder.

Actualizarea software-ului televizorului

**1 -** Introduceţi din nou unitatea flash USB în televizor. Actualizarea începe automat.

**2 -** O actualizare de software poate dura câteva minute. Nu apăsați tasta  $\bullet$  pe televizor sau pe telecomandă. Nu eliminaţi unitatea flash USB. **3 -** Când actualizarea este finalizată, televizorul va reveni la canalul pe care îl vizionaţi.

Dacă o are loc o pană de curent în timpul actualizării, nu scoateţi dispozitivul de memorie USB din televizor. Când alimentarea cu energie electrică revine, actualizarea va continua.

Pentru a împiedica o actualizare accidentală a software-ului televizorului, ştergeti fişierul autorun.upg de pe dispozitivul de memorie USB.

## $25.2$

# Versiune software

Pentru a vizualiza versiunea curentă de software instalat pe televizor...

1 - Apăsați **;** selectați Toate setările și apăsați OK.

**2 -** Selectaţi Actualizare software > Informaţii despre progr. curent și apăsați pe OK.

**3 -** Sunt afişate versiunea, notele de difuzare şi data creării. De asemenea, este afişat numărul Netflix ESN, dacă este disponibil.

**4 -** Apăsaţi (stânga) de mai multe ori, dacă este necesar, pentru a închide meniul.

# <span id="page-87-0"></span> $25.3$ Software open source

Acest televizor contine software open source. Prin prezenta, TP Vision Europe B.V. se oferă să livreze la cerere o copie a codului sursă complet corespunzător pentru acele pachetele de software open source cu drepturi de autor utilizate în cadrul acestui produs, pentru care o astfel de ofertă este solicitată prin licențele respective.

Această ofertă este valabilă timp de maximum 3 ani de la achiziţionarea produsului pentru orice persoană vizată de aceste informații.

Pentru a obtine codul sursă, vă rugăm să scrieti în limba engleză la . . .

Intellectual Property Dept. TP Vision Europe B.V. Prins Bernhardplein 200 1097 JB Amsterdam The Netherlands

# 25.4

# Anunţuri

Puteti primi anunturi despre versiuni noi ale softwareului care sunt disponibile pentru a fi descărcate sau despre alte aspecte legate de software.

Pentru a citi anunţurile...

1 - Apăsați  $\bigstar$ , selectați Toate setările și apăsaţi OK.

**2 -** Selectaţi Actualizare software > Anunţuri şi apăsați pe OK

**3 -** Dacă există un anunţ, îl puteţi citi sau selecta unul dintre anunţurile disponibile.

**4 -** Apăsaţi (stânga) de mai multe ori, dacă este necesar, pentru a închide meniul.

# <span id="page-88-0"></span> $\overline{26}$ Specificaţii

 $\overline{26.1}$ 

# Protecţia mediului

# Eticheta energetică europeană

Eticheta energetică europeană vă informează asupra clasei de eficienţă energetică a acestui produs. Cu cât clasa de eficienţă energetică a produsului este mai ecologică, cu atât energia consumată de acesta este mai redusă.

Pe etichetă găsiţi clasa de eficienţă energetică, consumul de curent mediu al acestui produs când este în uz şi consumul de curent mediu pentru 1 an. De asemenea, puteţi găsi valorile de consum electric al acestui produs pe site-ul web Philips pentru tara dvs. la www.philips.com/TV

# Fişă de produs

## 40PUx6400

- Clasă de eficienţă energetică: A+
- Diagonală vizibilă ecran: 102 cm/40 inchi
- Consum de energie în modul Pornit (W): 41 W
- Consum anual de energie (kWh)\*: 61 kWh
- Consum de energie în standby (W)\*\*: 0,50 W
- Rezolutie ecran (Pixeli): 3840 x 2160p 50PUx6400
- Clasă de eficienţă energetică: A+
- Diagonală vizibilă ecran: 126 cm/50 inchi
- Consum de energie în modul Pornit (W): 69 W
- Consum anual de energie (kWh)\*: 101 kWh
- Consum de energie în standby (W)\*\*: 0,50 W
- Rezoluţie ecran (Pixeli): 3840 x 2160p

## 55PUx6400

- Clasă de eficienţă energetică: A+
- Diagonală vizibilă ecran: 139 cm / 55 inchi
- Consum de energie în modul Pornit (W): 67 W
- Consum anual de energie (kWh)\*: 98 kWh
- Consum de energie în standby (W)\*\*: 0,50 W
- Rezoluţie ecran (Pixeli): 3840 x 2160p

\* Consum de energie în kWh pe an, pe baza consumului de energie al televizorului utilizat timp de 4 ore pe zi, 365 de zile pe an. Consumul efectiv de energie depinde de modul de utilizare al televizorului.

\*\* Când televizorul este oprit de la telecomandă şi nicio functie nu este activă.

# Casare

# Casarea produsului şi a bateriilor uzate

Produsul dvs. este proiectat şi fabricat din materiale şi componente de înaltă calitate, care pot fi reciclate şi reutilizate.

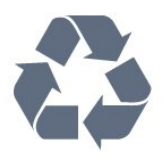

Când acest simbol în formă de pubelă tăiată este ataşat la un produs, înseamnă că produsul este acoperit de Directiva Europeană 2012/19/UE.

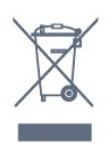

Vă rugăm să vă informaţi cu privire la sistemul de colectare separată pentru produse electrice şi electronice.

Acţionaţi conform reglementărilor locale şi nu aruncaţi produsele vechi împreună cu gunoiul menajer uzual. Scoaterea din uz corectă a produselor vechi ajută la prevenirea consecintelor cu potential negativ asupra mediului şi sănătăţii umane.

Produsul dumneavoastră contine baterii asupra cărora se aplică Directiva Europeană 2006/66/CE, ce nu pot fi evacuate împreună cu gunoiul menajer.

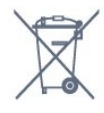

Vă rugăm să vă informati cu privire la reglementările locale referitoare la colectarea separată a bateriilor, întrucât scoaterea din uz corectă ajută la prevenirea consecințelor cu potențial negativ asupra mediului și sănătăţii umane.

# $\frac{1}{262}$ Alimentare

Specificatiile produsului pot fi modificate fără preaviz. Pentru mai multe detalii privind specificaţiile acestui produs, consultați [www.philips.com/support](http://www.philips.com/support)

## Alimentare

- Sursă de alimentare reţea: CA 220-240V +/-10%
- Temperatură ambiantă: de la 5°C la 35°C
- Funcţii economisire energie: Mod Eco, Dezactivare sonor imagine (pentru radio), Cronometru deconectare automată, Meniu setări eco.

Pentru informatii privind consumul de energie, consultați capitolul Fișă de produs.

Clasa de putere mentionată pe placa de tip a produsului reprezintă consumul de energie pentru acest produs în timpul utilizării casnice normale (IEC 62087 Ed.2). Puterea nominală maximă, menţionată între paranteze, este utilizată pentru siguranţa electrică (IEC 60065 Ed. 7,2).

## 26.3

# Sistem de operare

## SO Android

Android Lollipop 5.1

## 26.4

# Recepţie

- Intrare antenă: 75 ohmi, coaxial (IEC75)
- Benzi pentru tuner: Hyperband, S-Channel, UHF, VHF
- DVB: DVB-T (terestru, antenă) COFDM 2K/8K, DVB-C (cablu) QAM
- Redare video analogică: SECAM, PAL
- Redare video digitală: MPEG2 SD/HD (ISO/IEC
- 13818-2); MPEG4 SD/HD (ISO/IEC 14496-10)
- Redare audio digitală (ISO/IEC 13818-3)

# $265$ Display Type

## Dimensiune diagonală ecran

- 40PUx6400: 102 cm/40 inchi
- 50PUx6400: 126 cm/50 inchi
- 55PUx6400: 139 cm / 55 inchi

## Rezoluţie ecran

• 3840 x 2160p

# $266$ Rezoluție intrare ecran

## Formate video

Rezolutie - Rată de reîmprospătare

- 480i 60 Hz
- $\cdot$  480p 60 Hz
- 576i 50 Hz
- $·$  576p 50 Hz
- $\cdot$  720p 50 Hz, 60 Hz
- $\cdot$  1080i 50 Hz, 60 Hz
- 1080p 24 Hz, 25 Hz, 30 Hz
- 2160p 24 Hz, 25 Hz, 30 Hz, \*50 Hz, \*60 Hz (\* numai HDMI 1)

## Formate pentru calculator

Rezolutii (printre altele)

- 640 x 480p 60 Hz
- $\cdot$  800 x 600p 60 Hz
- $\cdot$  1024 x 768p 60 Hz
- $\cdot$  1280 x 768p 60 Hz
- $\cdot$  1360 x 768p 60 Hz
- $\cdot$  1280 x 1024p 60 Hz
- $\cdot$  1600 x 1200p 60 Hz
- $\cdot$  1920 x 1080p 60 Hz
- 3840 x 2160p 24 Hz, 25 Hz, 30 Hz, 50 Hz, 60 Hz

## 26.7

# Dimensiuni și greutăți

## 40PUx6400

• fără stand TV: Lătime 903,5 mm - Înăltime 511,8 mm - Adâncime 88,1 mm - Greutate ± 7,82 kg • cu stand TV: Lătime 903,5 mm - Înăltime 574,8 mm - Adâncime 213,2 mm - Greutate  $\pm$  9,72 kg

## 50PUx6400

- fără stand TV:
- Lătime 1123.6 mm Înăltime 646.7 mm Adâncime 63,8 mm - Greutate  $\pm$  12,7 kg
- cu stand TV:
- Lăţime 1123,6 mm Înălţime 709 mm Adâncime 258,5 mm - Greutate ± 14,12 kg

## 55PUx6400

- fără stand TV:
- Lăţime 1239,2 mm Înălţime 726 mm Adâncime 79,2 mm - Greutate  $\pm$  15,1 kg
- cu stand TV:
- Lăţime 1239,2 mm Înălţime 773,6 mm Adâncime 279 mm - Greutate  $\pm$  18,5 kg

# $\overline{26.8}$ Conectivitate

## Parte laterală televizor

- HDMI 3 in ARC
- $\cdot$  HDMI 4 in MHL
- $\cdot$  USB 2 USB 3.0 (albastru)
- USB 3 USB 2.0
- 1x Slot pentru interfaţa comună: CI+/CAM
- Căşti -Mini jack stereo 3,5 mm

## În spatele televizorului

- Intrare audio (DVI la HDMI) Mini jack stereo 3,5 mm
- SCART: Audio S/D, intrare CVBS, RGB
- YPbPr: Y Pb Pr, Audio S/D

## Partea inferioară a televizorului

- $\cdot$  HDMI 1 in HDCP 2.2
- HDMI 2 in ARC
- USB 1 USB 2.0
- Ieşire audio Optică, Toslink

 $\cdot$  Retea LAN - RJ45

 $\cdot$  Antenă (75 $\Omega$ )

# 26.9 Sunet

- 3D wOOx
- HD Stereo
- Putere de ieşire (RMS): 20W
- Dolby® Digital Plus
- DTS Premium Sound ™

# 26.10 Multimedia

## Conexiuni

- USB 2.0
- Ethernet LAN RJ-45
- Wi-Fi 802.11a/b/g/n/ac (încorporat)
- BT2.1 cu EDR & BT4.0 cu BLE

Sisteme de fişiere USB acceptate

• FAT 16, FAT 32, NTFS

## Servere media acceptate

• Containere: 3GP, AVCHD, AVI, MPEG-PS, MPEG-TS, MPEG-4, Matroska (MKV), Quicktime (MOV, M4V, M4A), Windows Media (ASF/WMV/WMA)

• Video Codecs: MPEG-1, MPEG-2, MPEG-4 Part 2, MPEG-4 Part 10 AVC (H264), H.265 (HEVC), VC-1, WMV9

• Codecuri audio: AAC, HE-AAC (v1/v2), AMR-NB, Dolby Digital, Dolby Digital Plus, DTS Premium Sound™, MPEG-1/2/2.5 Layer I/II/III (include MP3), WMA (v2 până la v9.2), WMA Pro (v9/v10)

• Subtitrări:

– Formate: SAMI, SubRip (SRT), SubViewer (SUB), MicroDVD (TXT), mplayer2 (TXT), TMPlayer (TXT)

– Codificări caractere: UTF-8, Europa Centrală şi de Est (Windows-1250), Chirilice (Windows-1251), Greacă (Windows-1253), Turcă (Windows-1254), Europa de Vest (Windows-1252)

• Codecuri de imagine : JPEG, JPS, MPO • Limitări:

– Rata totală de biţi maximă acceptată pentru un fişier media este de 30 Mbps.

– Rata de biţi video maximă acceptată pentru un fişier media este de 20 Mbps.

– MPEG-4 AVC (H.264) este acceptat până la High Profile @ L5.1.

– H.265 (HEVC) este acceptat până la Profilul Main / Main 10 până la nivelul 5.1

– VC-1 este acceptat până la Advanced Profile @ L3.

## Wi-Fi certificat

Acest televizor acceptă dispozitive cu certificat Miracast

## Software pentru server media acceptat (DMS)

• Puteti folosi orice software de server media DLNA V1.5 certificat (clasa DMS).

• Puteti folosi aplicatia Philips TV Remote (iOS si Android) pe dispozitive mobile.

Este posibil ca performantele să varieze, în functie de caracteristicile dispozitivului mobil şi de programul software utilizat.

## Reglementări ESD

Acest aparat satisface criteriile de performanţă B pentru ESD. În cazul în care aparatul nu reporneşte în modul de partajare a fişierelor din cauza unei descărcări electrostatice, este necesară intervenția utilizatorului.

# <span id="page-91-0"></span> $\overline{27}$ Ajutor şi asistenţă

## $\frac{1}{271}$

# Înregistraţi televizorul

Înregistrati-vă televizorul și bucurati-vă de o serie de beneficii printre care asistentă integrală (inclusiv materiale pentru descărcare), acces privilegiat la informatii despre produse noi, oferte și reduceri exclusive, ocazia de a câştiga premii şi chiar de a participa la sondaje speciale despre noile lansări.

Vizitaţi www.philips.com/welcome

# 27.2 Utilizarea asistenţei

Acest televizor oferă asistență pe ecran  $\bullet$ .

## Deschideţi Asistenţă

Apăsați tasta - (albastră) pentru a deschide imediat meniul Asistentă. Meniul Asistentă se deschide la capitolul relevant pentru ceea ce faceti sau pentru ceea ce este selectat pe televizor. Pentru a căuta subiectele în ordine alfabetică, apăsaţi tasta colorată Cuvinte cheie .

Pentru a citi meniul Asistență sub formă de carte, selectati Carte.

De asemenea, puteți deschide **@** Asistență în meniul Acasă sau în meniul TV.

Înainte de a executa instrucțiunile de Asistență, închideţi Asistenţă.

Pentru a închide meniul Asistență, apăsați pe tasta colorată **-** închidere

Pentru unele activităţi, precum Text (Teletext), tastele colorate au anumite funcții și nu pot deschide meniul de Ajutor.

## Asistenţă pentru televizor pe tabletă, smartphone sau calculator

Pentru a derula mai usor secvente extinse de instrucţiuni, puteţi descărca sistemul de Ajutor TV în format PDF pe care să îl citiţi pe smartphone, pe tabletă sau pe calculator. Alternativ, puteţi tipări pagina de Ajutor dorită de pe calculator. Pentru a descărca Asistenţa (manualul utilizatorului), accesați [www.philips.com/support](http://www.philips.com/support)

MTK\_v52\_20170329

# $\frac{1}{27.3}$ Probleme

# Pornirea şi telecomanda

## Televizorul nu porneşte

• Deconectaţi cablul de alimentare de la priză.

Aşteptaţi un minut, apoi reconectaţi-l.

• Verificaţi dacă cablul de alimentare este conectat bine.

## Se aude un scârţâit la pornire sau la oprire

Atunci când porniţi, opriţi sau treceţi în standby televizorul auziţi un scârţâit de la carcasa televizorului. Acesta este cauzat de dilatarea şi contragerea televizorului, care sunt normale atunci când acesta se răceşte şi se încălzeşte. Nu îi afectează performanţa.

## Televizorul nu reactionează la telecomandă

Televizorul are nevoie de puţi timp pentru a porni. În acest timp, nu reactionează la telecomandă sau la butoanele televizorului. Este un comportament normal.

Dacă televizorul tot nu reactionează la telecomandă, puteți verifica dacă telecomanda funcționează, cu ajutorul camerei unui telefon mobil. Treceţi telefonul în modul cameră şi îndreptaţi telecomanda către obiectivul camerei. Dacă apăsați orice buton al telecomenzii şi observaţi LED-ul infraroşu clipind prin cameră, înseamnă că telecomanda funcționează. Trebuie să verificați televizorul.

Dacă nu observaţi clipirea, este posibil ca telecomanda să fie defectă sau ca bateriile să i se fi descărcat.

Această metodă de verificare a telecomenzii nu este valabilă pentru telecomenzile sincronizate wireless cu televizorul.

## Televizorul revine în modul standby după ce afişează ecranul de pornire Philips

Atunci când televizorul se află în modul standby, este afişat un ecran de pornire Philips, apoi televizorul reintră în modul standby. Este un comportament normal. Când televizorul este deconectat şi reconectat la sursa de alimentare, la următoarea pornire este afişat ecranul de pornire. Pentru a porni televizorul din modul standby, apăsați butonul  $\phi$  de pe telecomandă sau de pe televizor.

## Indicatorul de standby clipeşte

Deconectați cablul de alimentare de la priză. Asteptați timp de 5 minute înainte de a-l reconecta. Dacă indicatorul încă mai clipeşte, contactaţi Serviciul de asistentă pentru clienți al Philips.

# <span id="page-92-0"></span>Canale

Nu s-a găsit niciun canal digital în timpul instalării

Consultaţi specificaţiile tehnice, pentru a vă asigura că televizorul acceptă DVB-T sau DVB-C în ţara dvs. Verificati dacă toate cablurile sunt conectate corect și dacă ati selectat reteaua corespunzătoare.

Canalele instalate anterior nu se regăsesc pe lista de canale

Verificaţi dacă este selectată lista de canale corespunzătoare.

# Imagine

## Nu există imagine/imaginea este distorsionată

• Verificaţi dacă antena este conectată corect la televizor.

• Verificaţi dacă dispozitivul corect este selectat ca sursă de afişare.

• Verificaţi dacă dispozitivul extern sau sursa este conectat(ă) corect.

#### Sunet fără imagine

• Verificaţi dacă setările de imagine sunt corecte.

#### Antena nu receptionează corect

• Verificaţi dacă antena este conectată corect la televizor.

• Difuzoarele, dispozitivele audio fără legare la pământ, becurile neon, clădirile înalte şi alte obiecte de mari dimensiuni pot influenţa calitatea recepţiei. Dacă este posibil, încercați să îmbunătățiți calitatea receptiei schimbând directia antenei sau mutând dispozitivele departe de televizor.

• Dacă recepţionarea unui singur canal este defectuoasă, reglati fin canalul.

#### Imagine neclară de pe un dispozitiv

• Verificaţi dacă dispozitivul este conectat corect.

• Verificaţi dacă setările de imagine sunt corecte.

#### Setările de imagine se schimbă după un timp

Asigurati-vă că optiunea Locatie este setată la Acasă . Puteţi modifica şi salva setările în acest mod.

## Apare o reclamă

Asigurati-vă că optiunea Locatie este setată la Acasă .

Imaginea nu se încadrează în ecran

Schimbaţi formatul de imagine.

Formatul imaginii se schimbă în funcție de canal

Selectaţi un format de imagine care nu este "automat".

Poziţia imaginii este incorectă

Este posibil ca semnalele de transmitere a imaginilor emise de anumite dispozitive să nu se potrivească cu ecranul. Verificati semnalul de jesire al dispozitivului conectat.

#### Imaginea de pe calculator nu este stabilă

Verificati dacă PC-ul folosește rezolutia și rata de reîmprospătare acceptate.

## Sunet

#### Nu există sunet sau calitatea sunetului este redusă

Dacă nu se detectează semnal audio, televizorul dezactivează automat ieşirea audio - acest lucru nu indică o defectiune.

- Verificaţi dacă setările de sunet sunt corecte.
- Verificaţi dacă toate cablurile sunt conectate corect.

• Verificaţi dacă volumul este dezactivat sau reglat la zero.

• Verificaţi dacă ieşirea audio a televizorului este conectată la intrarea audio a sistemului Home **Theatre** 

Sunetul trebuie să se audă din difuzoarele sistemului Home Theatre.

• Este posibil ca unele dispozitive să vă solicite să activaţi manual ieşirea audio HDMI. Dacă ieşirea audio HDMI este deja activată, dar tot nu auziţi sunetul, încercaţi să schimbaţi formatul audio digital al dispozitivului cu PCM (Pulse Code Modulation). Pentru instrucțiuni, consultați documentația care însotește dispozitivul.

# HDMI şi USB

## HDMI

• Nu uitaţi că suportul HDCP (High-bandwidth Digital Content Protection) poate întârzia durata necesară unui televizor pentru a afisa continutul de pe un dispozitiv HDMI.

• Dacă televizorul nu recunoaşte dispozitivul HDMI şi nu este afişată nicio imagine, comutaţi sursa de la un dispozitiv la celălalt şi înapoi.

• Dacă imaginea şi sunetul unui dispozitiv conectat la HDMI 1 sunt distorsionate, conectati dispozitivul la HDMI 2, HDMI 3 sau HDMI 4 ale acestui televizor.

• Dacă există întreruperi ale sunetului, verificați dacă setările ieşirii dispozitivului HDMI sunt corecte.

• Dacă folosiţi un adaptor HDMI-la-DVI sau un cablu HDMI-la-DVI, verificați dacă este conectat un alt cablu audio la intrarea audio AUDIO IN (numai minijack), dacă este disponibilă.

## HDMI EasyLink nu functionează

• Verificaţi dacă dispozitivele HDMI sunt compatibile cu HDMI-CEC. Funcțiile EasyLink funcționează numai cu dispozitive compatibile cu HDMI-CEC.

#### <span id="page-93-0"></span>Nu este afişată pictograma de volum

• Când un dispozitiv audio HDMI-CEC este conectat şi utilizati telecomanda televizorului pentru a regla nivelul volumului de pe dispozitiv, acest comportament este normal.

Fotografiile, clipurile video şi muzica de pe un

#### dispozitiv USB nu sunt afişate

• Verificaţi dacă dispozitivul de memorie USB este setat la compatibilitate Mass Storage Class, conform descrierii din documentatia dispozitivului de memorie.

• Verificaţi dacă dispozitivul de memorie USB este compatibil cu televizorul.

• Verificaţi dacă formatele fişierelor audio şi imagine sunt acceptate de televizor.

# Fişierele de pe dispozitivul USB sunt redate

#### distorsionat

• Performanţa de transfer a dispozitivului de memorie USB poate limita viteza transferului de date către televizor, ceea ce distorsionează redarea.

# Wi-Fi, Internet şi Bluetooth

#### Reţeaua Wi-Fi nu este găsită sau este distorsionată

• Cuptoarele cu microunde, telefoanele DECT sau alte dispozitive Wi-Fi 802.11b/g/n din imediata apropiere pot perturba reteaua fără fir.

• Asiguraţi-vă că firewall-urile din reţeaua dvs. permit accesul la conexiunea TV fără fir.

• Dacă rețeaua fără fir nu funcționează corect la domiciliul dvs., încercaţi instalarea reţelei cu fir.

#### Internetul nu functionează

• În cazul în care conexiunea la router este în bune condiţii, verificaţi conexiunea routerului la Internet.

#### PC-ul şi conexiunea la Internet sunt lente

• Consultaţi manualul de utilizare al routerului fără fir pentru informatii privind raza de actiune în interior, rata de transfer și alti factori de calitate a semnalului.

• Aveţi nevoie de o conexiune de Internet de mare viteză (de bandă largă) pentru routerul dvs.

#### DHCP

• În cazul în care conectarea eşuează, puteţi verifica setarea DHCP (Dynamic Host Configuration Protocol - protocolul de configurare dinamică a gazdei) a routerului. DHCP trebuie să fie setat la Pornit.

#### Legătură Bluetooth pierdută

• Amplasaţi difuzorul wireless la distanţă de maximum 5 metri de televizor.

• Spatiile cu activitate wireless substantială, de exemplu apartamentele cu mai multe routere wireless, pot îngreuna conexiunea wireless. Menţineţi routerul şi difuzorul wireless cât mai aproape de televizor cu putinţă.

#### Sincronizare Bluetooth audio şi video

• Înainte de a cumpăra o boxă Bluetooth wireless, informati-vă despre calitatea acesteia de sincronizare a semnalului audio cu semnalul video, numită adesea "sincronizarea buzelor". Nu toate dispozitivele

Bluetooth functionează corect. Cereti recomandări dealerului dvs.

# Limba meniului este greşită

Limba meniului este greşită

Schimbaţi limba cu cea dorită.

**1 -** Apăsaţi (tasta rotundă de deasupra tastei OK).

- 2 Selectați pictograma **\*** (Setări) și apăsați OK.
- 3 Apăsați de 5 ori  $\vee$  (jos).

4 - Apăsați de 3 ori > (dreapta), selectați limba și apăsati OK.

**5 -** Apăsaţi pe BACK pentru a închide meniul.

# 27.4 Asistentă online

Pentru a rezolva eventualele probleme legate de televizorul Philips, puteți consulta asistența noastră online. Puteţi selecta limba dvs. şi introduce numărul modelului pentru televizorul dvs.

Accesati www.philips.com/support.

Puteţi găsi pe site-ul de asistenţă numărul de telefon de contact pentru tara dvs., precum și răspunsuri la întrebări frecvente (FAO). În anumite tări, puteți discuta online cu unul din colaboratorii noştri şi adresa întrebările dvs. direct sau prin e-mail. Puteţi descărca software nou pentru televizor sau manualul, pentru a-l citi pe calculatorul dvs.

# 27.5 Asistenţă şi reparaţii

Pentru asistentă și reparații, puteți apela linia telefonică de asistență pentru clienți din țara dvs. Inginerii noştri de service se vor ocupa de reparaţie, dacă este cazul.

Puteti găsi numărul de telefon în documentația tipărită care însoţeşte televizorul. Sau consultaţi site-ul nostru

www.philips.com/support și selectați țara dvs. dacă este necesar.

#### **L** plicație de asistență

De asemenea, puteţi căuta aplicaţia de Asistenţă în rândul Aplicaţii din meniul Acasă.

Deschideţi această aplicaţie pentru a găsi numărul de telefon pentru a ne contacta.

#### Modelul şi numărul de serie al televizorului

Este posibil să vi se solicite să precizaţi numărul modelului şi numărul de serie ale televizorului. Puteţi găsi aceste numere pe eticheta de pe ambalaj ori pe eticheta cu tipul televizorului, de pe spatele televizorului, sau din partea inferioară a acestuia.

## **A** Avertizare

Nu încercaţi să reparaţi personal televizorul. Vă puteţi răni grav, puteţi provoca daune iremediabile televizorului sau vi se poate anula garanţia.

# <span id="page-95-0"></span> $\overline{28}$ Siguranţa şi întreţinerea

## 28.1

# **Siguranță**

# Important!

Înainte de a utiliza televizorul, citiţi şi înţelegeţi toate instrucţiunile de siguranţă. Garanţia produsului nu se aplică în cazul în care deteriorarea se datorează nerespectării instructiunilor.

# Risc de şoc electric sau incendiu

• Nu expuneţi niciodată televizorul la ploaie sau apă. Nu asezati recipiente cu lichid, cum ar fi vazele, în apropierea televizorului.

Dacă sar stropi pe sau în televizor, deconectați-l imediat de la priza de alimentare.

Contactați Serviciul de asistență pentru clienți Philips pentru ca televizorul să fie verificat înainte de utilizare.

• Nu expuneţi televizorul, telecomanda sau bateriile la căldură excesivă. Nu le aşezaţi lângă lumânări aprinse, surse de flacără deschisă sau alte surse de căldură, inclusiv lumina directă a soarelui.

• Niciodată nu introduceţi obiecte în fantele de ventilatie sau alte deschideri ale televizorului.

• Nu amplasati obiecte grele pe cablul de alimentare.

• Evitaţi exercitarea forţei asupra prizelor. Prizele care nu sunt fixate corespunzător pot cauza arcuri electrice sau incendii. Asiguraţi-vă că nu se exercită presiuni pe cablul de alimentare atunci când rotiti ecranul televizorului.

• Pentru a scoate televizorul din priză, trebuie scoasă mufa de alimentare. La scoaterea din priză, trageți întotdeauna de mufa de alimentare şi nu de cablu. Asiguraţi-vă că în orice moment aveţi acces deplin la mufa de alimentare, la cablul de alimentare şi la priză.

# Risc de vătămare corporală sau de deteriorare a televizorului

• Pentru a ridica şi transporta un televizor de peste 25 kg sau 55 lbs sunt necesare două persoane. • Dacă montați televizorul pe un stand, folosiți numai standul inclus. Prindeti bine standul de televizor. Puneţi televizorul pe o suprafaţă plată, plană, care poate suporta greutatea televizorului şi a standului.

• La montarea pe perete, asiguraţi-vă că dispozitivul aferent poate suporta în condiţii de siguranţă

greutatea televizorului. TP Vision nu îşi asumă nicio răspundere pentru accidentele, leziunile sau daunele cauzate de montarea necorespunzătoare pe perete. • Unele componente ale acestui produs sunt fabricate din sticlă. Manipulaţi-le cu grijă pentru a evita vătămarea dvs. sau deteriorarea echipamentului.

## Risc de deteriorare a televizorului!

Înainte de a conecta televizorul la sursa de alimentare, asiguraţi-vă că tensiunea corespunde cu valoarea inscripţionată în partea din spate a televizorului. Nu conectati televizorul la sursa de alimentare dacă tensiunea este diferită.

# Risc de vătămare a copiilor

Urmaţi aceste precauţii pentru a preveni răsturnarea televizorului şi vătămarea copiilor:

- Nu aşezaţi niciodată televizorul pe o suprafaţă acoperită cu o pânză sau alt material care pot fi trase.
- Asiguraţi-vă că nicio parte a televizorului nu atârnă deasupra marginii suprafeţei.
- Nu aşezaţi niciodată televizorul pe o piesă de mobilier înaltă (cum ar fi un raft de cărti) fără a asigura atât mobilierul cât şi televizorul de perete sau de un suport adecvat.
- Educaţi copiii cu privire la pericolele căţărării pe mobilier pentru a ajunge la televizor.

Risc de înghițire a bateriilor!

Telecomanda poate fi prevăzută cu baterii cu o formă similară monedelor, ce pot fi înghitite cu usurință de copiii mici. Nu lăsaţi niciodată aceste baterii la îndemâna copiilor.

# Risc de supraîncălzire

Nu instalati televizorul într-un spatiu închis. Lăsați întotdeauna în jurul produsului un spatiu de cel putin 10 cm sau 4 inci pentru ventilaţie. Asiguraţi-vă că perdelele sau alte obiecte nu acoperă fantele de ventilatie ale televizorului.

# Furtuni cu descărcări electrice

Deconectaţi televizorul de la sursa de alimentare şi scoateti antena înainte de furtuni cu descărcări electrice.

În timpul furtunilor cu descărcări electrice, niciodată nu atingeţi nicio parte a televizorului, a cablului de alimentare sau a cablului antenei.

# <span id="page-96-0"></span>Risc de deteriorare a auzului

Evitaţi utilizarea căştilor la volum ridicat sau pentru perioade prelungite de timp.

# Temperaturi scăzute

Dacă televizorul este transportat la temperaturi mai mici de 5 °C sau 41 °F, înainte de a-l conecta la priză, despachetaţi-l şi aşteptaţi până când temperatura televizorului ajunge la temperatura camerei.

# Umiditate

În situaţii rare, în funcţie de temperatură şi de umiditate, poate apărea putin condens pe interiorul părții frontale din sticlă a televizorului (la unele modele). Pentru a preveni acest lucru, nu expuneti televizorul la lumina directă a soarelui, căldură sau umiditate extremă. În caz de apariție a condensului, acesta va dispărea spontan după câteva ore de functionare a televizorului.

Umezeala din condens nu afectează televizorul şi nu cauzează defecțiuni.

# $\overline{282}$ Întreţinerea ecranului

• Nu atingeti, nu împingeti, nu frecati și nu loviti ecranul cu niciun fel de obiecte.

• Scoateţi televizorul din priză înainte de curăţare.

• Curăţaţi televizorul şi cadrul cu o lavetă moale, umezită și ștergeți ușor. Evitați să atingeți suprafața LED-urilor Ambilight din partea posterioară a televizorului. Nu utilizati pe televizor substante precum alcool, substanţe chimice sau agenţi de curăţare de uz casnic pentru curăţarea televizorului. • Pentru a evita deformarea imaginii şi estomparea culorilor, ştergeţi picăturile de apă cât mai rapid posibil.

• Evitaţi pe cât posibil imaginile staţionare. Imaginile stationare sunt imaginile care rămân pe ecran o perioadă îndelungată de timp. Acestea includ meniurile pe ecran, benzile negre, afişarea orei etc. Dacă trebuie să utilizaţi imagini staţionare, micşoraţi contrastul şi luminozitatea ecranului, pentru a evita deteriorarea acestuia.

# Condiții de utilizare

## $\overline{291}$

<span id="page-97-0"></span> $\overline{29}$ 

# Condiţii de utilizare televizorul

2015 © TP Vision Europe B.V. Toate drepturile rezervate.

Acest produs a fost pus pe piaţă de TP Vision Europe B.V. sau de una dintre filialele acesteia, numite în continuare TP Vision, care este fabricantul acestui produs. TP Vision este garantul televizorului însoţit de această broşură. Philips şi emblema Philips în formă de scut sunt mărci înregistrate ale Koninklijke Philips N.V.

Specificatiile pot fi modificate fără preaviz. Mărcile comerciale sunt proprietatea Koninklijke Philips Electronics N.V sau a detinătorilor lor legali. TP Vision îşi rezervă dreptul de a modifica produsele în orice moment, fără a fi obligat să ajusteze componentele anterioare în conformitate cu respectiva modificare.

Materialele scrise ambalate cu televizorul şi manualul stocat în memoria televizorului sau descărcat de pe site-ul web Philips [www.philips.com/support](http://www.philips.com/support) sunt considerate corespunzătoare pentru scopul utilizării sistemului.

Materialul din acest manual este considerat corespunzător pentru domeniul de utilizare al sistemului. Dacă produsul sau modulele separate ale acestuia sau procedurile se folosesc cu alt scop decât cel specificat aici, trebuie să se obţină confirmarea valabilității sau a corectitudinii. TP Vision garantează că materialul ca atare nu contravine niciunui brevet american. Nu se acordă nicio garanție explicită sau implicită. TP Vision nu poate fi trasă la răspundere nici pentru erorile de continut ale acestui document, nici pentru alte probleme cauzate de conţinutul acestui document. Erorile sesizate către compania Philips vor fi adaptate şi publicate pe site-ul web de asistenţă Philips cât mai curând posibil.

Termeni de garanție - Pericol de vătămare, deteriorare a televizorului sau anulare a garanţiei! Nu încercaţi niciodată să reparaţi singur televizorul. Folosiţi televizorul şi accesoriile numai conform instructiunilor producătorului. Semnul de avertizare de pe spatele televizorului indică pericolul de şoc electric. Nu demontaţi niciodată capacul televizorului. Pentru reparaţii sau service, contactaţi întotdeauna Serviciul de asistență pentru clienți Philips. Puteți găsi numărul de telefon în documentaţia tipărită care însoţeşte televizorul. Sau consultaţi site-ul nostru www.philips.com/support și selectați țara dvs. dacă este necesar. Orice operaţiune interzisă în mod expres în acest document sau orice proceduri de

modificare sau asamblare nerecomandate sau neautorizate prin acest document atrag după sine anularea garantiei.

## Caracteristicile pixelilor

Acest produs LCD/LED are un număr mare de pixeli colorati. Desi are pixeli utili în procent de 99,999% sau mai mult, pe ecran pot apărea constant puncte negre sau luminoase (roşu, verde sau albastru). Aceasta este o proprietate structurală a ecranului (care se încadrează în standardele din domeniu) şi nu este o defectiune.

#### Conformitate CE

Acest produs este conform cu cerințele esențiale și celelalte prevederi relevante ale Directivelor 2006/95/CE (joasă tensiune), 2004/108/CE (CEM) şi 2011/65/UE (ROHS).

#### Conformitatea cu EMF

TP Vision fabrică şi vinde numeroase produse de larg consum, care, ca orice alte aparate electronice, au, în general, abilitatea de a emite şi de a recepţiona semnale electromagnetice. Unul dintre cele mai importante principii de afaceri ale TP Vision este acela de a se asigura că toate produsele respectă regulile referitoare la siguranţă şi sănătate, de a respecta toate prevederile legal aplicabile şi de a se încadra în standardele privind câmpurile electromagnetice (EMF) aplicabile în momentul fabricării produselor.

TP Vision depune eforturi să conceapă, să realizeze şi să comercializeze produse care nu au efecte negative asupra sănătăţii. TV Vision confirmă că, atât timp cât produsele sale sunt utilizate în scopul pentru care au fost concepute, sunt sigure, conform dovezilor ştiinţifice disponibile momentan. TP Vision joacă un rol activ în dezvoltarea standardelor internaţionale referitoare la câmpuri electromagnetice şi siguranţă, ceea ce îi permite să anticipeze progrese de standardizare pentru integrarea timpurie în produsele sale.

# 29.2 Condiții de utilizare televizorul

Puteti vedea conditiile de utilizare, politica de confidenţialitate, şi puteţi seta setările de confidentialitate pentru Smart TV.

Pentru a deschide condiţiile de utilizare ale paginii Smart TV…

**1 -** Apăsaţi HOME pentru a deschide meniul Acasă.

- 2 Selectați **"** Apps pentru a deschide Aplicații.
- **3** Selectaţi Asistenţă.

# 29.3 Termeni de utilizare - Galeria de aplicaţii Philips

În Asistență, apăsați tasta colorată - Cuvinte cheie şi căutaţi Termeni de utilizare, Galerie de aplicaţii pentru mai multe informaţii.

# Drepturi de autor

# $\overline{301}$

 $\overline{30}$ 

# MHL

MHL, Mobile High-Definition Link şi sigla MHL sunt mărci comerciale sau mărci înregistrate ale MHL, LLC.

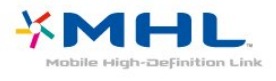

# Dolby®

Produs sub licenţa Dolby Laboratories. Dolby şi simbolul D dublu sunt mărci comerciale ale Dolby Laboratories.

# 30.5 DTS Premium Sound ™

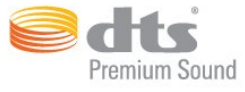

## DTS Premium Sound ™

Pentru brevete DTS, consultați http://patents.dts.com. Fabricate sub licentă DTS Licensing Limited. DTS, simbolul şi DTS şi simbolul împreună sunt mărci înregistrate, iar DTS 2.0 Channel este marcă înregistrată a DTS, Inc. © DTS, Inc. Toate drepturile rezervate.

# 30.6 Microsoft

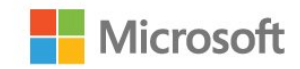

## Windows Media

Windows Media este fie o marcă comercială înregistrată, fie o marcă comercială a Microsoft Corporation în Statele Unite şi/sau alte ţări.

## Microsoft PlayReady

Proprietarii de continut folosesc tehnologia de accesare a continutului Microsoft PlayReady™ pentru a-şi proteja proprietatea intelectuală, inclusiv conținutul protejat prin drept de autor. Acest dispozitiv utilizează tehnologia PlayReady pentru accesarea conţinutului protejat PlayReady şi/sau a conţinutului protejat WMDRM. Dacă dispozitivul nu aplică în mod corespunzător restrictiile privind utilizarea conţinutului, deţinătorii conţinutului pot solicita Microsoft să anuleze capacitatea dispozitivului de a consuma conţinut protejat PlayReady. Anularea nu trebuie să afecteze conţinutul neprotejat sau conţinutul protejat de alte tehnologii de acces la conţinut. Deţinătorii de conţinut pot solicita efectuarea unui upgrade la PlayReady pentru a permite accesul la continutul respectiv. Dacă refuzaţi efectuarea unui upgrade, nu veţi putea accesa conţinut care necesită upgrade-ul respectiv.

# $\overline{302}$ Ultra HD

Sigla DIGITALEUROPE UHD Display este o marcă comercială a DIGITALEUROPE.

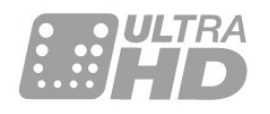

# $\overline{30.3}$ HDMI

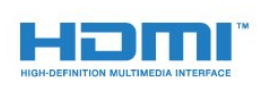

## HDMI®

Termenii HDMI şi HDMI High-Definition Multimedia Interface şi sigla HDMI sunt mărci comerciale sau mărci înregistrate ale HDMI Licensing LLC în Statele Unite şi în alte ţări.

# $\overline{30.4}$ Dolby Digital Plus

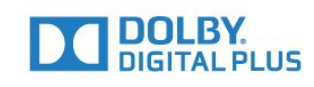

# $\overline{307}$ Wi-Fi Alliance

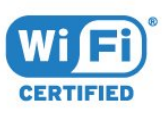

Wi-Fi®, logo-ul Wi-Fi CERTIFIED, logo-ul Wi-Fi sunt mărci înregistrate ale Wi-Fi Alliance.

# 30.8 Kensington

(Dacă este cazul)

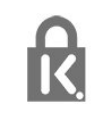

Kensington şi MicroSaver sunt mărci comerciale înregistrate în SUA ale ACCO World Corporation, cu înregistrări emise şi cereri de înregistrare în curs în alte ţări din lume.

# 30.9 Alte mărci comerciale

Toate celelalte mărci înregistrate şi neînregistrate sunt proprietatea deţinătorilor acestora.

# Index

## A

[Acces universal](#page-78-0) *79* [Acces universal, boxe/căşti](#page-79-0) *80* [Acces universal, Persoane cu deficienţe de auz](#page-78-0) *79* [Actualizare automată canal](#page-82-0) *83* [Acum pe televizorul dvs.](#page-43-0) *44* [Antenă, Instalare manuală](#page-84-0) *85* [Anunţuri](#page-87-0) *88* [Aplicaţii](#page-50-0) *51* [Aruncarea televizorului sau a bateriilor](#page-88-0) *89* [Asistenţa online](#page-93-0) *94* [Asistenţă pentru clienţi](#page-93-0) *94* [Asistenţă, online](#page-93-0) *94* [Audio wireless](#page-71-0) *72*

## Î

[Înregistrare](#page-40-0) *41* [Înregistrare, datele din Ghid TV](#page-38-0) *39* [Înregistraţi-vă produsul](#page-91-0) *92* [Întârziere ieşire audio](#page-17-0) *18* [Întreţinerea ecranului](#page-96-0) *97*

## B

[Bas](#page-69-0) *70* [Blocare pentru copii](#page-74-0) *75* [Blocarea aplicaţiilor](#page-52-0) *53* [Bluetooth](#page-19-0) *20* [Bluetooth, dispozitive](#page-19-0) *20* [Bluetooth, eliminaţi un dispozitiv](#page-19-0) *20* [Bluetooth, selectare dispozitiv](#page-19-0) *20* [Bluetooth, sincronizare](#page-19-0) *20* [Boxe TV](#page-71-0) *72* [Boxe wireless, despre](#page-71-0) *72* [Boxe wireless, selectare](#page-71-0) *72* [Boxe, wireless](#page-71-0) *72* [Butoane de pe televizor](#page-25-0) *26*

## $\mathsf{C}$

[Cablu, Instalare manuală](#page-84-0) *85* [Calculator, conectare](#page-23-0) *24* Calitatea receptiei 84 CAM, modul de acces conditionat 16 [Cameră foto, conectare](#page-23-0) *24* [Cameră video, conectare](#page-23-0) *24* [Canal](#page-30-0) *31* [Canal, actualizarea automată a canalelor](#page-82-0) *83* [Canal, actualizarea manuală a canalelor](#page-82-0) *83* [Canal, blocare în funcţie de vârstă](#page-31-0) *32* [Canal, comutare la un canal](#page-31-0) *32* [Canal, ghid TV](#page-38-0) *39* [Canal, Instalare antenă](#page-82-0) *83* [Canal, Instalare cablu](#page-82-0) *83* Canal, optiuni 33 [Canal, reinstalare](#page-82-0) *83* [Canale, vizionarea a două canale](#page-63-0) *64* [Casare](#page-88-0) *89* [CI+](#page-15-0) *16* [Claritate, reducerea artefactelor MPEG](#page-68-0) *69* [Claritate, Reducerea zgomotului](#page-68-0) *69* [Claritate, Ultra Resolution](#page-67-0) *68* [Clasificare pentru vârstă](#page-31-0) *32* [Comentariu audio](#page-78-0) *79*

[Condiţii de utilizare](#page-97-0) *98* [Conectare, Unitate flash USB](#page-23-0) *24* [Conectarea la sursa de alimentare](#page-5-0) *6* [Conexiune antenă](#page-6-0) *7* [Conexiune SCART, sugestii](#page-14-0) *15* [Conexiune YPbPr, sugestii](#page-14-0) *15* [Consolă de jocuri, conectare](#page-20-0) *21* [Contactaţi Philips](#page-93-0) *94* [Contrast](#page-64-0) *65* [Contrast, contrast dinamic](#page-67-0) *68* [Contrast, contrast perfect](#page-67-0) *68* [Contrast, contrast video](#page-67-0) *68* [Contrast, Gamma](#page-67-0) *68* [Contrast, mod de contrast](#page-66-0) *67* [Contrastul luminii de fundal](#page-64-0) *65* [Control culori, resetare](#page-66-0) *67* [Control parental](#page-31-0) *32* [Copiere listă canale](#page-84-0) *85* [Copiere listă canale, încărcare](#page-85-0) *86* [Copiere listă canale, copiere](#page-84-0) *85* [Copiere listă canale, versiunea curentă](#page-85-0) *86* [Culoare](#page-64-0) *65* [Culoare, Accentuare culoare](#page-65-0) *66* [Culoare, control culori](#page-66-0) *67* [Culoare, Nuanţă](#page-66-0) *67* [Culoare, saturaţie](#page-66-0) *67* [Culoare, temperatură culoare](#page-65-0) *66* [Culoare, temperatură culoare personalizată](#page-65-0) *66* [Căutare vocală](#page-28-0) *29* [Căşti, conectare](#page-20-0) *21*

## D

[Decalaj ieşire audio](#page-17-0) *18* [Deficienţe de auz](#page-78-0) *79* Deficiente de vedere 79 Deficiente vedere 79 Definitie 66 [Depanare](#page-91-0) *92* [Descrierea audio](#page-78-0) *79* [Dimensiune pas frecvenţă](#page-83-0) *84* [DMR, Digital Media Renderer](#page-9-0) *10* [DVB \(Digital Video Broadcast\)](#page-83-0) *84* [DVD player](#page-18-0) *19*

## E

[EasyLink](#page-13-0) *14* [EasyLink Activat sau Oprit](#page-13-0) *14* [Echilibrare automată volum](#page-70-0) *71* [European Ecolabel](#page-88-0) *89*

## F

[Fişiere media, de pe un calculator sau de pe un dispozitiv de](#page-57-0) stocare conectat la retea 58 [Fişiere media, de pe un hard disk USB](#page-57-0) *58* [Fişiere media, dintr-un serviciu de stocare](#page-57-0) *58* [Fişă de produs](#page-88-0) *89* [Format ieşire audio](#page-17-0) *18* [Fotografii, clipuri video şi muzică](#page-57-0) *58* [Frecvenţă rețea](#page-83-0) *84*

#### G

[Gamepad, conectare](#page-20-0) *21* [Gamma](#page-67-0) *68*

[Ghid de conectivitate](#page-12-0) *13* [Ghid TV](#page-38-0) *39* [Ghid TV, date şi informaţii](#page-38-0) *39* [Ghid TV, memento](#page-38-0) *39*

#### H

[Hard disk USB, instalare](#page-21-0) *22* [Hard disk USB, spaţiu pe disc](#page-21-0) *22* [HbbTV](#page-36-0) *37* [HDMI ARC](#page-12-0) *13* [HDMI MHL](#page-12-0) *13* [HDMI, conexiune DVI](#page-14-0) *15*

#### I

[Ieşire audio - optică, sugestii](#page-14-0) *15* [Imagine în imagine](#page-63-0) *64* [Imagine, claritate](#page-65-0) *66* [Imagine, contrastul luminii de fundal](#page-64-0) *65* [Imagine, culoare](#page-64-0) *65* [Imagine, format imagine](#page-68-0) *69* [Imagine, Format imagine, avansat](#page-68-0) *69* [Imagine, Format imagine, de bază](#page-68-0) *69* [Imagine, setări rapide](#page-69-0) *70* [Incredible Surround](#page-70-0) *71* [Instalare reţea](#page-7-0) *8* [Instalare TV](#page-82-0) *83* [Instrucţiuni de siguranţă](#page-95-0) *96*

## I

[iTV](#page-36-0) *37*

#### J

[Joc sau calculator](#page-49-0) *50* [Joc sau calculator, setare](#page-65-0) *66*

#### $\mathbf{L}$

[Limbă audio](#page-32-0) *33* [Limbă audio, principal](#page-32-0) *33* [Limbă audio, secundar](#page-32-0) *33* [Limbă subtitrări](#page-32-0) *33* [Limbă subtitrări, principal](#page-32-0) *33* [Limbă subtitrări, secundar](#page-32-0) *33* [Limbă teletext, principală](#page-36-0) *37* [Limbă teletext, secundară](#page-36-0) *37* [Listă de canale](#page-30-0) *31* [Listă de canale, căutare](#page-30-0) *31* [Listă de canale, deschidere](#page-30-0) *31* [Listă de canale, despre](#page-30-0) *31* [Listă de canale, filtrare](#page-30-0) *31* [Logo-uri canale](#page-74-0) *75*

#### M

[Magazine video](#page-44-0) *45* [Magazinul Google Play](#page-51-0) *52* [Memorie Internet, ştergere](#page-8-0) *9* [Meniu Acasă](#page-45-0) *46* [Mesaj actualizare canal](#page-82-0) *83* [Miracast™, pornire](#page-61-0) *62* [Mişcare, Natural Motion](#page-68-0) *69* [Mod Frecvenţă rețea](#page-83-0) *84* [Mod surround](#page-70-0) *71*

#### N

[Natural Motion](#page-68-0) *69* [Nume reţea TV](#page-8-0) *9*

#### $\Omega$

[Oprire automată](#page-25-0) *26* [Opţiuni pe un canal](#page-32-0) *33*

#### P

[Pentru pers. cu deficienţe de auz](#page-78-0) *79* Player disc Blu-ray, conectati <sup>19</sup> [Pornit şi Oprit](#page-25-0) *26* [Posturi radio](#page-30-0) *31* Pozitionare, Distanță de vizualizare 6 Pozitionare, Pozitionare TV 6 [Probleme, Canale](#page-92-0) *93* [Probleme, conexiune HDMI](#page-92-0) *93* [Probleme, conexiune USB](#page-92-0) *93* [Probleme, Conexiune, Internet](#page-93-0) *94* [Probleme, Conexiune, Wi-Fi](#page-93-0) *94* [Probleme, Imagine](#page-92-0) *93* [Probleme, Limba meniului](#page-93-0) *94* [Probleme, Sistem Home Theatre](#page-18-0) *19* [Probleme, Sunet](#page-92-0) *93* [Probleme, Telecomandă](#page-91-0) *92* [Programe, recomandări](#page-43-0) *44*

#### R

[Reducere artefact MPEG](#page-68-0) *69* [Reducerea zgomotului](#page-68-0) *69* [Reinstalare televizor](#page-82-0) *83* [Reparare](#page-93-0) *94* [Reţea cu cablu](#page-8-0) *9* [Reţea wireless](#page-7-0) *8* [Reţea, conectare](#page-7-0) *8* Retea, cu cablu 9 Retea, IP static 9 [Reţea, numele reţelei TV](#page-10-0) *11* Retea, Pornirea Wi-Fi 10 [Reţea, setări](#page-8-0) *9* [Reţea, vizualizarea setărilor](#page-8-0) *9* Retea, Wi-Fi Smart Screen 10 Retea, wireless 8 Retea, WoWLAN 10 Retea, WPS 8 Retea, WPS cu cod PIN 8 [Reţea, Ştergere conexiune Wi-Fi Miracast](#page-9-0) *10*

#### S

[Scanare frecvenţă](#page-83-0) *84* [Selectare video](#page-33-0) *34* [Senzor lumină](#page-72-0) *73* [Setări Android](#page-10-0) *11* [Setări de ieşire audio](#page-17-0) *18* [Setări ecologice](#page-72-0) *73* [Sincronizare audio-video](#page-17-0) *18* [Sincronizarea semnalului audio-video](#page-17-0) *18* [Sistem Home Theatre, multicanal](#page-17-0) *18* [Sistem Home Theatre, sunet](#page-71-0) *72* [Sistem Home Theatre, uniformizare volum](#page-17-0) *18* Slot standard de interfață 16 [Smart Card, CAM](#page-15-0) *16* [Software open source](#page-87-0) *88* [Software, actualizare](#page-86-0) *87* [Standby](#page-25-0) *26* [Stil imagine](#page-64-0) *65* [Stil sunet](#page-69-0) *70* [Subtitlu](#page-32-0) *33* [Sunet clar](#page-70-0) *71* [Sunet, Clear Sound](#page-70-0) *71* [Sunet, Echilibrare automată volum](#page-70-0) *71* [Sunet, mod surround](#page-70-0) *71* [Sunet, Sunete înalte](#page-69-0) *70* [Sunet, Sunete joase](#page-69-0) *70* [Sunet, Volum căşti](#page-71-0) *72*

[Sunete înalte](#page-69-0) *70* [Suport media](#page-57-0) *58*

## T

[Tastatură USB](#page-22-0) *23* [Tastatură USB, conectare](#page-22-0) *23* [Telecomanda EasyLink](#page-13-0) *14* [Telecomandă şi baterii](#page-29-0) *30* [Teletext](#page-35-0) *36* [Televiziune interactivă](#page-36-0) *37* [Televizor interactiv, despre](#page-36-0) *37* [Temporizator de standby](#page-25-0) *26* [Termeni de utilizare, Galerie de aplicaţii](#page-11-0) *12* [Testaţi recepţia](#page-83-0) *84* [Text](#page-35-0) *36* [Text Digital](#page-35-0) *36* [TV online](#page-43-0) *44*

#### $\cup$

[Uniformizarea ieşirii audio](#page-17-0) *18*

## V

[Verificarea consumului de energie](#page-72-0) *73* [Vizionare TV](#page-31-0) *32* [Vizualizare multiplă](#page-63-0) *64* [Volum căşti](#page-71-0) *72*

## W

[Wi-Fi](#page-7-0) *8* [WoWLAN](#page-9-0) *10*

## Ş

[Ştergere memorie Internet](#page-10-0) *11* [Ştergerea conexiunii Miracast](#page-9-0) *10*

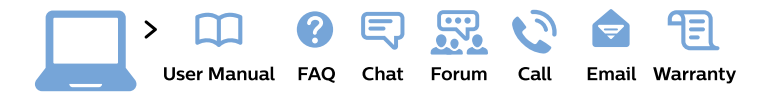

#### www.philips.com/support

България Грижа за клиента 02 4916 273 (Национапен номер)

België/Belgique Klantenservice/ **Service Consommateurs** 02 700 72 62  $(0.15 \in \text{/min.})$ 

Bosna i Hercegovina Potpora potrošačima 033 941 251 (Lokalni poziv)

Republika Srbija Potpora potrošačima 011 321 6840 (Lokalni poziv)

Česká republika Zákaznická podpora 228 880 895 (Mistni tarif)

**Danmark** Kundeservice 3525 8314

**Deutschland** Kundendienst 069 66 80 10 10 (Zum Festnetztarif ihres Anbieters)

Ελλάδα Τμήμα καταναλωτών 2111983028 (Διεθνής κλήση)

Eesti Klienditugi 668 30 61 (Kohalikud kõned)

España Atencion al consumidor 913 496 582  $(0,10€ + 0,08€/min.)$ 

**France** Service Consommateurs 01 57 32 40 50 (coût d'un appel local sauf surcoût éventuel selon opérateur réseau)

Hrvatska Potpora potrošačima 017776601 (Lokalni poziv)

Indonesia Consumer Care 0800 133 3000

**Ireland Consumer Care** 015 24 54 45 (National Call)

Italia Servizio Consumatori 0245 28 70 14 (Chiamata nazionale)

Қазақстан Республикасы байланыс орталығы 810 800 2000 00 04 (стационарлық нөмірлерден Қазақстан Республикасы бойынша қоңырау шалу тегін)

Latvija Klientu atbalsts 6616 32 63 (Vietěiais tarifs)

Lietuva Klientu palaikymo tarnyba 8 521 402 93 (Vietinais tarifais)

Luxembourg Service Consommateurs 24871100 (Appel nat./Nationale Ruf)

Magyarország Ügyfélszolgálat  $(061) 700 81 51$ (Belföldi hívás)

Malaysia Consumer Care 1800 220 180

**Nederland** Klantenservice 0900 202 08 71 (1€/gesprek)

Norge Forbrukerstøtte 22 97 19 14

Österreich Kundendienst 0150 284 21 40  $(0,05€/Min.)$ 

Республика Беларусь Контакт Пентр 8 10 (800) 2000 00 04 (бесплатный звонок по Республике Беларусь со стационарных номеров)

Российская Федерация Контакт Пентр 8 (800) 220 00 04 (бесплатный звонок по России)

Polska Wsparcie Klienta 22 397 15 04 (Połączenie lokalne)

Portugal Assistência a clientes 800 780 068 (0.03€/min. - Móvel  $0,28€/min.)$ 

România Serviciul Clienti 031 630 00 42 (Tarif local)

Schweiz/Suisse/Svizzera Kundendienst/Service Consommateurs/Servizio Consumatori 0848 000 291 (0,04 CHF/Min)

Slovenija Skrb za potrošnike 01 88 88 312 (Lokalni klic)

Slovensko Zákaznícka podpora 02 332 154 93 (vnútroštátny hovor)

Suomi Finland Kuluttajapalvelu 09 88 62 50 40

**Sverige** Kundtjänst 08 57 92 90 96

Türkiye Tüketici Hizmetleri 0 850 222 44 66

Україна Служба підтримки споживачів 0-800-500-480 (дзвінки зі стаціонарних телефонів безкоштовні)

**United Kingdom** Consumer Care 020 79 49 03 19 (5p/min BT landline)

Argentina **Consumer Care** 0800 444 77 49 - Buenos Aires 0810 444 7782

**Brasil** Suporte ao Consumidor 0800 701 02 45 - São Paulo 29 38 02 45

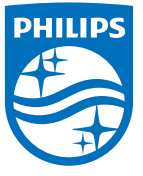

All registered and unregistered trademarks are property of their respective owners. Specifications are subject to change without notice. Philips and the Philips' shield emblem are trademarks of Koninklijke Philips N.V. and are used under license from Koninklijke Philips N.V. 2015 © TP Vision Europe B.V. All rights reserved philips.com